# SCC Inc.

## Installation Instructions

Document No. TS-1100

October 27, 2021 (Rev. 19F4)

## **TS Series**

### TS-KT... Touchscreen Kits for use with LMV3..., LMV5... and RWF... Controls

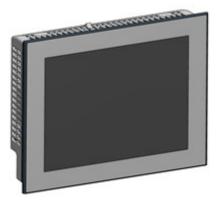

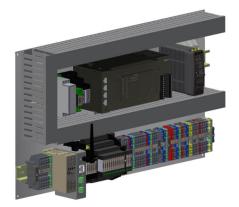

#### Touchscreen

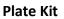

**Description** TS... series touchscreen kits provide a human machine interface (HMI) when used with a Siemens LMV3... or LMV5... linkageless control. Each kit provides boiler burner data collection and trending for a hydronic or steam boiler. An optional RWF... control for load or water level modulation easily interfaces with a TS... series touchscreen kit.

Each TS... touchscreen kit includes a 3.5", 6", 10", 12" or 15" touchscreen along with a plate kit to be mounted inside a control panel (by others), or installed in SCC Inc. Combustion enclosures with LMV5 or LMV3, see TS-4000 or TS-5000 respectively.

A PLC first-out annunciator option is available for additional analog, digital, and temperature inputs.

Flexible communication interface options to the building management system (BMS) provide streamlined data collection and monitoring.

#### **Table of Contents**

| Compatible Controls and Accessories                | 6  |
|----------------------------------------------------|----|
| Controls                                           | 6  |
| Accessories                                        | 6  |
| Physical Connections                               | 7  |
| Activation                                         | 8  |
| Connecting External Devices to LMV                 | 9  |
| Connection to LMV3                                 | 9  |
| Connection to LMV5                                 | 10 |
| Logging In                                         | 11 |
| Changing Passwords                                 | 13 |
| External Drives                                    | 15 |
| Saving Screen Captures                             | 16 |
| Changing Language                                  | 17 |
| Configuration                                      | 18 |
| General Setup Options                              | 20 |
| Changing Boiler/Burner Graphic                     | 23 |
| Screen Settings                                    | 24 |
| Saved Images                                       | 25 |
| Boiler IP Addresses                                | 26 |
| Default IP Addresses                               | 27 |
| Expanded Annunciator IP Address                    | 28 |
| Reset to Default IP                                | 29 |
| BMS Network Ethernet Port                          | 30 |
| Expanded Annunciator Base Setup                    |    |
| Digital Inputs                                     | 31 |
| Additional Digital Input Options                   | 31 |
| Monitored Digital Outputs                          | 32 |
| Monitored Digital Outputs (Recycling Pulse Output) | 35 |
| Expanded Annunciator Options Setup                 | 36 |
| Analog Inputs                                      |    |
| Monitored Analog Outputs                           |    |
| Draft Control                                      | 40 |
| Additional Draft Options                           | 40 |
| Universal Inputs                                   | 41 |
| Changing Universal Input Type                      | 42 |
| Email                                              |    |
| Shortcuts/Special Characters                       |    |
| Text Messages                                      | 45 |
| Other Options                                      |    |
| Backup/Restore                                     | 47 |
| System Settings                                    | 47 |

| Email Settings                                                                | 48  |
|-------------------------------------------------------------------------------|-----|
| Expanded Annunciator Settings                                                 |     |
| Restore Factory Defaults                                                      | 48  |
| Boiler Overview                                                               | 49  |
| Curve Data                                                                    | 50  |
| Forcing Screen Saver                                                          | 52  |
| Remote Control                                                                |     |
| Boiler Available Status                                                       | 55  |
| Dual-fuel With Staged Oil                                                     |     |
| Hand-Off-Auto Flowchart (Serial Connection)                                   | 57  |
| Alarms                                                                        | 58  |
| Inputs and Outputs                                                            | 64  |
| Fuel Statistics                                                               | 66  |
| LMV Controller Data                                                           | 68  |
| Draft Control                                                                 | 70  |
| Overview                                                                      |     |
| Draft Control Switch                                                          |     |
| Draft Control Sequence                                                        |     |
| Draft Status Messages                                                         | 73  |
| Draft Alarms                                                                  |     |
| Draft System Setup                                                            |     |
| Sensor Location and Connections (Refer to TS-7400 for typical piping diagram) |     |
| Sensor Wiring and Configuration (Type 7MF4433)                                |     |
| Sensor Wiring and Configuration (Type 7MF0340)                                |     |
| Sensor Configuration (Type TS-DPA)                                            |     |
| LMV3 Required Parameters                                                      | 79  |
| LMV5 Required Parameters                                                      |     |
| Checking Draft Damper Travel                                                  |     |
| Setting Ignition Position                                                     |     |
| Economizer                                                                    |     |
| Expanded Annunciator                                                          |     |
| Load Controller                                                               | 85  |
| Feedwater                                                                     |     |
| Boiler Circulating Pump                                                       |     |
| Feedwater via RWF55                                                           |     |
| VSD                                                                           |     |
| Yaskawa Setup                                                                 | 93  |
| Analog Inputs                                                                 |     |
| System Settings                                                               |     |
| Datalogs                                                                      |     |
| Trends                                                                        |     |
| User Values                                                                   |     |
| Register Lookup                                                               | 102 |

| Using the Clipboard                        |     |
|--------------------------------------------|-----|
| Gateway/BMS                                | 104 |
| Gateway/BMS – Mapping                      | 105 |
| LMV Phases                                 | 127 |
| LMV5 Lockout/Error Codes                   | 128 |
| LMV3 Error Codes                           | 131 |
| Assigning Inputs to System Variables       | 134 |
| Digital Inputs                             | 134 |
| Analog Inputs                              | 135 |
| Sample Monitored Value Applications        | 136 |
| Soft Limits                                | 136 |
| Procedure                                  | 136 |
| Wiring                                     | 137 |
| Time-Based Actions                         | 138 |
| Procedure                                  | 138 |
| Wiring                                     | 139 |
| Pump Control                               | 140 |
| Procedure                                  | 140 |
| Wiring                                     | 141 |
| Proportional Analog Output                 | 142 |
| Procedure                                  | 142 |
| Wiring                                     | 143 |
| Creating User Value Scripts                | 144 |
| Purpose                                    | 144 |
| Format                                     | 144 |
| Syntax Summary                             | 145 |
| Example Scripts                            |     |
| LMV5 Configuration for Modbus              |     |
| LMV3 Configuration for Modbus              |     |
| RWF55 Configuration for Modbus             |     |
| RWF10 Configuration for Modbus             |     |
| Yaskawa VSD Configuration for Modbus       |     |
| Supported Models                           |     |
| Procedure                                  |     |
| Danfoss VSD Configuration for Modbus       |     |
| Supported Models                           |     |
| Procedure                                  |     |
| Allen-Bradley VSD Configuration for Modbus |     |
| Supported Models                           |     |
| Procedure                                  |     |
| ABB VSD Configuration for Modbus           |     |
| Supported Models                           |     |
| Procedure                                  | 159 |

| Delta VSD Configuration for Modbus           | 160 |
|----------------------------------------------|-----|
| Supported Models                             | 160 |
| Procedure                                    | 160 |
| Loading Software Updates                     | 161 |
| Preparing Media                              | 161 |
| Loading Files to Touchscreen                 | 164 |
| Loading Files to PLC                         | 166 |
| ACS800 Software                              | 167 |
| Device Control                               | 168 |
| Data Collection                              | 169 |
| System Configuration                         | 171 |
| Export Data                                  |     |
| Starting From Command Line                   | 173 |
| Remote Monitoring via Android or iOS Devices | 174 |
| Change Log                                   | 175 |
| Revision 18D1                                | 175 |
| Revision 18J1                                | 175 |
| Revision 18J2                                | 175 |
| Revision 19F1                                |     |
| Revision 19F4                                | 176 |
|                                              |     |

#### **Compatible Controls and Accessories**

#### <u>Controls</u>

- LMV5... with internal load controller
- LMV5... with RWF55 external load controller
- LMV3... with RWF10 or RWF55 external load controller

#### Accessories

- Feedwater control via RWF55 (steam boilers only)
- Connection to certain variable speed drives (combustion air fan)
- SCC Inc. Expanded Annunciation system

### **Physical Connections**

The touchscreen communicates with the connected equipment via Modbus. Use the supplied terminal connections provided with the plate kit to wire the touchscreen, plate kit, and controllers. Connect any RS-485 devices in a daisy-chain with termination at the end of the chain (typically a 120-Ohm resistor). The following addresses are required for the connected equipment:

| Table 1. Required Addressing of Controllers |                     |                          |  |  |  |  |  |  |  |
|---------------------------------------------|---------------------|--------------------------|--|--|--|--|--|--|--|
| Device                                      | Required<br>Address | Communication Type       |  |  |  |  |  |  |  |
| LMV3x (via OCI412.10 or OCI413.20)          | 1                   | Modbus RTU (RS-485)      |  |  |  |  |  |  |  |
| LMV5x                                       | 1                   | Modbus RTU (RS-232)      |  |  |  |  |  |  |  |
| RWF10 (for load control)                    | 2                   | Modbus RTU (RS-485)      |  |  |  |  |  |  |  |
| RWF55 (for load control)                    | 2                   | Modbus RTU (RS-485)      |  |  |  |  |  |  |  |
| RWF55 (for feedwater)                       | 3                   | Modbus RTU (RS-485)      |  |  |  |  |  |  |  |
| VSD (Danfoss FC Series)                     | 11                  | Modbus RTU (RS-485)      |  |  |  |  |  |  |  |
| VSD (Allen-Bradley PowerFlex 40/400)        | 12                  | Modbus RTU (RS-485)      |  |  |  |  |  |  |  |
| VSD (ABB ACH/ACS550)                        | 13                  | Modbus RTU (RS-485)      |  |  |  |  |  |  |  |
| VSD (Delta C2000)                           | 14                  | Modbus RTU (RS-485)      |  |  |  |  |  |  |  |
| VSD (Yaskawa A1000/V1000)                   | 31                  | Modbus RTU (RS-485)      |  |  |  |  |  |  |  |
| Expanded Annunciator                        | N/A                 | Modbus TCP/IP (Ethernet) |  |  |  |  |  |  |  |

Communication via Modbus must be set with the following values:

- 19200 baud
- 8 stop bits
- 1 data bit
- no parity

See the appendixes for Modbus configuration details for each device.

### Activation

Software upgrades may require that an activation code is entered following the download. If the touchscreen is started without activation, the activation screen will appear. The touchscreen will automatically proceed to the OPTIONS screen for configuration once activated (see *Configuration* section for additional detail).

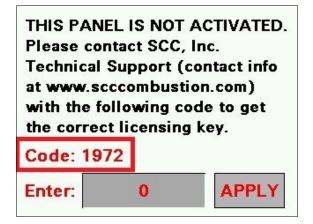

If the Expanded Annunciator is not activated, the activation screen will automatically appear when attempting to navigate to any Expanded Annunciator screen.

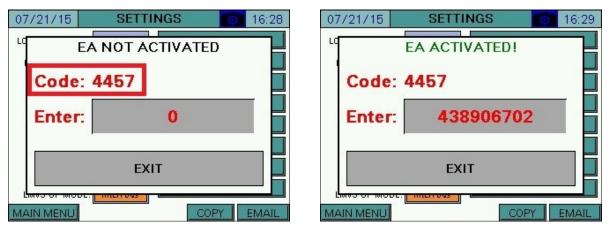

Contact SCC Inc. technical support with the code listed and an activation key will be provided. Once it is entered, touch **APPLY**.

### **Connecting External Devices to LMV...**

#### Connection to LMV3...

External devices such as draft controls or combustion air dampers must be placed in the low gas pressure switch and/or high oil pressure switch limit for remote control of the burner to be possible. This is because the limit string does not lose voltage upon a remote disable.

Connect the signal to activate the external device to terminal X6-03.3.

For gas fuel trains, connect the proven limits in series with the low gas pressure switch to terminal X5-01.2.

For oil fuel trains, connect the proven limits in series with the high oil pressure switch to terminal X5-02.2. For this feature to work, parameter 277 or 377 (High Oil PS) must be set to 1 (high oil pressure switch).

If the unit uses both fuels, wire relays to X5-03.2 (fuel 0 selected) and X5-03.3 (fuel 1 selected). These relays are necessary to prevent back feeding voltage and to bypass other gas options required to connect to X5-02.2 such as high gas pressure, POC or valve proving (shown as "Gas Option").

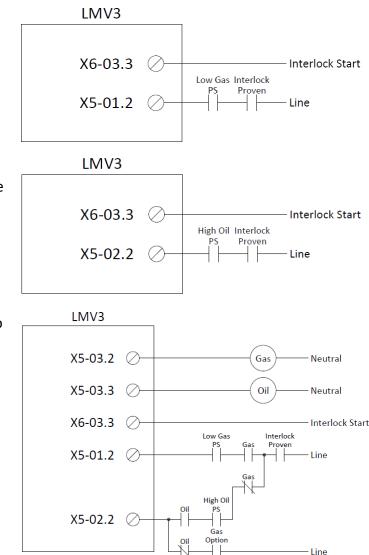

Set parameter 214 (Max Time Start Release) to a value long enough to ensure that the external device will prove open at every start. This parameter holds the LMV3... in phase 22 until terminal X5-01.2 or X5-02.2 has proven.

Note that using this method will result in lockout code 20 (low gas pressure switch) or 21 (high oil pressure switch) if the external device fails to prove.

### **Connecting External Devices to LMV...(continued)**

#### Connection to LMV5...

External devices such as draft controls or combustion air dampers must be placed in the start release circuit for gas and/or oil for remote control of the burner to be possible. This is because the limit string does not lose voltage upon a remote disable.

Connect the signal to activate the external device to terminal X4-03.3.

Connect line voltage through the proven limits to terminal X7-03.2 (gas) and/or terminal X6-01.1 (oil). Note that these terminals can both be connected simultaneously.

Set the start release time to a value long enough to ensure that the external device will prove open at every start. This parameter holds the LMV5... in phase 21 until the appropriate start release has proven.

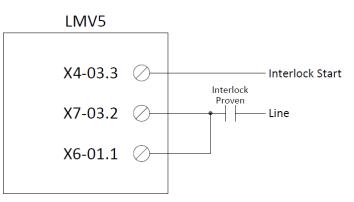

Set the following parameters:

- Params & Display > BurnerControl > Configuration > ConfigIn/Output > StartReleaseGas = StartRelGas
- Params & Display > BurnerControl > Configuration > ConfigIn/Output > StartReleaseOil = activated
- Params & Display > BurnerControl > Times > TimesGeneral > MaxTmeStartRel = <allowable time for external limits to prove>

Note that using this method will result in lockout code 47 (no start release gas) or lockout code 36 (no start release oil) if the external device fails to prove.

### Logging In

| 7/18/19                                                        | BOILER OVERVIEW          | 0                                                                                                    | 13:53                                                                 |
|----------------------------------------------------------------|--------------------------|----------------------------------------------------------------------------------------------------|-----------------------------------------------------------------------|
| PV 50PSI<br>SP 100PSI<br>GAS<br>Ambient<br>Temperature<br>69°F | 12: STANDBY (STATIONARY) | Oxyg                                                                                                    | en 20.9%<br>Stack<br>Temperature<br>90°F<br>Aux-3<br>Actuator<br>1.0° |
| Air<br>Actuator<br>1.0°                                        |                          | shell<br>shell<br>shell |                                                                       |

When the touchscreen is powered up, the OVERVIEW screen will appear.

touch **MAIN MENU** in the lower left corner to go to the MAIN MENU screen.

| 7/18/19 🜐          | MAIN MENU          | >> 힌 13:53           |
|--------------------|--------------------|----------------------|
| BOILER<br>OVERVIEW | REMOTE<br>CONTROL  | ALARMS               |
| IN / OUT<br>DETAIL | FUEL<br>STATISTICS | LMV<br>DATA          |
|                    |                    |                      |
|                    |                    | SYSTEM<br>SETTINGS 🙀 |
|                    |                    | LOG OUT              |

From here, different screens can be accessed depending on the access level. There are three access levels available:

- **USER**: Allows access to viewing data, changing setpoints, and manual operation. No username or password required.
- **TECH**: Same access as USER level as well as access to changing operational parameters. Username and password required. The username is TECH. The default password is 9876.
- **SETUP**: Same access as TECH level as well as access to programming touchscreen configuration settings. Username and password required. The username is SETUP. The default password is START.

The ACTIVATION screen may appear instead of the OVERVIEW screen following a software update. Refer to page 8 for activation instructions.

### Logging In (continued)

In order to log in at the desired access level, touch LOG IN. The LOGIN screen will appear.

| 7/26/19 🌐          | MAIN ME                   | NU :  | >> 🔂            | 14:02 🖺 |  |
|--------------------|---------------------------|-------|-----------------|---------|--|
| BOILER<br>OVERVIEW | REMOTE<br>CONTROL         | -     | ALARMS          |         |  |
| IN / OUT<br>DETAIL | NAME:                     |       | LM'<br>DAT      |         |  |
|                    | CURRENT USER: US          |       | EXPAN<br>ANNUNC |         |  |
|                    | CLOSE<br>ANALOG<br>INPUTS | APPLY | SYST<br>SETTII  |         |  |
|                    |                           |       | LOG             | IN 🔒    |  |

Tap the field next to NAME and a keypad will appear.

| SETUP   |        |        |         |        |       |        |       |        |       |   |     |           |
|---------|--------|--------|---------|--------|-------|--------|-------|--------|-------|---|-----|-----------|
| Esc i l | e<br>2 | #<br>З | \$<br>4 | 2<br>5 | 6     | *<br>7 | 8     | )<br>9 | Ø     | _ | =   | ←         |
|         | 1 E    | E      | र .     | г      | r I I | J [ :  | I I   | o   I  | P   I | : |     |           |
| Cap     | ۹ S    | 6 [    | ו נ     | = ] (  | G I H | +      | J     | κ      | L     | ; | " E | Inter     |
| Shift   | z      | ×      | с       | v      | в     | N      | м     | , <    | -     | ? | Sł  | ⇒<br>nift |
| Clear   |        |        |         |        |       | :      | Space | e      |       |   |     |           |

Use the keypad to enter the username for the desired access level. When finished, touch **ENTER**.

Next, tap the field next to PASSWORD and the same keypad will appear again. Enter the password and then touch **ENTER**.

When both the username and password have been entered, touch **APPLY**. If successful, the CURRENT USER will change from USER to TECH or SETUP depending on the username and password that were entered. Touch **CLOSE** to leave the login screen.

#### **Changing Passwords**

#### Access level: SETUP

By default, the TECH access level password is 9876 and the SETUP access level password is START. These default passwords may be changed at any time. To change passwords, touch **LOGIN** from the main menu. Enter the appropriate information to log in at the SETUP access level and touch **APPLY**. The CURRENT USER will change to SETUP.

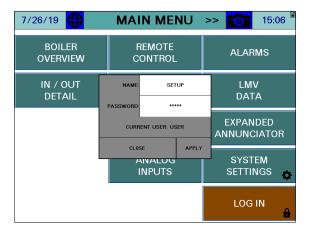

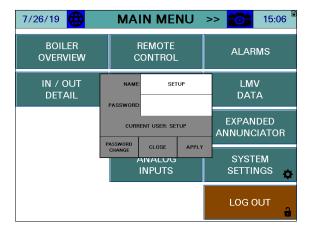

After that is done, touch **PASSWORD CHANGE**.

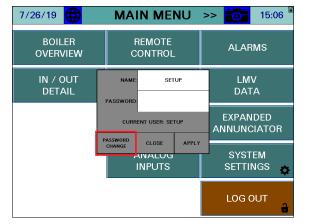

| 7/26/19 🜐          | MA                | IN ME                     | NU    | >> | <b>0</b>        | 15:0 | )7 📱     |
|--------------------|-------------------|---------------------------|-------|----|-----------------|------|----------|
| BOILER<br>OVERVIEW | REMOTE<br>CONTROL |                           |       |    |                 |      |          |
| IN / OUT<br>DETAIL | PASSV             | VORD                      |       |    | LM\<br>DAT      |      |          |
| -                  | CURF              | CURRENT USER: SETUP       |       |    | EXPAN<br>INUNC  |      | R        |
|                    |                   | APPLY<br>ANALUG<br>INPUTS | CLOSE |    | SYSTI<br>SETTIN |      | ¢        |
|                    |                   |                           |       |    | LOG C           | DUT  | <b>a</b> |

Page 13

### **Changing Passwords (continued)**

The SETUP password may be changed from this screen. Enter the new password twice and touch **APPLY** to make the change. To allow the TECH user access to change the TECH password, touch **ALLOW PASSWORD CHANGES.** 

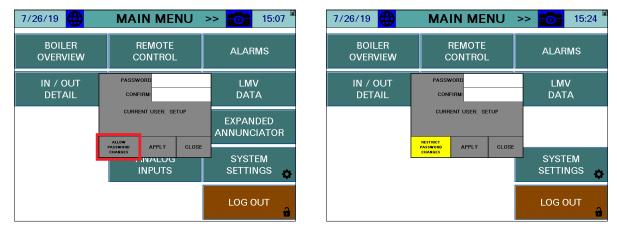

If password changes have been allowed, the TECH user may now change their password by following the same procedure as described above for the SETUP user. To disallow the TECH user from changing the TECH password, touch **RESTRICT PASSWORD CHANGES**.

### **External Drives**

The 10", 12", and 15" touchscreens have an external SD card which is shipped already inserted. The SD card is used for backups as well as executing user scripts. All touchscreens have USB ports that can accept drives, keyboards or pointing devices. There is a USB port for 10", 12", and 15" touchscreens accessible from the face of the panels.

Backups, screen captures, datalogs and most other text files can be saved to an inserted USB drive. Note that the USB drive should be removed if it is not actively being used.

An SD or USB icon will display next to the time to indicate that the respective drive has been inserted.

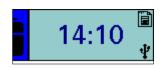

#### Saving Screen Captures

#### Access level: USER

The current screen image may be copied to a USB drive. Any screen may be captured by touching the camera icon > 5s (hold down) until the screen displays 'SNAPSHOT SAVED TO USB'.

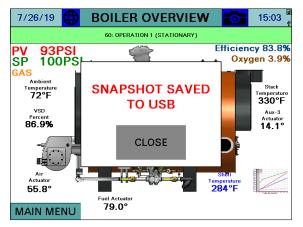

If there is no USB drive inserted, there will be a message indicating that the USB drive is not inserted. If there is any other error while trying to save the snapshot, a message will display saying 'SNAPSHOT SAVE ERROR'.

If email is configured, an email containing the screen capture as an attachment can be sent by touching **EMAIL**. Note that screen captures always require a USB drive to be inserted, even to send an email.

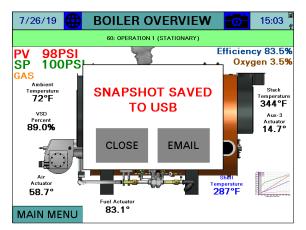

There is no limit to the number of screen captures that may be saved to the USB drive other than the capacity of the USB drive itself. Saved images may be viewed or deleted by going to the SAVED IMAGES screen accessible from the SYSTEM SETUP screen.

### **Changing Language**

#### Access level: USER

To change the language, touch the globe icon for > 2s (hold down). The choices are English, Spanish or Portuguese. For Spanish, there will be a second prompt to choose the specific country for other localization changes (date format and decimal separation).

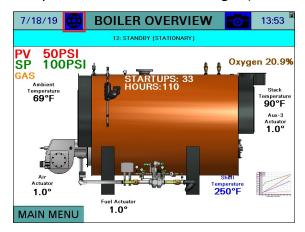

| 7/1      | 9/19 🌐 BOILER OVERVIEW 📷 13 | 8:41 🗎                     |
|----------|-----------------------------|----------------------------|
|          | 10. CTANDDY (CTATIONADY)    | _                          |
| PV<br>SP | ENGLISH                     | .9%                        |
| GA:<br>T | ESPAÑOL (CASTELLANO)        | :k<br>'ature<br><b>P</b> E |
|          | PORTUGUÊS                   | -3<br>ator<br><b>)°</b>    |
|          | EXIT                        |                            |
| MA       | IN MENU                     |                            |

### Configuration

Access level: SETUP

The touchscreen needs to be configured for the connected equipment. Once logged in at the SETUP level, the **LOG IN** button will now read **LOG OUT**.

Touch **SYSTEM SETTINGS** to display the SYSTEM SETTINGS screen, then touch **OPTIONS** to display the OPTIONS screen.

| 7/18/19 🌐          | MAIN MENU          | >> 🚺 13:53           |
|--------------------|--------------------|----------------------|
| BOILER<br>OVERVIEW | REMOTE<br>CONTROL  | ALARMS               |
| IN / OUT<br>DETAIL | FUEL<br>STATISTICS | LMV<br>DATA          |
|                    |                    |                      |
|                    |                    | SYSTEM<br>SETTINGS 🙀 |
|                    |                    | LOG OUT              |

| 7/18/19 🜐 SYSTEM SETTINGS 📷 15:32    |                                 |                  |  |  |
|--------------------------------------|---------------------------------|------------------|--|--|
| LOCAL SETPOINT:                      | 100PSI                          | OPTIONS          |  |  |
| PROPORTIONAL:                        | 10.0%                           | ADJUST OVERVIEW  |  |  |
| INTEGRAL:                            | 90s                             | SCREEN SETTINGS  |  |  |
| DERIVATIVE:                          | 0s                              | SAVED IMAGES     |  |  |
|                                      |                                 | BOILER ADDRESS   |  |  |
| EXPANDED ANUNCIATOR DIGITA<br>INPUTS |                                 |                  |  |  |
|                                      | EXPANDED ANNUNCIATOR<br>OPTIONS |                  |  |  |
| LMV5 OP MODE: IntLC Bus              |                                 | EMAIL            |  |  |
| MAIN MENU MAC 00:01:23:36:AD:FC      |                                 | BACKUP - RESTORE |  |  |

On the OPTIONS screen, the touchscreen is configured for the components it is connected to.

| 1                                                                                  | UNCONFIGURED                                     |              | LMV5 WITHOU                                                                       | JT EXPANDED                                    | ANNUNCIATION                                                                      |
|------------------------------------------------------------------------------------|--------------------------------------------------|--------------|-----------------------------------------------------------------------------------|------------------------------------------------|-----------------------------------------------------------------------------------|
| 7/18/19 🜐                                                                          | OPTIONS                                          | 15:39        | 7/18/19 🜐                                                                         | OPTIONS                                        | <b>1</b> 5:39                                                                     |
| CONTROLS: UNCONFI                                                                  | GURED                                            |              | CONTROLS: LMV5×C<br>TYPE AND UNITS: Steam<br>FEEDWATER: Disabled<br>VSD: Disabled | niy<br>°F                                      | EA: Disabled                                                                      |
|                                                                                    | LOCK FOR CONTROL BY LE                           |              | GAS: GAS<br>OIL: OIL<br>SETTINGS                                                  | Blue (Gas)<br>Orange (Oil)<br>LOCK FOR CONTROL |                                                                                   |
| 7/18/19                                                                            | H RWF55 LOAD CO                                  | 15:40        | 2/18/19                                                                           |                                                | NNUNCIATION                                                                       |
| CONTROLS: LMV3x/F<br>TYPE AND UNITS: Steam<br>FEEDWATER: Disabled<br>VSD: Disabled | RWF55 Air & Fuel                                 | EA: Disabled | CONTROLS: LMV5×C<br>TYPE AND UNITS: Steam<br>FEEDWATER: Disabled<br>VSD: Disabled |                                                | EA: Enabled<br>EXTRA RWF: None                                                    |
|                                                                                    |                                                  |              |                                                                                   |                                                |                                                                                   |
| LMV3 ERROR LIN<br>CODES: LIN<br>FUEL 0: GAS<br>FUEL 1: OIL                         | IV3 Codes Directly<br>Blue (Gas)<br>Orange (Oil) | TAG: BOILER  | PUMP: Disabled<br>GAS: GAS<br>OIL: OIL                                            | Blue (Gas)<br>Orange (Oil)                     | ECONOMIZER: Disabled<br>DRAFT: Disabled<br>OXYGEN Dry<br>TRIM: Dry<br>TAG: BOILER |

Different options will appear on the screen depending upon the controller selected.

#### **General Setup Options**

**CONTROLS** – Select which Siemens controller(s) are connected to the touchscreen. *Note that if an RWF... controller is mounted on the boiler or burner that it may actually be a feedwater controller. Do not select the RWF... as part of the load controller combination if it is a feedwater controller.* 

- LMV5x Only: Select this option to connect a LMV5... and its internal load controller.
- LMV5x/RWF55: Select this option to connect a LMV5... with an RWF55 as an external load controller.
- LMV3x Only: Select this option to connect a LMV3... with no load controller.
- LMV3x/RWF10: Select this option to connect a LMV3... with an RWF10 as an external load controller.
- LMV3x/RWF55: Select this option to connect a LMV3... with an RWF55 as an external load controller.

**CONTROLS (when LMV3x selected and software version is V3.30 or older)** – Select the actuators being used on a LMV3... controller.

- None
- Air Only: Choose this option when only an air actuator is being used.
- **Fuel Only:** Choose this option when only a fuel actuator is being used.
- Air & Fuel: Choose this option when both air and fuel actuators are being used.

**TYPE (first selection)** – Select the type of boiler that the touchscreen is connected to. This is configured automatically to match the local AZL when the control is an LMV5....

- **Hydronic:** Select this option for a hot water boiler.
- **Steam:** Select this option for a steam boiler.

**TYPE (second selection)** – Select the temperature units.

- °C: Select this option to display temperatures in degrees Celsius.
- **°F:** Select this option to display temperatures in degrees Fahrenheit.

**FDWATER** – Select whether a feedwater system with a Siemens controller is connected.

- Disabled
- **RWF55:** Select this option if the feedwater is controlled by an RWF55.
- **Single-Element/1E:** Select this option for single-element feedwater control via the Expanded Annunciator (extra output option required).
- **Three-Element/3E:** Select this option for three-element feedwater control via the Expanded Annunciator (extra output option required).

**PUMP** – Select whether the boiler circulation pump should be controlled by the Expanded Annunciator.

- Disabled
- Enabled

**VSD** – Select whether a compatible VSD system is installed on the combustion air fan. *The VSD must also be connected via Modbus.* 

- Disabled
- Yaskawa: Tested models are A1000 and V1000.
- Danfoss: Tested models are the FC Series.
- **PowerFlex:** Tested models are the PowerFlex 40 and PowerFlex 400.
- **ABB:** Tested models are the ACS550 and ACH550.
- Delta: Tested models are the C2000.

**LMV3 EC** – Select how LMV3... error codes are represented on the screen and via Modbus. To change touch for > 1s (hold down).

- LMV3 Codes Directly: LMV3... codes are not manipulated.
- LMV5 w/Embedded LMV3: LMV3... codes are converted to corresponding LMV5... codes (when possible, otherwise code '43' is used) and the original LMV3... codes are transmitted as the diagnostic code.
- LMV5 w/Diag Code 0: Same as above, except '0' is transmitted as the diagnostic code.

**GAS/OIL (FUEL0/FUEL1)** – Sets the tag name for the fuel (up to six characters) and selects whether the fuel should represent a blue or an orange flame.

**EA** – Select whether the Expanded Annunciator option is present.

- Disabled
- Enabled

**EXTRA RWF** – Select whether additional RWF55 controls are connected serially via RS-485 to the Expanded Annunciator.

- None
- 1x RWF55: Use Modbus address 1, 19200 baud, 8 stop bits, 1 data bit, no parity.
- 2x RWF55: Use Modbus addresses 1 & 2, 19200 baud, 8 stop bits, 1 data bit, no parity.

**ECONOMIZER** – Select whether the economizer option is enabled in the Expanded Annunciator.

- Disabled
- **5-8:** Uses first input card inputs for all economizer temperature sensors.
- **5-7:** Uses first input card inputs for all economizer temperature sensors except that the LMV52 stack temperature sensor is used for the stack temperature input.
- 9-12: Uses second input card inputs for all economizer temperature sensors.
- **9-11:** Uses second input card inputs for all economizer temperature sensors except that the LMV52 stack temperature sensor is used for the stack temperature input.

**DRAFT** – Select whether the draft control option is enabled in the Expanded Annunciator.

- Disabled
- Enabled: Uses three Expanded Annunciator digital inputs for status.

 $O_2$  – Select whether the  $O_2$  and efficiency are calculated using the dry or wet method.

- **Dry:** The dry basis O<sub>2</sub> trim data (efficiency, O<sub>2</sub>) are calculated from the wet basis O<sub>2</sub> trim data reported by the LMV52. CO<sub>2</sub> and excess air are also calculated.
- Wet: The wet basis O<sub>2</sub> trim data (efficiency, O<sub>2</sub>) is supplied by the LMV52 directly and CO<sub>2</sub> and excess air are not calculated.

**TAG** – Sets the tag name for the boiler (up to six characters).

**LOCK FOR CONTROL BY LEAD/LAG** – Set automatically by the Lead/Lag Master to allow remote configuration when connected. This may be overridden when no longer connected to a Lead/Lag Master. To change touch for > 1s (hold down).

- No
- Yes

#### Changing Boiler/Burner Graphic

Touch **COLOR/SHAPE** to pull up the current image of the boiler and burner. This sets the visual representation for the boiler vessel and burner on the OVERVIEW screen.

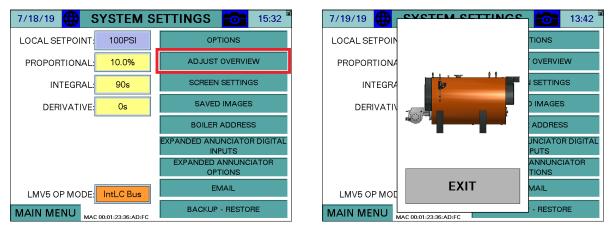

Touch the boiler vessel portion of the image to scroll through the available choices boiler choices. Touch the burner portion of the image to scroll through the available burner choices. When complete touch **EXIT** to confirm changes.

#### Screen Settings

7/18/19 SYSTEM SETTINGS 15:32 7/19/19 13:43 Ð SCREEN SAVE TIME: 10m LOCAL SETPOINT: 100PSI OPTIONS LOCALS в SCREEN SAVE TYPE: Status R PROPORTIONAL: 10.0% ADJUST OVERVIEW IEW PROPO Т G AUTO LOGOUT: 10m SCREEN SETTINGS IGS INTEGRAL: 90s 11 н т YEAR: 19 HOUR: 13 SAVED IMAGES Ν ES DERIVATIVE: 0s DEF E MON: 7 MIN: s 43 **BOILER ADDRESS** s ANDED ANUNCIATOR DIGITAL OR DIGITAL DAY: 19 SEC: 49 INPUTS XPANDED ANNUNCIATOR CIATOR OPTIONS +1 HOUR -1 HOUR EMAIL LMV5 OP MODE: IntLC Bus LMV5 C EXIT BACKUP - RESTORE OBE MAIN MENU MAC 00:01:23:36:AD:FC MAIN ME

Touch SCREEN SETTINGS to adjust the touchscreen settings.

SCREEN SAVE TIME – Select between off (no screen saver), 1m, 2m, 5m, 10m, 30m, or 60m.

**SCREEN SAVE TYPE** – Selects the screen saver type.

• **Status**: Shows the process variable, setpoint, and current status in a large font.

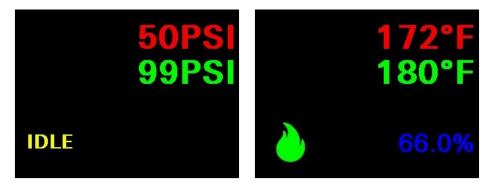

• Blank: Screen saver is a blank screen.

**AUTO LOG OUT** – Sets how long a user remains logged in. Select between 5m, 10m, 30m, 60m, or 120m.

BRIGHTNESS – Sets the touchscreen brightness.

**TIME** – Sets the touchscreen time. **+1HR** and **-1HR** buttons are available for quick changes. Note that if the selected controller is an LMV5..., the time will automatically be set from the LMV5....

14:10

### **Configuration (continued)**

#### Saved Images

Touch **SAVED IMAGES** to view screen captures stored on the USB drive.

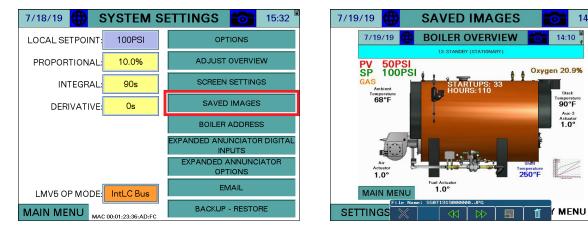

#### **Boiler IP Addresses**

Touch BOILER ADDRESS to adjust the boiler address settings.

The boiler address is used to give a unique identifier to each boiler. This must be set if the touchscreen is connected to a Lead/Lag Master or if multiple touchscreen kits are connected on the same Ethernet network.

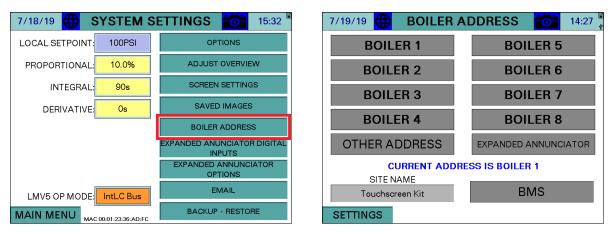

Touch OTHER when a user-specific IP address is desired in standalone applications.

| 8/8 | 3/19 🜐   | BOILER ADDRESS | 16:05 |
|-----|----------|----------------|-------|
|     |          |                |       |
|     | IP:      | 10.100.0.11    |       |
|     | SUBNET:  | 255.255.255.0  |       |
|     | GATEWAY: | 10.100.0.1     |       |
|     |          | APPLY          | R     |
|     |          | EXIT           |       |
|     |          |                |       |
| SE  | TTINGS   |                |       |

touch **APPLY** to confirm the changes.

**SITE NAME** – Sets the site name, which is used in the subject of email sent by the touchscreen (up to 20 characters).

| 8/8/19 🜐 BOILER A            | ADDRESS 🔂 16:05 |
|------------------------------|-----------------|
| BOILER 1                     | BOILER 5        |
| BOIL IP: 10.100.0.11         | ER 6            |
| BOIL SUBNET: 255.25          | 5.255.0 ER 7    |
| BOIL GATEWAY: 10.1           | 00.0.1          |
| OTHER A EX                   | IT NNUNCIATOR   |
| SITE NAME<br>Touchscreen Kit | BMS             |
| SETTINGS                     |                 |

touch **CURRENT ADDRESS IS...** to see the current IP address.

**Default IP Addresses** 

Boiler 1: 10.100.0.11 Boiler 2: 10.100.0.12 Boiler 3: 10.100.0.13 Boiler 4: 10.100.0.14 Boiler 5: 10.100.0.15 Boiler 6: 10.100.0.16 Boiler 7: 10.100.0.17 Boiler 8: 10.100.0.18 Subnet: 255.255.255.0 Default Gateway: 10.100.0.1

#### **Expanded Annunciator IP Address**

The Expanded Annunciator comes with a default IP address 10.100.0.19. To change this, touch **EXPANDED ANNUNCIATOR**. *If more than one Expanded Annunciator is connected in the same network, all of the IP addresses must be changed to unique addresses to avoid duplication.* 

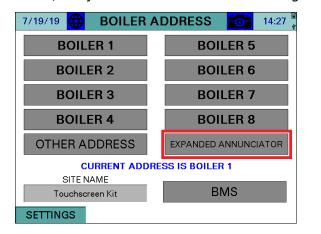

| 8/8/19 🜐 EA IP SETTING     |          | 16:07 📱 |  |
|----------------------------|----------|---------|--|
| CURRENT IP: 10.100.0.19    |          |         |  |
| CURRENT SUBNET: 255.255.25 | 55.0     |         |  |
| CURRENT GATEWAY: 10.100.0  | 0.1      |         |  |
|                            |          |         |  |
|                            |          |         |  |
|                            |          |         |  |
|                            |          |         |  |
|                            |          |         |  |
|                            |          |         |  |
| PREVIOUS CONNECT SER       | IAL LINK |         |  |

To change the Expanded Annunciator IP address a temporary serial connection between the touchscreen and Expanded Annunciator controller must be established. To make the serial connection, use a standard Ethernet cable and connect it between 'COM1' on the touchscreen (disconnect existing cable) and 'RJ45 Serial 1' on the Expanded Annunciator. Once this connection is made, touch **CONNECT SERIAL LINK** to display the settings screen.

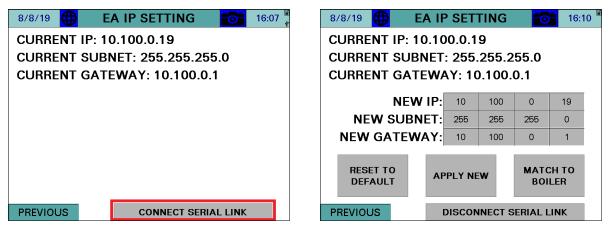

**RESET TO DEFAULT** – Sets the IP address back to 10.100.0.19. Once this is touched wait for the Expanded Annunciator to load the change and reboot to see the new settings.

**MATCH TO BOILER** – Sets the last octet of the IP address 10 higher than that of the boiler IP address. For example, if the IP address of the boiler is 10.100.0.11, the Expanded Annunciator IP address will be 10.100.0.21. This is required when multiple Expanded Annunciator units are connected in the same network.

Once the desired new IP address has been entered, touch **APPLY NEW** to send the changes to the Expanded Annunciator. The unit will reboot with the new IP address. Remove the temporary serial connection and touch **DISCONNECT SERIAL LINK**. The new IP address should be shown and communication with the Expanded Annunciator should be established.

#### Reset to Default IP

If communication with the PLC cannot be established due to the IP address being unknown, there is an alternative to the serial link method to restore the default. The IP address can be reset to the default by pulsing 24VDC power through a push button to inputs **I11** and **I12** at least 30 times within 10 seconds. This can be applied directly to the PLC terminal or through the annunciation relays. The PLC will erase any stored IP (returning to the default), followed with a reboot.

#### **BMS Network Ethernet Port**

The 10", 12," and 15" touchscreens have a second Ethernet port that can be addressed by touching **BMS**. This port allows the BMS to connect with Ethernet without having to change the IP addresses of other networked devices. The default BMS IP address is 192.168.1.11.

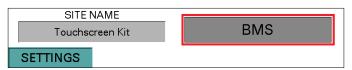

#### Expanded Annunciator Base Setup

touch **EXPANDED ANNUNCIATOR DIGITAL INPUTS** to configure base Expanded Annunciator settings. Use the arrows to scroll between the configuration pages.

| 7/18/19 🔀 SYSTEM SETTINGS 👩 15:32     |        |                  |  |  |
|---------------------------------------|--------|------------------|--|--|
| LOCAL SETPOINT:                       | 100PSI | OPTIONS          |  |  |
| PROPORTIONAL:                         | 10.0%  | ADJUST OVERVIEW  |  |  |
| INTEGRAL:                             | 90s    | SCREEN SETTINGS  |  |  |
| DERIVATIVE:                           | 0s     | SAVED IMAGES     |  |  |
|                                       |        | BOILER ADDRESS   |  |  |
| EXPANDED ANUNCIATOR DIGITAL<br>INPUTS |        |                  |  |  |
| EXPANDED ANNUNCIATOR<br>OPTIONS       |        |                  |  |  |
| LMV5 OP MODE: IntLC Bus               |        | EMAIL            |  |  |
| MAIN MENU MAC 00:01:23:36:AD:EC       |        | BACKUP - RESTORE |  |  |

#### <u>Digital Inputs</u>

| 8/8/19 🜐 EXPANDED ANN. CONFIG      | <b>16:03</b>    | 8/8/19 🌐 EXPA       | ANDED ANN. CONFIG | 16:03       |
|------------------------------------|-----------------|---------------------|-------------------|-------------|
| 1;Operating Control X ALARM: No Si | nal RESET: Auto | 8 NOT USED          | ALARM: None       | RESET: Auto |
| 2 Auto LWCO X ALARM: First         | Dut RESET: Auto | 9 NOT USED          | ALARM: None       | RESET: Auto |
| 3 Louver Proven X ALARM: First     | Dut RESET: Auto | 10 NOT USED         | ALARM: None       | RESET: Auto |
| 4:NOT USED ALARM: Nor              | RESET: Auto     | 11 NOT USED         | ALARM: None       | RESET: Auto |
| 5:NOT USED ALARM: Nor              | RESET: Auto     | 12Damper Open Pos.  | ALARM: None       | RESET: Auto |
| 6 NOT USED ALARM: Nor              | RESET: Auto     | 13Damper Close Pos. | ALARM: None       | RESET: Auto |
| 7:NOT USED ALARM: Nor              | e RESET: Auto   | 14Damper Ign. Pos.  | ALARM: None       | RESET: Auto |
| SETTINGS                           | >>>             | SETTINGS            | <<<               | >>>         |
| SETTINGS <<<                       | >>>             | SETTINGS            | <<<               | >>>         |

**LIMIT 1-14** – Sets the user-configured name for each limit. The name may be up to 20 characters long. touch **X** for > 1s (hold down) to clear the name and reset input configuration. Note that in the screen shown limits 12-14 are locked out since they are being reserved for use with the draft control option.

**ALARM** – Select how each individual limit will alarm. Alarms are subject to a short (five-second) delay to ensure the alarm condition is present.

- None: Will not alarm regardless of the position the input is in.
- No Signal/Is Off: Will alarm when the input is deactivated.
- With Signal/Is On: Will alarm when the input is activated.
- **First Out/FO Off:** For first-out applications, will alarm when the input is deactivated only if the previous input is activated (not available for limit 1).

**RESET** – Select the reset type for the alarm. Manual reset alarms may be reset by touching **RESET EA ALARMS** on the ALARMS page.

- Auto: Alarm will automatically reset.
- Manual: Alarm will require a manual reset.

#### Additional Digital Input Options

Assigning the name 'Alarm Reset PB' (case-sensitive) to any of the digital inputs will cause that input to act as a reset button for the Expanded Annunciator. Use this option when a hard-wired reset button is preferred.

#### Monitored Digital Outputs

The monitored digital outputs can be configured to take an action based upon the value in any of the Modbus registers. Each monitored digital output can consider two conditions using a logical function. To enable or disable the second condition, touch the slider switch.

| 7/19/19 🌐 EXPANDED ANN. CONFIG 🔂 14:58 | 7/19/19 🜐 EXPANDED ANN. CONFIG 14:58 |
|----------------------------------------|--------------------------------------|
| DIGITAL OUTPUT / MONITORED VALUE 3     | DIGITAL OUTPUT / MONITORED VALUE 3   |
| CONDITION 1                            |                                      |
| IF MODBUS ADDRESS 54 / 1               | OUTPUT IS ACTIVE WHEN                |
|                                        | CONDITION 1 AND CONDITION 2          |
| IS = SETPOINT 59.0                     |                                      |
| OFF ON CONDITION 2                     | APPLY DELAY ON OF 40s                |
| IF MODBUS ADDRESS 53 / 1               |                                      |
| LMV HOUR                               | OPTIONS: LATCH = NO CURRENT = FALSE  |
| IS = SETPOINT 23.0                     | ALARM = NO                           |
|                                        |                                      |
| SETTINGS <<< >>>                       | SETTINGS <<< >>>                     |

**IF MODBUS ADDRESS** – Sets the Modbus register index to monitor and the divider to apply to it. The name of the chosen address will then be displayed. Modbus regsters list could be found starting on page 104.

**IS** – Select the logic applied to the value. Can be <, <=, >, >=, = or a BIT comparison.

**SETPOINT** – Select the setpoint that the logic will be used to compare against. For bit comparisons, setpoint must be the specific bit of the word (0-15) for the result to be accurate.

**CONDITION** – Select whether the condition is normal or inverted.

- **CONDITION:** Will apply the result of the condition.
- **INVERTED CONDITION:** Will apply the opposite of the result of the condition.

**LOGIC** – Select the logic applied between the conditions.

• **AND:** Will apply AND gate (and) logic.

| CONDITION 1 | <b>CONDITION 2</b> | RESULT |
|-------------|--------------------|--------|
| FALSE       | FALSE              | FALSE  |
| FALSE       | TRUE               | FALSE  |
| TRUE        | FALSE              | FALSE  |
| TRUE        | TRUE               | TRUE   |

• **OR:** Will apply OR gate (or) logic.

| -1 |   |
|----|---|
| _  | ノ |

| CONDITION 1 | <b>CONDITION 2</b> | RESULT |
|-------------|--------------------|--------|
| FALSE       | FALSE              | FALSE  |
| FALSE       | TRUE               | TRUE   |
| TRUE        | FALSE              | TRUE   |
| TRUE        | TRUE               | TRUE   |

• NAND: Will apply NAND gate (negative and) logic.

|--|

| <b>CONDITION 1</b> | <b>CONDITION 2</b> | RESULT |
|--------------------|--------------------|--------|
| FALSE              | FALSE              | TRUE   |
| FALSE              | TRUE               | TRUE   |
| TRUE               | FALSE              | TRUE   |
| TRUE               | TRUE               | FALSE  |

• NOR: Will apply NOR gate (negative or) logic.

| CONDITION 1 | <b>CONDITION 2</b> | RESULT |
|-------------|--------------------|--------|
| FALSE       | FALSE              | TRUE   |
| FALSE       | TRUE               | FALSE  |
| TRUE        | FALSE              | FALSE  |
| TRUE        | TRUE               | FALSE  |

• **XOR:** Will apply XOR gate (exclusive or) logic.

 $\Rightarrow$ 

| <b>CONDITION 1</b> | <b>CONDITION 2</b> | RESULT |
|--------------------|--------------------|--------|
| FALSE              | FALSE              | FALSE  |
| FALSE              | TRUE               | TRUE   |
| TRUE               | FALSE              | TRUE   |
| TRUE               | TRUE               | FALSE  |
|                    |                    |        |

• XNOR: Will apply XNOR gate (negative exclusive or) logic.

| <b>CONDITION 1</b> | <b>CONDITION 2</b> | RESULT |
|--------------------|--------------------|--------|
| FALSE              | FALSE              | TRUE   |
| FALSE              | TRUE               | FALSE  |
| TRUE               | FALSE              | FALSE  |
| TRUE               | TRUE               | TRUE   |

 $<sup>\</sup>neg \sim$ 

**APPLY** – Select whether any delay is applied to the output.

- **NO DELAY:** Will turn the output on or off immediately.
- **DELAY ON:** Will turn the output on only after the specified delay.
- **DELAY OFF:** Will turn the output off only after the specified delay.

(DELAY TIME) OF – Sets the delay setpoint in seconds.

**OPTIONS** – Select the additional output options. Latched outputs may be reset by touching **ALARM RESET** on the ALARMS page.

- LATCH = NO, ALARM = NO: Will not latch the output or generate an alarm with the output.
- LATCH = YES, ALARM = NO: Will latch the output but will not generate an alarm with the output.
- LATCH = NO, ALARM = YES: Will not latch the output but will generate an alarm with the output.
- LATCH = YES, ALARM = YES: Will latch the output and will generate an alarm with the output.

The current state of the logic is also displayed with true in green and false in red.

#### Monitored Digital Outputs (Recycling Pulse Output)

The monitored digital outputs can be configured to provide an asymmetrical recycling pulse output. This is an output that is continuously on and off for fixed time periods. This output can be used for a process that must occur periodically throughout a day. Using the pulse output overrides all logic and doesn't use two conditions.

To activate the pulse output for monitored digital output 3, use Modbus address **398**. For monitored digital output 4, use Modbus address **399**.

| 9/10/19 🜐 EXPANDED ANN. CONFIG <b>1</b> 0:08 | 9/10/19 🗰 EXPANDED ANN. CONFIG 🔂 10:54 |
|----------------------------------------------|----------------------------------------|
| DIGITAL OUTPUT / MONITORED VALUE 3           | DIGITAL OUTPUT / MONITORED VALUE 3     |
| CONDITION 1                                  |                                        |
| IF MODBUS ADDRESS 398                        |                                        |
| USE PULSE TIMER MO3                          |                                        |
|                                              |                                        |
|                                              |                                        |
|                                              |                                        |
|                                              | CURRENT = FALSE                        |
|                                              | PULSE = 1:10s<br>PULSE = 0:3472s       |
| PULSE = 1 10s PULSE = 0 3590s                |                                        |
| SETTINGS <<< >>>                             | SETTINGS <<< >>>                       |

**PULSE = 1** – Sets the duration that the output will be on (in seconds). The maximum duration is 65535s (18 hours, 12 minutes, 15 seconds). The current countdown for the timer is shown on the second (status) screen.

**PULSE = 0** – Sets the duration that the output will be off (in seconds). The maximum duration is 65535s (18 hours, 12 minutes, 15 seconds). The current countdown for the timer is shown on the second (status) screen.

In the above example, the output would be on for ten seconds and then off for just under an hour. Effectively, the output will be on for ten seconds every hour. To calibrate the on and off pulses to a specific time, set the on pulse to 0s (output will always be off) and only set to the desired time when you want the on pulse to begin.

#### Expanded Annunciator Options Setup

touch **EXPANDED ANNUNCIATOR OPTIONS** to configure optional Expanded Annunciator settings.

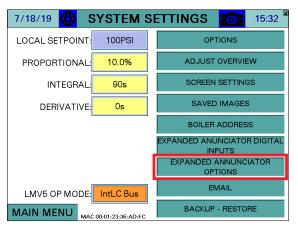

touch the arrows to scroll between the configuration pages.

| 7/22/1                     | 19 🕀 | AI CO | DNFIG ( | (V, m | A) 🧮      | 15:50     |  |  |
|----------------------------|------|-------|---------|-------|-----------|-----------|--|--|
| ANALOG INPUT 1 - AI OPTION |      |       |         |       |           |           |  |  |
| NAME: Gas Flow RESET TAG   |      |       |         |       |           | RESET TAG |  |  |
| UNIT:                      | CUFT | TYPE: | 4-20mA  |       | FILTER: 0 |           |  |  |
| MIN:                       | 0    | MAX:  | 1000    | ΤΟΤΑ  | LS:       | Hour      |  |  |
| LOW:                       | 0    | HIGH: | 0       | ALAR  | :M:       | None      |  |  |
| <                          | <<   |       |         |       |           | >>>       |  |  |
| SETT                       | INGS |       |         |       |           |           |  |  |

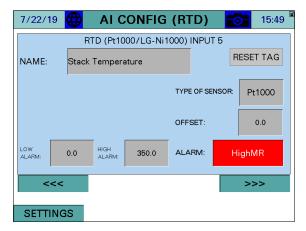

| 5/22/20                     |      | AI CC          | NFIG  | (TYF | PE K) | 0      | 12:07 |  |
|-----------------------------|------|----------------|-------|------|-------|--------|-------|--|
| TYPE K THERMOCOUPLE INPUT 9 |      |                |       |      |       |        |       |  |
| NAME:                       | COIL | 1 TEMP         |       |      |       | RESE   | TTAG  |  |
|                             | ,    |                |       |      |       |        |       |  |
|                             |      |                |       |      |       |        |       |  |
|                             |      |                |       | OFF  | SET:  |        | 0.0   |  |
| LOW<br>ALARM:               | 0.0  | HIGH<br>ALARM: | 250.0 | ALA  | RM:   | High C | Dnly  |  |
| <<<                         |      |                |       |      |       | >:     | >>    |  |
| SETTING                     | SS   |                |       |      |       |        |       |  |

### <u>Analog Inputs</u>

The first four inputs numbered 1-4 can be configured for voltage or current.

**NAME** – Sets the user-configured name for each input. The name may be up to 20 characters long. touch **RESET TAG** for > 1s (hold down) to clear the name and reset input configuration.

Once a name is entered, the input is activated and the remaining configuration information will appear.

**UNIT** – Sets the user-configured unit tag. The name may be up to 4 characters long.

**TYPE –** Select between 0-10V, 2-10V, 0-20mA, or 4-20mA.

**FILTER** – Sets the filter time used to average the incoming signal. This is useful when the signal is not steady.

**MIN, MAX** – Sets the range of the input. The minimum value is -5000 and the maximum value is 60000. If the range of a connected input is greater than 60000 (such as a flow scaled from 0-100000), scale the sensor maximum as 10000 and label 'Flow x10'.

**TOTALS** – Sets the totalization for the input.

- None
- **Minute:** Totalization is calculated by the minute.
- Hour: Totalization is calculated by the hour.

**LOW, HIGH** – Sets the alarm setpoints for the input. When the input is below the low setpoint it generates a low alarm and when the input is above the high setpoint it generates a high alarm.

**ALARM** – Select the alarms generated by the input. Manual reset alarms may be reset by touching **RESET EA ALARMS** on the ALARMS page.

- None
- Low Only: Only an auto reset low alarm is generated.
- LowMR: Only a manual reset low alarm is generated.
- **High Only:** Only an auto reset high alarm is generated.
- HighMR: Only a manual reset high alarm is generated.
- Low High: Both an auto reset low alarm and auto reset high alarm are generated.
- LowMR High: Both a manual reset low alarm and auto reset high alarm are generated.
- Low HighMR: Both an auto reset low alarm and manual reset high alarm are generated.
- LowMR HighMR: Both a manual reset low alarm and manual reset high alarm are generated.

#### Monitored Analog Outputs

The monitored analog outputs can be configured to take an action based upon the value in any of the Modbus registers.

| 7/22/   | 19 🕀     | AI CO   | DNFIG       | i (V, mA) | 15:55  |  |
|---------|----------|---------|-------------|-----------|--------|--|
|         | ANAL     | .OG OUT | PUT / M     |           | ALUE 1 |  |
| IF MOD  | BUS ADDI | RESS    | 12          | / 1       |        |  |
| LMV /   | ACTUAL   | VALUE   |             |           |        |  |
|         |          |         |             |           |        |  |
| MIN:    | 0<br>0%  | MAX:    | 150<br>100% | TOTALS    | None   |  |
| LOW:    | 0        | HIGH:   | 0           | ALARM:    | None   |  |
| <<< >>> |          |         |             |           |        |  |
| SETT    | INGS     |         |             |           |        |  |

**IF MODBUS ADDRESS** – Sets the Modbus register index to monitor and the divider to apply to it. The name of the chosen address will then be displayed.

**MIN, MAX** – Sets the monitored range for the analog output. If the actual value falls outside of this range, the minimum or maximum value will be the output. The percentages shown set the scale of the physical analog output. If the minimum is more than the maximum, the output will be reverse-acting (maximum output indicates low range, minimum output indicates high range).

Example: Address 12, 'LMV ACTUAL VALUE' is being monitored with a range of 0-150 (psi). If the physical scale is set from 0% to 100% (full range for 0-10V or 0-20mA), a reading of 75psi would yield an output of 5V or 10mA. If that scale was set from 20% to 100% (full range for 2-10V or 4-20mA), the output would be 6V or 12mA.

**TOTALS, LOW, HIGH, ALARM** – These options are identical to and configured the same way as the analog input options of the same names.

### <u>Draft Control</u>

| 7/22/19        | 🕀      | CONFI          | G (V, m | ıA) 🚺           | 15:58         |  |
|----------------|--------|----------------|---------|-----------------|---------------|--|
|                |        | DRAFT          | SETUP   |                 |               |  |
| SENSOR<br>MIN: | -3.00" | SENSOR<br>MAX: | 3.00"   | SENSOR<br>TYPE: | 0-10V         |  |
| DRIVE<br>MIN:  | 20.0°  | DRIVE<br>MAX:  | 90.0°   | FILTER:         | 2             |  |
| PULSE<br>ON:   | 500ms  | PULSE<br>OFF:  | 500ms   | HYSTERESIS:     | 0.10"         |  |
| POT<br>MIN:    | 300    | POT<br>MAX:    | 1250    |                 | UTO<br>IBRATE |  |
| <<< >>>        |        |                |         |                 |               |  |
| SETTINGS       |        |                |         |                 |               |  |

**TYPE –** Select between 0-10V, 2-10V, 0-20mA, or 4-20mA.

**FILTER** – Sets the filter time used to average the incoming signal. This is useful when the signal is not steady.

**HYSTERESIS** – Sets allowable discrepancy between the setpoint and draft sensor. Used to lower the duty cycle on the draft actuator.

**SENSOR MIN, SENSOR MAX** – Sets the range of the input. The minimum may be a negative number.

**DRIVE MIN, DRIVE MAX** – Sets the limits of the damper in angular degrees.

**PULSE ON, PULSE OFF** – Sets the duration of the on and off damper drive pulses.

**POT MIN, POT MAX –** Sets the range of the feedback pot to scale from 0 to 90 degrees.

**AUTO CALIBRATE** – Manually activates the potentiometer calibration. This can only be performed when the LMV is in phase 12 (idle). The damper is paced from open to closed and the potentiometer readings are recorded. The potentiometer will automatically re-calibrate each end position with every cycle of the damper.

### Additional Draft Options

Assigning the name 'Draft Switch Auto' (case-sensitive) to any of the digital inputs will cause that input to replace the virtual OPEN-AUTO switch (activation = AUTO). Use this option when a hard-wired switch is preferred.

#### <u>Universal Inputs</u>

Up to three universal input modules can be added, each with four inputs. These are numbered in groups as inputs 5-8, 9-12 and 13-16. There are five choices available for each module. The second and third modules must be of the same type.

- Pt1000/LG-Ni1000
- Pt100
- Type J thermocouples
- Type K thermocouples
- 4-20mA

| 7/22/19           | 🔂 🛛 AI CONFIG           | i <b>(RTD) 🔂 1</b> 5:  | 19 | 7/22/19           |                    | G (TYPE J   | ) 🔂 16:15 |
|-------------------|-------------------------|------------------------|----|-------------------|--------------------|-------------|-----------|
|                   | RTD (Pt1000/LG-Ni       | 1000) INPUT 5          |    |                   | TYPE J THERMO      | COUPLEINPUT | 9         |
| NAME: S           | Stack Temperature       | RESET TA               | 3  | NAME: Te          | emperature Zone 1  |             | RESET TAG |
|                   |                         | TYPE OF SENSOR: Pt1000 |    |                   |                    |             |           |
|                   |                         | OFFSET: 0.0            |    |                   |                    | OFFSET:     | 0.0       |
| LOW<br>ALARM: 0.4 | .0 HIGH<br>ALARM: 350.0 | ALARM: HighMR          |    | LOW<br>ALARM: 0.0 | HIGH<br>ALARM: 0.0 | ALARM:      | None      |
| <<<               |                         | >>>                    |    | <<<               |                    |             | >>>       |
| SETTINGS          | 6                       |                        |    | SETTINGS          |                    |             |           |

**NAME** – Sets the user-configured name for each input. The name may be up to 20 characters long. touch **RESET TAG** for > 1s (hold down) to clear the name and reset input configuration.

Once a name is entered, the input is activated and the remaining configuration information will appear. If the card is configured for 4-20mA, separate the name of the input from the suffix using a comma, such as "Steam Flow, PPH".

**TYPE** – Select between Pt1000 or LG-Ni1000. This only applies when configured for Pt1000/LG-Ni1000. To change, touch for > 1s (hold down).

**OFFSET** – Sets the offset in degrees applied to the input. This may be used to compensate for errors introduced by long wire runs. Applies to RTD and thermocouples only.

**SENSOR RANGE** – Sets the upper range for a 4-20mA input. If this number is positive, the minimum range is fixed to 0. If negative, the input is bidirectional (for example, entering a range of 50.0 would make the input scaled from -50.0 to 50.0). Applies to 4-20mA inputs only. The limits of the range are -3276.8 to 3276.7 (all readings have 0.1 accuracy). For higher ranges, use the analog input option.

**LOW, HIGH, ALARM** – These options are identical to and configured the same way as the analog input options of the same names.

#### Changing Universal Input Type

The assignment of the universal inputs is determined by the firmware that is running in the expanded annunciator. The firmware can be changed but doing so will erase all of the current settings in the expanded annunciator. It is recommended that all settings are backed up to USB before proceeding.

The firmware name consists of two letters, each from A-E. The first letter indicates the setting of the first universal module, while the second letter indicates the setting of the second and third universal modules. If there is only one such module, the second letter can be set to any value. The following are the letter assignments.

- A = Pt1000/LG-Ni1000
- B = Pt100
- C = Type J thermocouples
- D = Type K thermocouples
- E = 4-20mA

To change the firmware, touch the title bar of the "Expanded Annunciator Base Configuration" page for > 2s (hold down). This will display the current firmware and bring up a prompt that allows this to be changed. Once changed, the expanded annunciator will reboot into the new firmware, erasing all current settings.

| 7/19/19 🥳 Expan     | NDEI | D ANN. CONFIG    | 14:54 💡     |
|---------------------|------|------------------|-------------|
| 1:Operating Control | Х    | ALARM: No Signal | RESET: Auto |
| 2 Auto LWCO         | Х    | ALARM: First Out | RESET: Auto |
| 3Louver Proven      | Х    | ALARM: First Out | RESET: Auto |
| 4 NOT USED          |      | ALARM: None      | RESET: Auto |
| 5 NOT USED          |      | ALARM: None      | RESET: Auto |
| 6 NOT USED          |      | ALARM: None      | RESET: Auto |
| 7 NOT USED          |      | ALARM: None      | RESET: Auto |
|                     |      |                  |             |
| SETTINGS            |      | <<<              | >>>         |

| 7/22/19 🌐         |             | 16:21       |
|-------------------|-------------|-------------|
| 1.Operating Conti | AE          | RESET: Auto |
| 2 Auto LWCO       | CHANGE TO   | RESET: Auto |
| 3Louver Proven    | AE          | RESET: Auto |
| 4 NOT USED        |             | RESET: Auto |
| 5 NOT USED        | APPLY (>1s) | RESET: Auto |
| 6 NOT USED        |             | RESET: Auto |
| 7 NOT USED        | EXIT        | RESET: Auto |
|                   |             | >>>         |

#### <u>Email</u>

touch EMAIL to configure email settings.

| 7/18/19 🜐 SYSTEM S              | ETTINGS 515:32                                                           | 7/23/19 🜐 EMAIL SETUP 🔂 09:38 🖱 |
|---------------------------------|--------------------------------------------------------------------------|---------------------------------|
| LOCAL SETPOINT: 100PSI          | OPTIONS                                                                  |                                 |
| PROPORTIONAL: 10.0%             | ADJUST OVERVIEW                                                          |                                 |
| INTEGRAL: 90s                   | SCREEN SETTINGS                                                          |                                 |
| DERIVATIVE: 0s                  | SAVED IMAGES                                                             | OFF                             |
|                                 | BOILER ADDRESS                                                           | OFF 🖬                           |
|                                 | EXPANDED ANUNCIATOR DIGITAL<br>INPUTS<br>EXPANDED ANNUNCIATOR<br>OPTIONS |                                 |
| LMV5 OP MODE: IntLC Bus         | EMAIL                                                                    |                                 |
| MAIN MENU MAC 00:01:23:36:AD:FC | BACKUP - RESTORE                                                         | SETTINGS SEND TEST EMAIL        |

The touchscreen can be configured to send email to up to six addresses. This requires that the touchscreen is connected to a network with Internet access. Emails are sent automatically when alarms occur and may be sent manually to send screen captures and other data from the touchscreen. To configure an email address, touch the **ON/OFF** button to the left of the address line, then enter the address.

| 7/23/19 | 9 🜐 EMAIL SETUP 📷 09          | :40 🗎 |
|---------|-------------------------------|-------|
| ON      | techsupport@scccombustion.com | ⊟     |
| OFF     |                               |       |
| OFF     |                               |       |
| OFF     |                               |       |
| OFF     |                               |       |
| OFF     |                               |       |
| SETTI   | NGS SEND TEST EMAIL           |       |

To check that the email addresses are valid and were entered correctly, make sure that the LAN connection is made, touch **SEND TEST EMAIL**.

### Shortcuts/Special Characters

Special character sequences can be used to generate commonly-used strings or characters that don't exist on the keyboard (such as an underscore). To use these, start with a space ("", denoted in the example as **<sp>**) or a backslash ("\") followed by one of the shortcut commands. End the shortcut with an additional space or backslash (unless it is the last command, then it is optional). The following shortcut commands are available:

- u = underscore ("\_")
- d = dot (".")
- a = at ("@")
- h = hyphen ("-")
- c = .com
- e = .edu
- g = .gov
- o = .org
- on = 1
- tw = 2
- th = 3
- fo = 4
- fi = 5
- si = 6
- se = 7
- ei = 8
- ni = 9
- ze = 0
- gm = @gmail.com
- hm = @hotmail.com
- y = @yahoo.com
- ol = @outlook.com
- aol = @aol.com

The case of the text is not important. Uppercase characters will also work but the whole shortcut must be in one case (all lower or upper). Using these shortcuts makes it possible to type an entire email address without having to switch pages on the keyboard. For example, to type in <a href="mailto:example123@gmail.com">example123@gmail.com</a> using shortcuts, you'd type

"example<**sp**>on<**sp**><**sp**>tw<**sp**><**sp**>th<**sp**><**sp**>gm". Notice that since each command requires a space both before and after, there are two spaces between each command. The space at the end is also omitted since it is the last command.

After the short version is entered the correct version will automatically replace it so it can be checked for accuracy.

### <u>Text Messages</u>

A template is provided to allow text messages to be sent via email. touch the phone icon on the right to bring up the template.

| 7/23/1 | 19 🌐 E   | MAIL SETUP  | 09:58 | 7/23/19  | EMAIL SETUP            | 09:57 |
|--------|----------|-------------|-------|----------|------------------------|-------|
| OFF    |          |             |       | ON       | 2024561111@txt.bell.ca |       |
| OFF    | NUMBER:  | 2024561111  |       | OFF      |                        |       |
| OFF    | CARRIER: | Bell Canada |       | OFF      |                        |       |
| OFF    |          | APPLY       |       | OFF      |                        |       |
| OFF    |          | CANCEL      |       | OFF      |                        |       |
| OFF    |          |             |       | OFF      |                        |       |
| SETT   |          | TEST EMAIL  |       | SETTINGS | SEND TEST EMAIL        |       |

To check that the email addresses are valid and were entered correctly, and the text massages are getting emailed correctly touch **SEND TEST EMAIL**.

#### Other Options

Additional email options are available by touching **EMAIL SETUP** for > 5s (hold down). This displays the EMAIL MANUAL screen.

| 7/23/1 | 9 🌐 EMAIL SETUP 🔂 09:38 | 7/23/19 | SEND EMAIL | 09:59       |
|--------|-------------------------|---------|------------|-------------|
| OFF    |                         | SUBJECT |            |             |
| OFF    |                         |         |            |             |
| OFF    |                         | MESSAGE |            |             |
| OFF    |                         |         |            |             |
| OFF    |                         |         |            |             |
| OFF    |                         |         | SEND EMAIL |             |
| SETTI  | NGS SEND TEST EMAIL     | EMAIL   | EMAIL SERV | ER SETTINGS |

A custom email message can be sent from this screen. Enter a subject and a message (100 characters or less). touch **SEND EMAIL** to send the message.

Touch **EMAIL SERVER SETTINGS** to display the EMAIL SERVER screen. The default email server settings can be changed if necessary. touch **RESTORE SCC DEFAULTS** to restore the server settings to the factory defaults. Note that if using the default settings, the return address cannot be changed or the mail server will reject the message.

| 7/23/19 🕀 🛛      | MAIL SERVER    | 09:59   |
|------------------|----------------|---------|
| Server           |                |         |
| internation of   |                |         |
| Username         |                |         |
| 100000000        |                |         |
| Password         |                |         |
| * * *            |                |         |
| From             |                |         |
| SCC Inc. Touchso | creen Kit      |         |
| Return Address   |                |         |
| techsupport@scc  | combustion.com |         |
| Port             |                |         |
| 2525             | RESTORE SCC D  | EFAULTS |
|                  |                |         |
| PREVIOUS         |                |         |

#### Backup/Restore

touch **BACKUP-RESTORE** to backup or restore settings.

| 7/18/19 🌐 S             | SYSTE <mark>M</mark> S | ETTINGS 🔂 15:32                                               | 7/23/19 🔀 BACKUP/RESTORE 🔂 10:04 |  |  |  |
|-------------------------|------------------------|---------------------------------------------------------------|----------------------------------|--|--|--|
| LOCAL SETPOINT:         | 100PSI                 | OPTIONS                                                       | SYSTEM SETTINGS                  |  |  |  |
| PROPORTIONAL:           | 10.0%                  | ADJUST OVERVIEW                                               | SAVE RESTORE                     |  |  |  |
| INTEGRAL:               | 90s                    | SCREEN SETTINGS                                               |                                  |  |  |  |
| DERIVATIVE:             | 0s                     | SAVED IMAGES                                                  | EMAIL SETTINGS                   |  |  |  |
|                         |                        | BOILER ADDRESS                                                | SAVE RESTORE                     |  |  |  |
|                         |                        | EXPANDED ANUNCIATOR DIGITAL<br>INPUTS<br>EXPANDED ANNUNCIATOR | EXPANDED ANNUNCIATOR SETTINGS    |  |  |  |
| LMV5 OP MODE: IntLC Bus |                        | OPTIONS<br>EMAIL                                              | SAVE RESTORE                     |  |  |  |
| MAIN MENU MAG           | 00:01:23:36:AD:FC      | BACKUP - RESTORE                                              | RESTORE BACKUP DESTINATION: USB  |  |  |  |

System settings, email settings or Expanded Annunciator settings can all be saved to an external USB drive or internal SD card (10", 12," and 15" only, selected from **Backup Destination**) for backup and migration to other units. The data is saved in a file (.csv or .txt) and can be edited using a standard text editor or spreadsheet application. For the desired group, touch **SAVE** to save the current settings and touch **RESTORE** to overwrite the current settings. If a backup file does not exist or invalid parameters are found, an error message will be displayed.

#### <u>System Settings</u>

System settings are the configuration options. This is the data found on "OPTIONS" screen, "COLOR/SHAPE", and "SCREEN SETTINGS".

On the USB drive, data can be found at: Path = \PUBLIC\PROJECTS\KITxx\DATA\TEXT\TSKSETUP.CSV, xx is 6 for 3.5"/6", 10" for 10"/12"/15"

|   | А            | В                   | С          | D     |
|---|--------------|---------------------|------------|-------|
| 1 | SCC Inc. Tou | chscreen Kit Syster | n Configur | ation |
| 2 | TAG          | BOILER              |            |       |
| 3 | FOTAG        | GAS                 |            |       |
| 4 | FOFLAME      | 0                   |            |       |
| 5 | F1TAG        | OIL                 |            |       |
| 6 | F1FLAME      | 1                   |            |       |
| 7 | SITE         | Touchscreen Kit     |            |       |
|   |              |                     |            |       |

### <u>Email Settings</u>

Email settings include the six configurable email addresses.

On the USB drive, data can be found at:

Path = \PUBLIC\PROJECTS\KITxx\DATA\TEXT\EMAIL.TXT, xx is 6 for 3.5"/6", 10 for 10"/12"/15"

| EMAIL.T                                                      | KT - Notep      | bad  |              | -      | -      | -    | -        |   | _          |
|--------------------------------------------------------------|-----------------|------|--------------|--------|--------|------|----------|---|------------|
| <u>File</u> <u>E</u> dit                                     | F <u>o</u> rmat | View | <u>H</u> elp |        |        |      |          |   |            |
| SCC Inc.<br>example@<br>none<br>none<br>none<br>none<br>none |                 |      |              | Distri | bution | List | (Maximum | 6 | Addresses) |

#### Expanded Annunciator Settings

Expanded Annunciator settings include all configuration data from the base and options.

On the USB drive, data can be found at: Path = \PUBLIC\PROJECTS\KITxx\DATA\TEXT\EASETUP.CSV, xx is 6 for 3.5"/6", 10 for 10"/12"/15"

|   | А              | В                | С         | D           | E          |
|---|----------------|------------------|-----------|-------------|------------|
| 1 | SCC Inc. Touch | screen Kit Expan | ded Annur | nciator Con | figuration |
| 2 | //Digital Annu | nciation Input 1 |           |             |            |
| 3 | EA1_TAG        | Op Control       |           |             |            |
| 4 | EA1_TYPE       | 0                |           |             |            |
| 5 | EA1_LATCH      | 0                |           |             |            |
|   |                |                  |           |             |            |

### Restore Factory Defaults

System settings or Expanded Annunciator settings can individually be restored to the factory defaults. This is without site configuration (as the panel was shipped). Choose **Default** in the **Backup Destination** field, then touch **RESTORE** for the desired settings group.

### **Boiler Overview**

#### Access level: USER

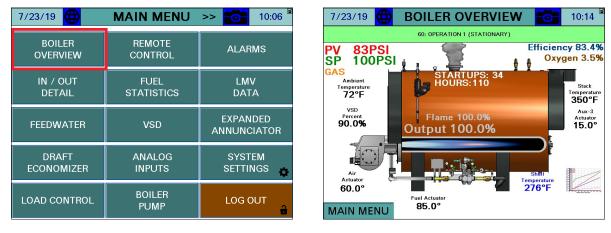

The boiler overview screen displays the real-time data of the boiler. From the MAIN MENU screen, touch **BOILER OVERVIEW**. The BOILER OVERVIEW screen will appear.

Only the parameters that are optioned and active are shown. Any others are hidden from the display for clarity. Touching the field displaying the O<sub>2</sub> trim data will display additional data. The following parameters may be shown on the overview screen:

**Phase:** The phase of the boiler is always displayed in a horizontal bar at the top of the screen. **PV:** Displays the actual value of the boiler.

**SP:** Displays the current setpoint of the boiler.

Fuel In Use: Displays the current fuel being used (uses fuel tags).

**Firing Rate:** Displays the firing rate of the boiler from 0-100%.

Manual Active: Displayed in red text if the boiler is in manual mode.

Air, Fuel Actuators: Displays the position of the air and/or fuel actuator.

Aux Actuators: Displays the position of the auxiliary actuators if equipped (LMV5... only).

VSD Output: Displays the speed of the VSD from 0-100%.

**Shell Temp:** Displays the current boiler shell temperature.

**Startups:** Displays the number of boiler startups on the selected fuel.

Hours: Displays the number of hours run on the selected fuel.

Flue Temp: Displays the current flue gas temperature (LMV52 only).

Ambient: Displays the current ambient temperature (LMV52 only).

Efficiency: Displays the current combustion efficiency (LMV52 only).

**O**<sub>2</sub>: Displays the current O<sub>2</sub> percentage in the stack (LMV52 only).

Excess Air: Displays the current excess air percentage in the stack (LMV52 only).

**CO<sub>2</sub>:** Displays the current CO<sub>2</sub> percentage in the stack (LMV52 only).

**Lead/Lag Status:** Displays the current lead/lag status when connected to a Lead/Lag Master (option LOCK FOR CONTROL BY LEAD/LAG must also be set to Yes).

# **Boiler Overview (continued)**

### <u>Curve Data</u>

After commissioning the LMV..., a graphical curve of the actuator and VSD positioning can be generated. touch the image of the curve graph to generate a new curve graph or to view the existing.

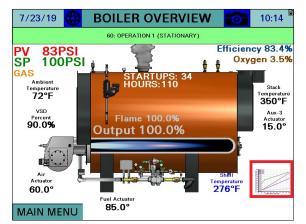

touching the **ACTION** button for >1s displays the option menu.

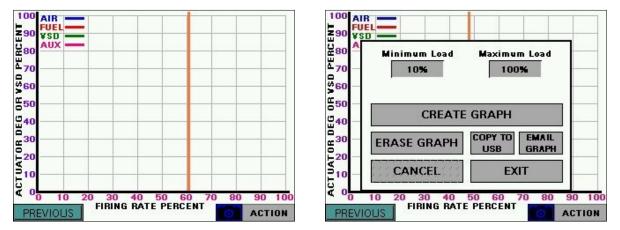

**Minimum Load, Maximum Load** – Sets the range of allowable modulation. These must be set to unlock the **CREATE GRAPH** button. *These settings must be within the range of allowable modulation or the curve generation will not be successful.* 

**CREATE GRAPH** – Activates the curve generation. This commands the LMV... to run at firing rates from the minimum to maximum incrementally and will record the data. *There must be sufficient load for the curve generation process to be completed or it will have to be restarted. Make sure to generate the graph when there is no load demand for the related boiler.* 

# **Boiler Overview (continued)**

While the curve is being generated, the progress is shown. If it takes longer than 60 seconds to record any point (LMV... shuts down for any reason or the point is out of the allowable modulation range), the function will be aborted with an error and may be restarted at another time. When the function is complete, the LMV... will return to the state it was in when the function began, and the graph will display with an orange line indicating the current position on the graph where the LMV... is operating. touching **ERASE GRAPH** will clear all stored graph data.

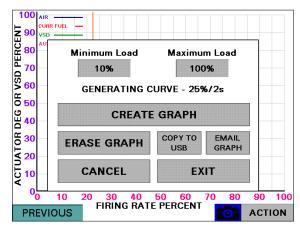

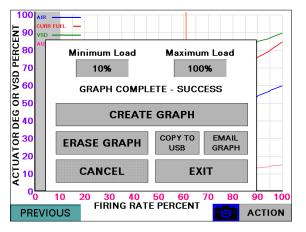

Touch **COPY TO USB** to save the graph data to a .csv file. If email is configured, touch **EMAIL GRAPH** to send an email with the graph data .csv file attached. Note that a USB drive must be inserted to send email since the attached file is first stored on the USB drive.

On the USB drive, data can be found at:

Path = \PUBLIC\PROJECTS\KITxx\DATA\TEXT, xx is 6 for 3.5"/6", 10 for 10"/12"/15" Filename = LMV\_CURVE\_DATA\_mm\_dd\_yyyy.CSV, mmddyyyy are date

If the LMV is held at any even point on the graph (10%, 20%, 30%, etc.) the **OVERWRITE POINT** button will appear. To overwrite the saved data with the current data, touch for > 2s (hold down). The 3.5"/6" touchscreen kits will graph 10 points and the 10"/12"/15" touchscreen kits will graph 20 points.

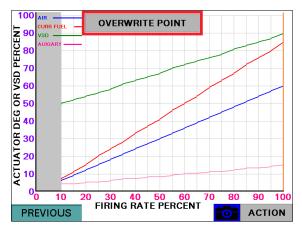

# **Boiler Overview (continued)**

### Forcing Screen Saver

Touching either of the top corners for > 1s (hold down) will force the screen saver to display (if configured).

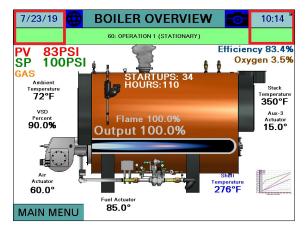

### **Remote Control**

#### Access level: USER

The HAND-OFF-AUTO mode of the boiler may be set at any time. The REMOTE CONTROL screen can be accessed from either the MAIN MENU or from the BOILER OVERVIEW screen. From the MAIN MENU screen, touch **REMOTE CONTROL**. From the BOILER OVERVIEW screen, touch the boiler image in the field shown. For the LMV5, the "HAND OFF AUTO" switch appears when the LMV5 internal load controller is set for "IntLC Bus".

| 7/23/19 🜐           | MAIN MENU          | >> 👩 10:06              |
|---------------------|--------------------|-------------------------|
| BOILER<br>OVERVIEW  | REMOTE<br>CONTROL  | ALARMS                  |
| IN / OUT<br>DETAIL  | FUEL<br>STATISTICS | LMV<br>DATA             |
| FEEDWATER           | VSD                | EXPANDED<br>ANNUNCIATOR |
| DRAFT<br>ECONOMIZER | ANALOG<br>INPUTS   | SYSTEM<br>SETTINGS 🚓    |
| LOAD CONTROL        | BOILER<br>PUMP     | LOG OUT                 |

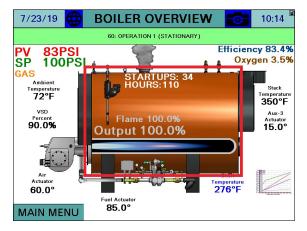

The REMOTE CONTROL screen will appear.

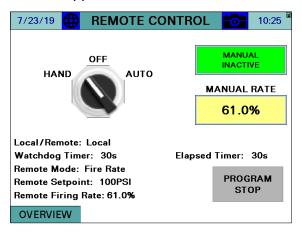

**HAND-OFF-AUTO** – Sets the mode of the boiler to manually on, manually off, or automatic. See **Table 2** for additional detail.

- HAND: The boiler is commanded to run off of its local LMV or RWF setpoint.
- **OFF:** The boiler is commanded to remain off.
- **AUTO:** The boiler is commanded to operate off of the remote commands (if present). This is subject to the watchdog timer, which will revert to hand "local setpoint" if remote commands are invalid or not present.

Warning: If the LMV5 is in remote firing rate control mode, an external automatic reset temperature or pressure control must be present on the boiler since the internal load control thermostat function is not active in this mode "SD Mod-Off will not be active".

MANUAL ACTIVE/INACTIVE – Select manual forced operation when in HAND.

- INACTIVE
- ACTIVE

**MANUAL RATE** – Sets the firing rate when manual operation is enabled.

| Position                | Local/Remote | Remote Mode | Setpoint Used | Firing Rate Used |
|-------------------------|--------------|-------------|---------------|------------------|
| HAND (Manual Inactive)  | Local        | n/a         | W1/W2         | Internal LC      |
| HAND (Manual Active)    | Remote       | Burner On   | W3            | Remote           |
| OFF                     | Remote       | Burner Off  | W3            | n/a              |
| AUTO (Mode Auto)        | Remote       | Automatic   | W3            | Internal LC      |
| AUTO (Mode On)          | Remote       | Burner On   | W3            | Remote           |
| AUTO (Mode Off)         | Remote       | Burner On   | W3            | n/a              |
| AUTO (Watchdog Expired) | Local        | n/a         | W1/W2         | Internal LC      |

#### Table 2: LMV Actions in HAND/OFF/AUTO

touching the **PROGRAM STOP** button displays the program stop menu.

| 7/23/19 💮 -                                       | CURRENT<br>CURRENT<br>Deactivated<br>CHANGE TO<br>Phase 24<br>Prepurge | 10:26           |
|---------------------------------------------------|------------------------------------------------------------------------|-----------------|
| Local/Remote:<br>Watchdog Time                    | APPLY (>1s)                                                            | limer: 30s      |
| Remote Mode:<br>Remote Setpoin<br>Remote Firing F | EXIT                                                                   | PROGRAM<br>STOP |

After the new program stop is selected, touch **APPLY** for > 1s (hold down) to save change. touch **EXIT** when finished. **PROGRAM STOP** when activated, it will stop the boiler start sequence at the selected phase, to proceed with the boiler start sequence, deactivate the **PROGRAM STOP** feature.

#### **Boiler Available Status**

If connected to a Lead/Lag Master, touching the lead/lag status message from the **OVERVIEW** or **REMOTE CONTROL** screen will display the BOILER AVAILABLE detail screen. Note that a status of 'BOILER NOT AVAILABLE' does not mean that a boiler can't be operated, only that the Lead/Lag Master is not allowed to control it due to a requirement not being satisfied.

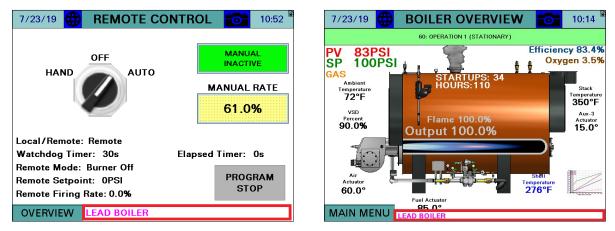

The criteria for a boiler to be available are listed. Criteria that are currently active will display with a bright green background. Criteria that are currently inactive will display with a dull green background. This helps determine why a boiler is not available to the Lead/Lag Master.

If any of the condition below is not in green, the related boiler will not be available for the lead/Lag Master, but the boiler could be running on local setpoint, or turned off for maintenance or else.

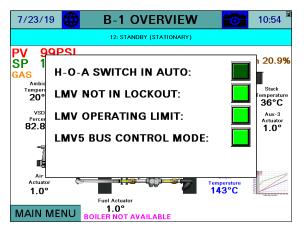

All of the possible status messages are displayed in **Table 3**.

| Table 3: Lead/Lag Status Messages |                                                                                      |  |  |  |  |  |  |  |
|-----------------------------------|--------------------------------------------------------------------------------------|--|--|--|--|--|--|--|
| Message                           | Definition                                                                           |  |  |  |  |  |  |  |
| LEAD/LAGx BOILER                  | The current boiler designation.                                                      |  |  |  |  |  |  |  |
| LEAD/LAGx BOILER – WSB            | The current boiler designation, also indicates that warm standby is active due       |  |  |  |  |  |  |  |
| ACTIVE ON TEMP                    | to temperature.                                                                      |  |  |  |  |  |  |  |
| LEAD/LAGx BOILER – WSB MIN        | The current boiler designation, also indicates that warm standby is active due       |  |  |  |  |  |  |  |
| RUN                               | to unsatisfied minimum run timer after temperature satisfied.                        |  |  |  |  |  |  |  |
| FORMER LEAD – CHANGEOVER          | The boiler is transitioning from a lead boiler to a lag boiler.                      |  |  |  |  |  |  |  |
| IN PROGRESS                       |                                                                                      |  |  |  |  |  |  |  |
| BOILER NOT AVAILABLE              | The boiler is not available due to one of the following reasons (boiler control      |  |  |  |  |  |  |  |
|                                   | switch is off, boiler is not in automatic mode, boiler is in lockout, or boiler with |  |  |  |  |  |  |  |
|                                   | LMV5x controller is not set for IntLC Bus or ExtLC Bus). Touching the status         |  |  |  |  |  |  |  |
|                                   | message (shown below) will display the current status of these qualifiers.           |  |  |  |  |  |  |  |
| OVERRIDE MODE                     | The override input on the lead/lag master is activated and is the source of          |  |  |  |  |  |  |  |
|                                   | control.                                                                             |  |  |  |  |  |  |  |

#### Table 3: Lead/Lag Status Messages

#### **Dual-fuel With Staged Oil**

If the burner is dual-fuel with modulating gas and staged oil, the burner must be manually operated to the maximum number of stages while connected. Doing so sets staged mode for oil as well as the number of stages. This allows for the manual fire output to display as stages.

#### Hand-Off-Auto Flowchart (Serial Connection)

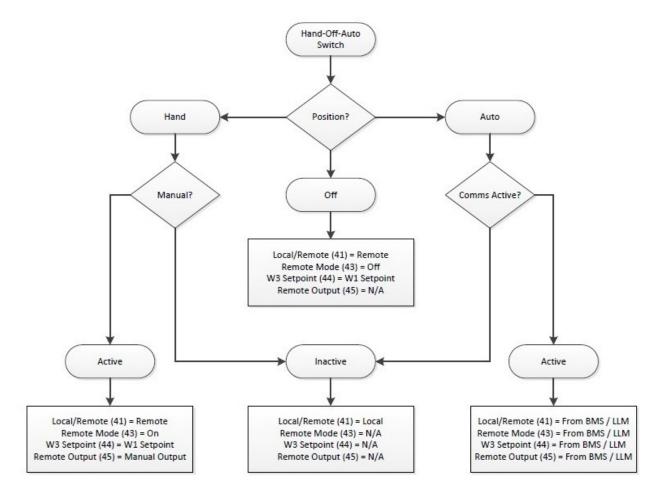

### Alarms

#### Access level: USER

Alarms are displayed on a dedicated alarm screen. The last 100 alarms are stored in memory and time stamped. When an alarm is present, a link to the alarm screen will flash over the title bar of the OVERVIEW screen. Otherwise, this screen may be accessed from the main menu.

To access the alarm screen from the main menu, touch **ALARMS**. The ALARMS screen will appear.

| //23/19 🌐          | MAIN MENU          | >> 10:06                |   | 7/23/1                                 | 9 🜐                                                     |                                          | ALARMS               |                | 14:1 |
|--------------------|--------------------|-------------------------|---|----------------------------------------|---------------------------------------------------------|------------------------------------------|----------------------|----------------|------|
| BOILER<br>DVERVIEW | REMOTE<br>CONTROL  | ALARMS                  |   | No. Date<br>1 07/23/<br>RWF55 Feedwa   | Active<br>14:12:16                                      | Cleared                                  | LOCKOUTS<br>RESET EA | FAUL<br>ALARMS | rs   |
| / OUT<br>Etail     | FUEL<br>STATISTICS | LMV<br>DATA             | - | 2 07/23/<br>Analog Input 1<br>3 07/23/ | 2019   14:11:33<br>Stack Temperature<br>2019   14:10:19 | 14:12:15<br>High Value Alarr<br>14:12:32 | n                    |                |      |
| ïR                 | VSD                | EXPANDED<br>ANNUNCIATOR |   | LMV Lockout (E<br>SAFETY LOOP          | C: 21, DC: 0, PH: 6<br>DPEN                             | 0, SU: 000035)                           |                      |                |      |
|                    | ANALOG<br>INPUTS   | SYSTEM<br>SETTINGS 🚓    |   |                                        |                                                         |                                          |                      |                |      |
| ЭL                 | BOILER<br>PUMP     | LOG OUT                 |   | MAIN                                   | /IENU                                                   |                                          | COPY TO USB          | EI             | MAIL |

The ALARMS screen lists current alarms as well as older alarms. The color of the alarm indicates the category of the alarm:

- Red LMV lockouts. The text flashes when the alarm is currently active.
- **Orange** LMV faults.
- Yellow/Green Communication faults. The background is yellow when the alarm is currently active and green when communication is present.
- **Blue** All other alarms such as analog alarms, pump alarms, and expanded annunciator alarms. The text flashes when the alarm is currently active.

Information about the most recent alarms will be displayed with the following information:

- No. Number of the alarm in the list (1 is most recent).
- **Date** Displays the date that the alarm occurred.
- Active Displays the time when the alarm became active.
- Cleared Displays the time when the alarm was cleared.

The icons at the top of the screen may be used to navigate through the list of alarms:

- Image: Move up one alarm on the list.
- 💷 Move down one alarm on the list.
- 🔟 Navigate up one page on the list.
- 🔲 Navigate down one page on the list.

# Alarms (continued)

From the ALARMS screen, touch LOCKOUTS to access the lockout history (only appears for LMV5... controllers) or touch FAULTS to access the fault history. The 9 most recent lockouts are displayed and the 21 (LMV5...) or 25 (LMV3...) most recent faults are displayed. Index 0 is the most recent and higher numbers are older entries.

| 7/23/19 🌐                                                                  | ALARMS      | 14:12    |   | 7/23/19        | 9 🕀                                  |          | ALARMS     | 0      | 14:12 🗎       |
|----------------------------------------------------------------------------|-------------|----------|---|----------------|--------------------------------------|----------|------------|--------|---------------|
|                                                                            | LOCKOUTS    | FAULTS   | - |                |                                      |          | LOCKOUTS   | FAU    | LTS           |
|                                                                            | KESET EA AI | ARMS     |   |                |                                      |          | RESET EA   | ALAKMS |               |
| No. Date Active Clea                                                       | ared        |          |   | No. Date       | Active                               | Cleared  |            |        |               |
| 1 07/23/2019 14:12:16                                                      |             | *        |   |                | 019 14:12:16                         |          |            |        | <b>±</b>      |
| RWF55 Feedwater Communication Fault                                        |             | <b>A</b> | • | RWP55 Feedwate | er Communication F                   | ault     |            |        | -             |
| 2 07/23/2019 14:11:33 14:12                                                | 2:15        |          | - | 2 07/23/2      | 019 14:11:33                         | 14:12:15 |            |        |               |
| Analog Input 1 Stack Temperature High Valu                                 |             |          |   |                | tack Temperature Hi                  |          |            |        |               |
|                                                                            |             |          |   |                |                                      |          |            |        |               |
| 3 07/23/2019 14:10:19 14:12<br>LMV Lockout (EC: 21, DC: 0, PH: 60, SU: 000 |             |          |   |                | 019 14:10:19<br>C:21, DC: 0, PH: 60, |          |            |        |               |
| SAFETY LOOP OPEN                                                           |             |          |   | SAFETY LOOP O  |                                      |          |            |        |               |
|                                                                            |             |          |   |                |                                      |          |            |        |               |
|                                                                            |             |          |   |                |                                      |          |            |        |               |
|                                                                            |             |          |   |                |                                      |          |            |        |               |
|                                                                            |             |          |   |                |                                      |          |            |        |               |
|                                                                            |             |          |   |                |                                      |          |            |        |               |
|                                                                            |             |          |   |                |                                      |          |            |        |               |
|                                                                            |             |          |   |                |                                      |          |            |        |               |
|                                                                            |             |          | - |                |                                      |          |            |        |               |
|                                                                            |             |          |   |                |                                      |          |            |        |               |
|                                                                            |             | ¥        |   |                |                                      |          |            |        | ¥             |
| MAIN MENU                                                                  | COPY TO USB | EMAIL    |   |                |                                      |          | OPY TO USB |        | MAIL          |
| MAIN WENU                                                                  | COLLIO 03B  |          |   | VIAININ        | TENO                                 | L C      | 01110036   |        | . IVI./~\ I I |

## Alarms (continued)

touch the left and right arrows at the bottom of the screen to toggle between lockouts/faults.

| 7/23/19 🕀 LOCKOUT 0 14:15 🖗          | 7/23/19 🜐 FAULT 0 🔂 14:15          |
|--------------------------------------|------------------------------------|
| Lockout Code: 21, Diagnostic Code: 0 | Error Code: 21, Diagnostic Code: 0 |
| SAFETY LOOP OPEN                     | SAFETY LOOP OPEN                   |
| Error Class: 0, Phase: 60            | Error Class: 0, Phase: 60          |
| OPERATION 1 (STATIONARY)             | OPERATION 1 (STATIONARY)           |
| Timestamp: 7/23/19 14:09:29          |                                    |
| Fuel: GAS, Output: 58%               | Fuel: GAS, Output: 58%             |
| Startup: 35                          | Startup: 35                        |
| Hour: 113                            |                                    |
| <<< >>>                              | <<< >>>                            |
| MAIN MENU EMAIL HISTORY ALARMS       | MAIN MENU EMAIL HISTORY ALARMS     |

The following information is displayed on the screen for each lockout:

LOCKOUT/FAULT CODE – Displays the LMV lockout or fault code.

**DESCRIPTION** – Lists a description of the lockout or fault in red text.

**DIAGNOSTIC CODE** – Displays the LMV diagnostic code.

ERROR CLASS – Not used.

**ERROR PHASE** – Displays what phase the LMV was in when the lockout or fault occurred.

TIMESTAMP – Displays the date and time when the lockout occurred (lockouts only).

**FUEL** – Displays the fuel being used when the lockout or fault occurred.

**OUTPUT –** Displays the firing rate when the lockout or fault occurred.

**STARTUP COUNTER** – Displays the start number when the lockout or fault occurred.

**HOURS COUNTER** – Displays the total number of hours run when the lockout occurred (lockouts only).

# Alarms (continued)

Touch **COPY TO USB** to save the complete lockout or fault history to a file (.csv). If email is configured, touch **EMAIL HISTORY** to send an email with the lockout or fault history file attached. Note that a USB drive must be inserted to send email since the attached file is first stored on the USB drive.

On the USB drive, data can be found at:

Path = \PUBLIC\PROJECTS\KITxx\DATA\TEXT, xx is 6 for 3.5"/6", 10 for 10"/12"/15" Filename (lockouts) = LMV\_LOCKOUT\_HISTORY\_mm\_dd\_yyyy.CSV, mmddyyyy are date Filename (faults) = LMV\_FAULT\_HISTORY\_mm\_dd\_yyyy.CSV, mmddyyyy are date

| 7/23/19 🜐 LOCKOUT 0                  | <b>0</b> | 14:15 |  |  |  |  |  |  |  |
|--------------------------------------|----------|-------|--|--|--|--|--|--|--|
| Lockout Code: 21, Diagnostic Code: 0 |          |       |  |  |  |  |  |  |  |
| SAFETY LOOP OPEN                     |          |       |  |  |  |  |  |  |  |
| Error Class: 0, Phase: 60            |          |       |  |  |  |  |  |  |  |
| OPERATION 1 (STATIONARY)             |          |       |  |  |  |  |  |  |  |
| Timestamp: 7/23/19 14:09:29          |          |       |  |  |  |  |  |  |  |
| Fuel: GAS, Output: 58%               |          |       |  |  |  |  |  |  |  |
| Startup: 35                          |          |       |  |  |  |  |  |  |  |
| Hour: 113                            |          |       |  |  |  |  |  |  |  |
| <<<                                  | >        | >>    |  |  |  |  |  |  |  |
| MAIN MENU EMAIL HISTORY              | ALA      | RMS   |  |  |  |  |  |  |  |

# Alarms (continued)

From the ALARMS screen, touch the **RESET EA ALARMS** button to clear expanded annunciator alarms designated as manual reset or latched. This button has no effect on LMV alarms. LMV alarms will reset automatically when the alarms clears, or LMV manual reset takes place.

|   | 7/2   | 23/19                           |                | ALARMS         | 14:12    |
|---|-------|---------------------------------|----------------|----------------|----------|
|   |       |                                 |                | LOCKOUTS       | FAULTS   |
|   | ≡î    | ==1                             |                | RESET EA AL    | ARMS     |
|   | No.   | Date                            | Active         | Cleared        |          |
|   | 1     | 07/23/2019                      | 14:12:16       |                | *        |
| ₽ | RWF5  | 5 Feedwater Cor                 | nmunication F  | ault           | <b>^</b> |
|   | 2     | 07/23/2019                      | 14:11:33       | 14:12:15       |          |
|   | Analo | g Input 1 Stack T               | emperature Hi  | ah Value Alarm |          |
| F | 3     |                                 | 14:10:19       | 14:12:32       |          |
|   |       | .ockout (EC:21,<br>IY LOOP OPEN | DC: 0, PH: 60, | SU: 000035)    |          |
|   |       |                                 |                |                |          |
|   |       |                                 |                |                |          |
|   |       |                                 |                |                |          |
|   |       |                                 |                |                |          |
|   |       |                                 |                |                |          |
|   |       |                                 |                |                |          |
|   |       |                                 |                |                |          |
|   |       |                                 |                |                | V        |
|   | MA    | IN ME                           | NU             | COPY TO USB    | EMAIL    |

Touch **COPY TO USB** to save the complete lockout or error history to a file (.csv). If email is configured, touch **EMAIL** to send an email with the lockout or error history file attached. Note that a USB drive must be inserted to send email since the attached file is first stored on the USB drive.

The resulting CSV file is in a tab-separated format and can be viewed with any text editor or spreadsheet application. On the USB drive, data can be found at:

Path = \PUBLIC\PROJECTS\KITxx\DATA\TEXT, xx is 6 for 3.5"/6", 10 for 10"/12"/15" Filename = ALARMS\_mm\_dd\_yyyy.CSV, mmddyyyy are date

|          | 7/        | 23/19                            |                  |               | ALARMS     | <b>10</b> | 14:12 🗎 |   | 7/:   | 23/19                            |                  |               | ALARMS      |        | 14:12 🗎 |
|----------|-----------|----------------------------------|------------------|---------------|------------|-----------|---------|---|-------|----------------------------------|------------------|---------------|-------------|--------|---------|
| F        | <b></b> 1 | <b>=</b> 1                       | 1                |               | LOCKOUTS   | FAULT     | rs      |   |       |                                  | 1                |               | LOCKOUTS    | FAUL   | rs      |
| l        |           |                                  |                  |               | RESET EA   | ALARMS    |         |   |       |                                  |                  |               | RESET EA    | ALARMS |         |
|          | No.       | Date                             | Active           | Cleared       |            |           |         |   | No.   | Date                             | Active           | Cleared       |             |        |         |
|          | RWE       | 07/23/2019<br>55 Feedwater Co    |                  | ult           |            |           | Á       | • |       | 07/23/2019<br>5 Feedwater Co     | mmunication Fa   | ult           |             |        | Ă       |
|          | 2         | 07/23/2019                       |                  | 14:12:15      |            |           |         |   |       | 07/23/2019                       |                  | 14:12:15      |             |        |         |
|          | Anal      | og Input 1 Stack                 | Temperature Hig  | h Value Alarm |            |           |         |   | Analo | g Input 1 Stack                  | Temperature Hig  | h Value Alarr | n           |        |         |
| F        | 3         | 07/23/2019                       | 14:10:19         | 14:12:32      |            |           |         |   | 3     | 07/23/2019                       | 14:10:19         | 14:12:32      |             |        |         |
|          | LMV       | Lockout (EC: 21)<br>TY LOOP OPEN | DC: 0, PH: 60, 3 | U: 000035)    |            |           |         |   |       | .ockout (EC: 21,<br>IY LOOP OPEN | DC: 0, PH: 60, : | SU: 000035)   |             |        |         |
| $\vdash$ | - SAFE    | TT LOOP OPEN                     |                  |               |            |           |         |   | JAFE  |                                  |                  |               |             |        |         |
|          |           |                                  |                  |               |            |           |         |   |       |                                  |                  |               |             |        |         |
| $\vdash$ |           |                                  |                  |               |            |           |         | - |       |                                  |                  |               |             |        |         |
|          |           |                                  |                  |               |            |           |         |   |       |                                  |                  |               |             |        |         |
| $\vdash$ |           |                                  |                  |               |            |           |         |   |       |                                  |                  |               |             |        |         |
|          |           |                                  |                  |               |            |           |         |   |       |                                  |                  |               |             |        |         |
|          |           |                                  |                  |               |            |           |         |   |       |                                  |                  |               |             |        |         |
|          |           |                                  |                  |               |            |           | _       |   |       |                                  |                  |               |             |        | _       |
|          |           | 1                                |                  |               |            |           | V<br>X  |   |       |                                  |                  |               |             |        | V<br>X  |
|          | MA        | IN ME                            | NU               | C             | OPY TO USB | EN        | MAIL    |   | MA    | IN ME                            | NU               |               | COPY TO USB | EI     | MAIL    |

NOTE: If a boiler circulating pump is optioned with the Expanded Annunciator, an alarm is generated when feedback is not received within 20 seconds of the pump being commanded on. If this alarm appears, it must be reset using the **RESET EA ALARMS** button. The alarm will also automatically clear if pump feedback is received while an alarm is present.

### Inputs and Outputs

#### Access level: USER

The status of the LMV inputs and outputs may be viewed at any time. From the MAIN MENU screen, touch **IN/OUT DETAIL**. The INPUT DETAIL screen will appear.

| 7/23/19 🌐           | MAIN MENU          | >> 🚺 10:06              |  |
|---------------------|--------------------|-------------------------|--|
| BOILER<br>OVERVIEW  | REMOTE<br>CONTROL  | ALARMS                  |  |
| IN / OUT<br>DETAIL  | FUEL<br>STATISTICS | LMV<br>DATA             |  |
| FEEDWATER           | VSD                | EXPANDED<br>ANNUNCIATOR |  |
| DRAFT<br>ECONOMIZER | ANALOG<br>INPUTS   | SYSTEM<br>SETTINGS 🚓    |  |
| LOAD CONTROL        | BOILER<br>PUMP     | LOG OUT                 |  |

The information on the INPUT DETAIL screen will vary based upon the load controller chosen.

| 7/23/19 🜐 INPUT DETAIL 📷 14:35 |                    |  |  |
|--------------------------------|--------------------|--|--|
| CONTROLLER ON/OFF              | SAFETY LOOP        |  |  |
| VALVE PROVING SWITCH           | FAN CONTACTOR      |  |  |
| AIR PRESSURE SWITCH            |                    |  |  |
| FUEL SELECTION GAS             | FUEL SELECTION OIL |  |  |
| LOW GAS PRESSURE               | LOW OIL PRESSURE   |  |  |
| HIGH GAS PRESSURE              | HIGH OIL PRESSURE  |  |  |
|                                | START RELEASE OIL  |  |  |
|                                | HEAVY OIL START    |  |  |
| MAIN MENU OUTPUTS              |                    |  |  |

| 7/23/19 🜐 INPUT DETAIL 📷 14:36 🖁 |                     |  |  |  |
|----------------------------------|---------------------|--|--|--|
| CONTROLLER ON/OFF                | SAFETY LOOP         |  |  |  |
| VALVE PROVING SWITCH             | LOW FUEL PRESSURE   |  |  |  |
| AIR PRESSURE SWITCH              | HIGH FUEL / POC     |  |  |  |
|                                  |                     |  |  |  |
| RWF STAGE MODE                   | RWF (K1) THERMOSTAT |  |  |  |
| RWF MANUAL MODE                  | RWF (K2) STEP DOWN  |  |  |  |
| RWF D1 INPUT                     | RWF (K3) STEP UP    |  |  |  |
| RWF D2 INPUT                     | RWF (K6) ALARM      |  |  |  |
| MAIN MENU OUTPUTS                |                     |  |  |  |

## Inputs and Outputs (continued)

All inputs that are currently active will display with a bright green background. All inputs that are currently inactive will display with a dull green background. To view the OUTPUT DETAIL screen, touch **OUTPUTS**. The OUTPUT DETAIL screen will appear.

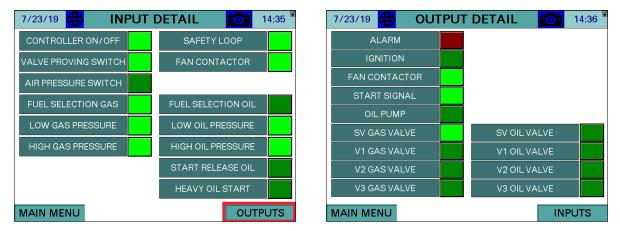

When the LMV controller is in alarm, the ALARM output will flash bright red. When the controller is not in alarm, the alarm output will be a dull red background. All other outputs that are currently active will display with a bright green background. All other outputs that are currently inactive will display with a dull green background.

## **Fuel Statistics**

#### Access level: USER

| //23/19 🜐           | MAIN MENU          | >> 🔂 10:06              | 7/23/19 🜐 FUEL STATISTICS 🔂                                                                                 |
|---------------------|--------------------|-------------------------|----------------------------------------------------------------------------------------------------|
| BOILER<br>OVERVIEW  | REMOTE<br>CONTROL  | ALARMS                  | MIN OUTPUT GAS0.0%MAX OUTPUT GAS100.0%                                                                      |
| in / Out<br>Detail  | FUEL<br>STATISTICS | LMV<br>DATA             | HOURS RUN GAS     114 HOURS       STARTUPS GAS     37 STARTUPS       TOTALIZED FLOW GAS     960939 CUBIC FT |
| FEEDWATER           | VSD                | EXPANDED<br>ANNUNCIATOR | MIN OUTPUT OIL 0.0%                                                                                         |
| DRAFT<br>ECONOMIZER | ANALOG<br>INPUTS   | SYSTEM<br>SETTINGS 🚓    | MAX OUTPUT OIL100.0%HOURS RUN OIL40 HOURSSTARTUPS OIL6 STARTUPS                                             |
| LOAD CONTROL        | BOILER<br>PUMP     | LOG OUT                 | TOTALIZED FLOW OIL     515 GALLONS       MAIN MENU     FLOW     20000 CU FT                                 |

Both the LMV3... and LMV5... controllers keep track of certain fuel statistics. From the MAIN MENU screen, touch **FUEL STATISTICS**. The FUEL STATISTICS screen will appear.

**MIN OUTPUT GAS/OIL** – Displays the minimum allowable load output programmed in the LMV controller.

**MAX OUTPUT GAS/OIL** – Displays the maximum allowable load output programmed in the LMV controller.

HOURS RUN GAS/OIL – Displays the hours that the LMV controller has run on gas or oil.

**STARTUPS GAS/OIL** – Displays the number of startups that the LMV controller has had on gas or oil.

**TOTALIZED GAS/OIL** – Displays the totalized volume of gas (in cubic feet) or oil (in gallons) that has been used.

**CURRENT FLOW** – Displays the current flow rate of gas or oil.

# **Fuel Statistics (continued)**

Touch **USB** to save a summary of the fuel statistics to a file (.txt). If email is configured, touch **EMAIL** to send an email with the file attached. Note that a USB drive must be inserted to send email since the attached file is first stored on the USB drive.

On the USB drive, data can be found at:

Path = \PUBLIC\PROJECTS\KITxx\DATA\TEXT, xx is 6 for 3.5"/6", 10 for 10"/12"/15" Filename = LMV\_FUEL\_STATS\_mm\_dd\_yyyy.TXT

| 7/23/19 🜐 FUEL STA | TISTICS 🔂 15:33   |  |
|--------------------|-------------------|--|
| MIN OUTPUT GAS     | 0.0%              |  |
| MAX OUTPUT GAS     | 100.0%            |  |
| HOURS RUN GAS      | 114 HOURS         |  |
| STARTUPS GAS       | 37 STARTUPS       |  |
| TOTALIZED FLOW GAS | 961202 CUBIC FT   |  |
| MIN OUTPUT OIL     | 0.0%              |  |
| MAX OUTPUT OIL     | 100.0%            |  |
| HOURS RUN OIL      | 40 HOURS          |  |
| STARTUPS OIL       | 6 STARTUPS        |  |
| TOTALIZED FLOW OIL | 515 GALLONS       |  |
| MAIN MENU FLOW     | 20000 CU FT EMAIL |  |

### LMV Controller Data

#### Access level: USER

| 7/23/19             | MAIN MENU          | >> 👩 10:06              | 7/23/19 🌐 LMV-AZL DATA 📷 15:3                                                                                                    |
|---------------------|--------------------|-------------------------|----------------------------------------------------------------------------------------------------|
| BOILER<br>OVERVIEW  | REMOTE<br>CONTROL  | ALARMS                  | LMV CONTROL TYPE (ASN)         LMV52.240B1           LMV PARAMETER SET CODE         20           LMV PARAMETER SET VERSION         500 |
| IN / OUT<br>DETAIL  | FUEL<br>STATISTICS | LMV<br>DATA             | LMV CONTROL ID DATE 5/7/7<br>LMV CONTROL ID NUMBER 15<br>LMV BURNER SOFTWARE VERSION 410                                               |
| FEEDWATER           | VSD                | EXPANDED<br>ANNUNCIATOR | LMV LOAD CONTROL SW VERSION         190           LMV IDENTIFICATION         COMISKY                                                   |
| DRAFT<br>ECONOMIZER | ANALOG<br>INPUTS   | SYSTEM<br>SETTINGS      | AZL CONTROL TYPE (ASN) AZL52.40B1<br>AZL PARAMETER SET CODE 1<br>AZL PARAMETER SET VERSION 510<br>AZL SOFTWARE VERSION 500             |
| LOAD CONTROL        | BOILER             |                         | AZL SOFTWARE VERSION 500<br>AZL IDENTIFICATION NUMBER 31<br>AZL CONTROL ID DATE 12/2/13                                                |
| PLIMP PLIMP         |                    | <br>₽                   | MAIN MENU TS-0X1S-KT Rev. 19F1 USB                                                                                                    |

The static details of the LMV controller may be viewed at any time. From the main menu, touch **LMV DATA**. The software revision for the touchscreen is shown on this screen.

**LMV CONTROL TYPE (ASN)** – Displays the model number of the LMV controller.

LMV PARAMETER SET CODE – Displays the parameter set code of the LMV controller.

**LMV PARAMETER SET VERSION** – Displays the parameter set version of the LMV controller.

LMV CONTROL ID DATE – Displays the date of manufacture of the LMV controller (MM/DD/YY).

LMV CONTROL ID NUMBER – Displays the unit ID number of the LMV controller.

**LMV BURNER SOFTWARE VERSION** – Displays the software version of the LMV controller.

**LMV LOAD CONTROL SW VERSION** – Displays the load controller software version (LMV5... only).

LMV IDENTIFICATION – Displays the burner ID of the LMV controller.

AZL5 CONTROL TYPE (ASN) – Displays the model number of the AZL display (LMV5... only).

**AZL5 PARAMETER SET CODE** – Displays the parameter set code of the AZL display (LMV5... only).

**AZL5 PARAMETER SET VERSION** – Displays the parameter set version of the AZL display (LMV5... only).

AZL5 SOFTWARE VERSION – Displays the software version of the AZL display (LMV5... only).

**AZL5 IDENTIFICATION NUMBER** – Displays the unit ID number for the AZL display (LMV5... only).

**AZL5 CONTROL ID DATE** – Displays the date of manufacture of the AZL display (MM/DD/YY) (LMV5... only).

## LMV Controller Data (continued)

Touch **USB** to save a summary of the LMV controller data to a file (.txt). If email is configured, touch **EMAIL** to send an email with the file attached. Note that a USB drive must be inserted to send email since the attached file is first stored on the USB drive.

On the USB drive, data can be found at:

Path = \PUBLIC\PROJECTS\KITxx\DATA\TEXT\LMV\_ID\_DATA.TXT, xx is 6 for 3.5"/6", 10 for 10"/12"/15"

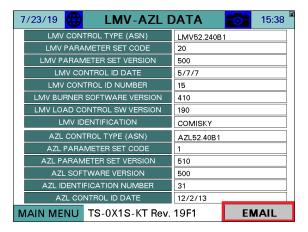

### **Draft Control**

#### Access level: USER/TECH/SETUP

If the draft control option is configured with the Expanded Annunciator, touch **DRAFT** or **DRAFT ECONOMIZER** to access the detail screen. If only draft control is optioned, the button will link directly to the DRAFT DETAIL screen, if not it will link to the DRAFT/ECONOMIZER overview. This screen can be accessed from the USER level, but settings may only be changed from the TECH or SETUP levels.

| 7/23/19             | MAIN MENU                        | >> 💼 10:06              |  |
|---------------------|----------------------------------|-------------------------|--|
| BOILER<br>OVERVIEW  | REMOTE<br>CONTROL                | ALARMS                  |  |
| IN / OUT<br>DETAIL  | FUEL<br>STATISTICS               | LMV<br>DATA             |  |
| FEEDWATER           | VSD                              | EXPANDED<br>ANNUNCIATOR |  |
| DRAFT<br>ECONOMIZER | ANALOG SYSTEM<br>INPUTS SETTINGS |                         |  |
| LOAD CONTROL        | BOILER<br>PUMP                   | LOG OUT                 |  |

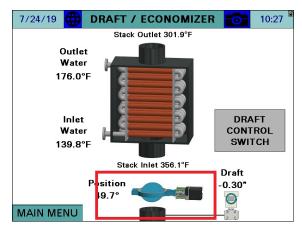

# **Draft Control (continued)**

#### <u>Overview</u>

| 3/23/21 🜐 DRAF                  | T DETAIL 💼 14:49 🖁 | 3/23/21 DRAFT DETAIL                                                                                            | 14:58 🖞        |
|---------------------------------|--------------------|----------------------------------------------------------------------------------------------------|----------------|
| DRAFT ALARM                     | SETPOINT GAS 0.50" | DRAFT ALARM SETPO                                                                                               | INT GAS 0.50"  |
| OPEN PROVEN                     | DRAFT              |                                                                                                    | DRAFT          |
| CLOSED PROVEN                   | CONTROL            | CLOSED PROVEN                                                                                                   | CONTROL        |
| IGNITION PROVEN                 | SWITCH             | IGNITION PROVEN                                                                                                 | SWITCH         |
| COMMAND IS MODULATING OPERATION |                    | ALARM - NOT OPEN BY PHASE 30                                                                                    | RESET          |
|                                 |                    |                                                                                                    | ALARM          |
|                                 | Draft<br>0.50"     |                                                                                                    | Draft<br>0.50" |
| Position<br>36.4°               |                    | Position<br>0.0°                                                                                                |                |
|                                 |                    | A CONTRACT OF A CONTRACT OF A CONTRACT OF A CONTRACT OF A CONTRACT OF A CONTRACT OF A CONTRACT OF A CONTRACT OF |                |
| PREVIOUS                        | 00                 | PREVIOUS                                                                                                    | 6 6            |
| PREVIOUS                        | 0.0                | FREVIOUS                                                                                                    | 0 0            |

**DRAFT ALARM –** A draft alarm is currently active.

**OPEN PROVEN** – The draft damper has proven the open position switch.

**CLOSED PROVEN** – The draft damper has proven the closed position switch.

**IGNITION PROVEN** – The draft damper has proven the ignition position switch.

SETPOINT GAS/OIL - Sets the desired draft setpoint for gas or oil (TECH or SETUP required).\*

**DRAFT CONTROL SWITCH** – Displays the draft control Open/Auto switch.

**CURRENT STATUS** – Displays the current status or alarm message.

**RESET ALARM** – Draft alarms must be manually reset using this button, or **RESET EA ALARMS** at the alarms screen.

**POSITION** – Displays the current position in angular degrees.

**DRAFT** – Displays the current draft reading.

\*Note – When LMV3/5 current fuel is fuel 0 (Gas) or fuel 1 (Oil), only that setpoint will be visible. The type of fuel in "SETPOINT GAS" or "SETPOINT OIL" can be changed from the OPTIONS screen. Refer to page 19.

# **Draft Control (continued)**

#### Draft Control Switch

touch **DRAFT CONTROL SWITCH** from either the DRAFT/ECONOMIZER or DRAFT DETAIL screen to access the draft control switch.

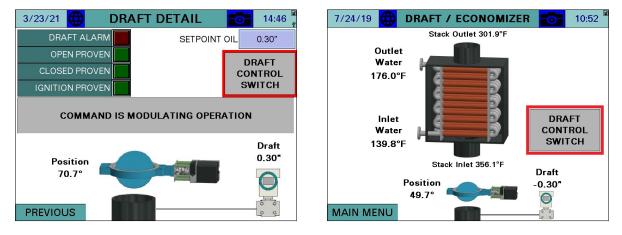

This will display the draft control Open/Auto switch.

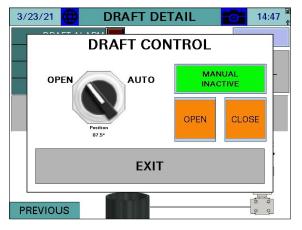

**OPEN** – Commands the draft damper open.

AUTO – Allows the draft damper to be controlled automatically to maintain the setpoint.

MANUAL ACTIVE/INACTIVE – Select manual forced operation when in AUTO.

- **INACTIVE** Auto commands will come from the automatic setpoint control.
- **ACTIVE** Auto commands will come from the open and close buttons.

**OPEN (MANUAL ACTIVE)** – Commands the draft damper open while this button is touched.

CLOSE (MANUAL ACTIVE) – Commands the draft damper closed while this button is touched.

#### Draft Control Sequence

If the draft control switch is in OPEN, the command to the draft damper will be a constant open. If the draft control switch is in AUTO, the command to the draft damper will follow the sequence of operation as shown in **Table 4**.

| Phase Command Note |          | Note                                                              |  |
|--------------------|----------|-------------------------------------------------------------------|--|
| Draft Alarm        | Open     | Requires manual reset.                                            |  |
| 0, 1, 2            | Open     | Lockout/safety state.                                             |  |
| 10, 12             | Close    | Idle state.                                                       |  |
| 20 to 34           | Open     | Will alarm if open not proven before phase 30. (Alarm code 1)     |  |
| 36 to 54           | Ignition | Will alarm if ignition not proven before phase 40. (Alarm code 2) |  |
| 60, 62             | Modulate | Automatic open and close pulses to maintain the setpoint.         |  |
| 70 to 78           | Open     | Will alarm if open not proven before phase 74. (Alarm code 3)     |  |
| 80 to 83           | Open     | Valve proving test.                                               |  |

### Table 4: Draft Control Sequence of Operation (Switch in AUTO)

#### **Draft Status Messages**

The possible status messages are shown in **Table 5**.

#### **Table 5: Draft Control Status Messages**

| Message                         | Definition                                                     |
|---------------------------------|----------------------------------------------------------------|
| COMMAND IS MANUAL POSITION      | The draft damper is being commanded manually open and closed.  |
| COMMAND IS IDLE STATE           | There is no command to the draft damper (stays as is).         |
| COMMAND IS DRIVE TO OPEN        | The draft damper is being commanded to open.                   |
| COMMAND IS SWITCH OPEN POSITION | The draft damper is being commanded to open by external input. |
| COMMAND IS DRIVE TO CLOSED      | The draft damper is being commanded to close.                  |
| COMMAND IS DRIVE TO IGNITION    | The draft damper is being commanded to the ignition position.  |
| COMMAND IS MODULATING OPERATION | The draft damper is in modulation mode (open/close pulses).    |

### Draft Alarms

If the required draft damper positioning has not been proven by the specified phase a draft alarm will occur. The draft damper will go to the open position when a draft alarm is present. Draft alarms are reset by touching RESET ALARM on the DRAFT DETAIL screen.

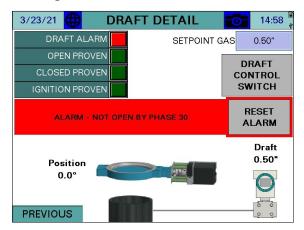

The possible alarm messages are shown in Table 6.

| Message                 | Code                                                              | Definition                                                   |  |  |  |
|-------------------------|-------------------------------------------------------------------|--------------------------------------------------------------|--|--|--|
| NOT OPEN BY PHASE 30    | 1                                                                 | Open position has not been proven by phase 30 (prepurge).    |  |  |  |
| NOT TO IGN. BY PHASE 40 | 2 Ignition position has not been proven by phase 40 (preignition) |                                                              |  |  |  |
| NOT OPEN BY PHASE 74    | 3                                                                 | 3 Open position has not been proven by phase 74 (postpurge). |  |  |  |

#### Table 6: Draft Control Alarm Messages

#### Draft System Setup

The draft control system can be setup up to rotate either clockwise or counter-clockwise and to operate with a positive or a negative setpoint.

#### Sensor Location and Connections (Refer to TS-7400 for typical piping diagram)

The draft pressure sensor tapping can be located either above or below the draft damper. If it is located above the draft damper, the setpoint will be negative and the sensor reading will be more prone to fluctuation. If it is located below the damper, the setpoint will be positive and the sensor reading should be more stable as there is more air volume in the furnace of the boiler. The sensor can also be located at the rear of the furnace at the area of the sight port. If there is no tapping near the sight port, extend the sight port with a coupling, close nipple and a reducing tee.

The best location for the draft pressure sensor is at least 12 inches above the tapping with a minimum pipe slope of 16.7% (2 inches per foot). This will prevent condensate from entering the sensor by allowing it to cool to ambient temperature and drain back into the stack. If the sensor is to be mounted lower than the tapping, first raise the outlet pipe at least 12 inches with the same minimum slope of 16.7%. Confirm that the temperature of the sample is at ambient before the down run of the tubing or pipe. If it is not, continue raising the tubing or pipe upward before turning it down to run to the sensor. No drip leg is required because all of the moisture should be condensing and draining back into the stack if the connection is made properly. This allows tubing to be used for the entire run.

Keep tubing as short as possible for the least static delay in updating the value. Use a maximum of 100 feet of tubing at  $\frac{1}{4}$ , and up to 250 feet at  $\frac{3}{8}$ .

Connect the stack pressure tubing or pipe to the high pressure port on the sensor (applies to all sensor types). All connections are  $\frac{1}{4}$ " NPT female. Use a muffler on the low pressure port to dampen the ambient pressure as well as to keep debris from entering.

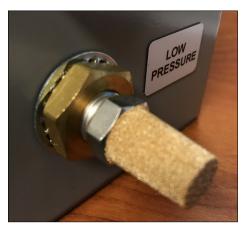

### Sensor Wiring and Configuration (Type 7MF4433)

The sensor is a two-wire 4-20mA type. Wire the 7MF... terminal marked '+' to the panel terminal marked 'DSEN-24+'. Wire the 7MF... terminal marked '-' to the panel terminal marked 'DSEN-I'.

To configure the desired range, open the access cover to expose the programming buttons.

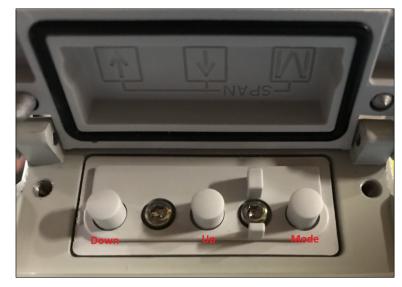

Touch **Mode** repeatedly until parameter 5 is displayed. This is the minimum scaling. Enter a number that matches what was entered during the draft sensor setup using the **Up** and **Down** buttons, paying attention to the polarity as this should be a negative value.

Touch **Mode** again until parameter 6 is displayed. This is the maximum scaling. Enter a number that matches what was entered during the draft sensor setup using the **Up** and **Down** buttons. This should be a positive value.

Touch **Mode** repeatedly until parameter 14 is displayed. This is the display units. Choose "in H2O" using the **Up** and **Down** buttons. Close the access cover and the normal display screen will automatically return after 30 seconds.

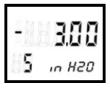

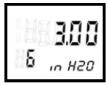

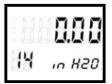

#### Sensor Wiring and Configuration (Type 7MF0340)

The sensor is a two-wire 4-20mA type. Wire the 7MF... terminal marked '+' to the panel terminal marked 'DSEN-24+'. Wire the 7MF... terminal marked '-' to the panel terminal marked 'DSEN-I'.

To configure the desired range, loosen a screw and then rotate the nameplate to expose the programming buttons. touch the **Right** arrow to access the parameters.

Touch the **Right** arrow again to edit parameter **1**. This is the display units. Use the **Up** and **Down** arrows to set the parameter to "**inW68**", then touch the **Right** arrow.

Touch the **Up** and **Down** arrows to move to parameter **2**. touch the **Right** arrow to edit it. This is the minimum scaling. Enter a number that matches what was entered during the draft sensor setup using the up and down arrows, then touch the right arrow. Pay attention to the polarity as this should be a negative value.

Touch the **Up** and **Down** arrows to move to parameter **3**. touch the **Right** arrow to edit it. This is the maximum scaling. Enter a number that matches what was entered during the draft sensor setup using the up and down arrows, then touch the right arrow. This should be a positive value.

touch the **Left** arrow until the home screen is displayed again. Rotate the nameplate back to its original position and secure it by tightening the screw again.

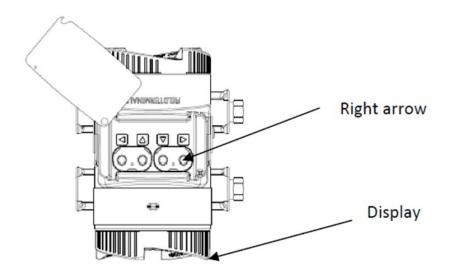

### Sensor Configuration (Type TS-DPA...)

The TS-DPA... differential pressure sensor is available with or without an LCD display, in ranges from  $\pm 2$  to  $\pm 10$  inches.

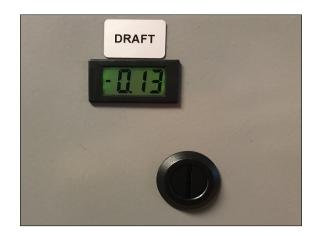

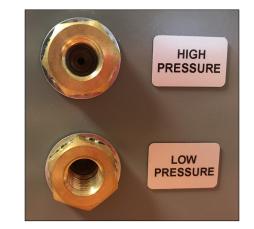

The sensor is a two-wire 4-20mA type. Wire the TS-DPA... terminal marked 'VIN' to the panel terminal marked 'DSEN-24+'. Wire the TS-DPA... terminal marked 'OUT' to the panel terminal marked 'DSEN-1'.

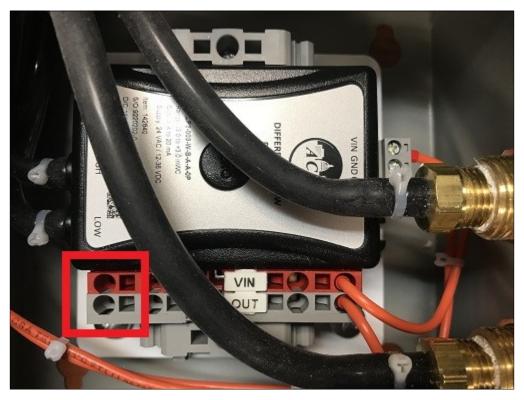

#### LMV3... Required Parameters

Parameters must be set to allow the draft damper to have enough time to reach the required positions.

Identify the model of draft damper to determine how long it will take to travel fully:

- **SQM50.26:** 8 seconds
- SQM50.36: 12 seconds
- **SQM50.46:** 25 seconds
- SQM53.46: 25 seconds
- **SQM56.56:** 37 seconds
- **SQM56.66:** 50 seconds

Identify the LMV3... actuators used to determine how long they will take to travel fully:

- **SQM33.5:** 5 seconds
- **SQM33.7:** 17 seconds

Subtract the LMV3... actuator travel time from the draft damper travel time to determine the required time (referred to as **delta time** below). If the result is zero or less no parameter changes are necessary.

Set up the required parameters through the AZL (OEM password required):

1. Parameter 211 (Fan Ramp Up Time): <delta time>

If fuel 0 is a gas fuel, also change the following:

- 2. Parameter 226 (Pre-Ignition Time): <delta time>
- 3. Parameter 233 (Afterburn Time): <delta time>

If fuel 0 is an oil fuel, also change the following:

- 4. Parameter 266 (Pre-Ignition Time): <delta time>
- 5. Parameter 273 (Afterburn Time): <delta time>

If fuel 1 is a gas fuel, also change the following:

- 6. Parameter 326 (Pre-Ignition Time): <delta time>
- 7. Parameter 333 (Afterburn Time): <delta time>

If fuel 1 is an oil fuel, also change the following:

- 8. Parameter 366 (Pre-Ignition Time): <delta time>
- 9. Parameter 373 (Afterburn Time): <delta time>

The end goal is to have the draft damper reach the required positions 2-4 seconds before the alarm point. The **delta time** value for each point can be increased or decreased as necessary to stay in this range. Reaching the position earlier than needed will not cause any nuisance alarms but will unnecessarily extend the start time of the burner.

#### LMV5... Required Parameters

Parameters must be set to allow the draft damper to have enough time to reach the required positions. This is done by matching the air damper travel time and distance traveled to slightly exceed that of the damper.

Identify the model of draft damper to determine how long it will take to travel fully (referred to as **damper travel** below):

- **SQM50.26:** 8 seconds
- SQM50.36: 12 seconds
- **SQM50.46:** 25 seconds
- SQM53.46: 25 seconds
- **SQM56.56:** 37 seconds
- SQM56.66: 50 seconds

Set up the required parameters through the AZL (OEM password required):

- 1. Params & Display > RatioControl > Times > OperationRampMod > <damper travel>
- 2. Params & Display > RatioControl > Times > TimeNoFlame > <damper travel>
- Params & Display > BurnerControl > Times > TimesShutdown > AfterburnTime > <half of damper travel>
- 4. Params & Display > RatioControl > Gas Settings > SpecialPositions > PrepurgePos > PrepurgePosAir > **90.0**°
- 5. Params & Display > RatioControl > Gas Settings > SpecialPositions > PostpurgePos > PostpurgePosAir > **90.0**°
- 6. Params & Display > RatioControl > Gas Settings > SpecialPositions > HomePos > HomePosAir > 1.0°

If oil or a second fuel is used, also change the following:

- 7. Params & Display > RatioControl > Oil Settings > SpecialPositions > PrepurgePos > PrepurgePosAir > 90.0°
- 8. Params & Display > RatioControl > Oil Settings > SpecialPositions > PostpurgePos > PostpurgePosAir > **90.0**°
- 9. Params & Display > RatioControl > Oil Settings > SpecialPositions > HomePos > HomePosAir > 1.0°

The end goal is to have the draft damper reach the required positions 2-4 seconds before the alarm point. Parameters OperationRampMod, TimeNoFlame and AfterburnTime can be increased or decreased as necessary to streamline operation while staying in this range. Reaching the position earlier than needed will not cause any nuisance alarms but will unnecessarily extend the start time of the burner.

#### Checking Draft Damper Travel

It is important to position the damper to the actuator and to ensure that the actuator can travel freely throughout the range. At the damper this can be done by using the "MAN/AUTO" switch on the actuator, adhere to the red or black scale utilization of the SQM5 actuator:

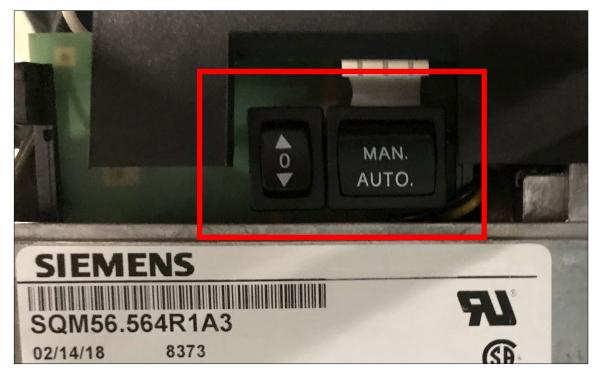

Set the switch to "MAN" and use the up/down arrows to move the actuator.

This can also be done from the touchscreen by using the setup switch panel. This is accessed on the DRAFT DETAIL page by touching on the title bar for > 2s (hold down):

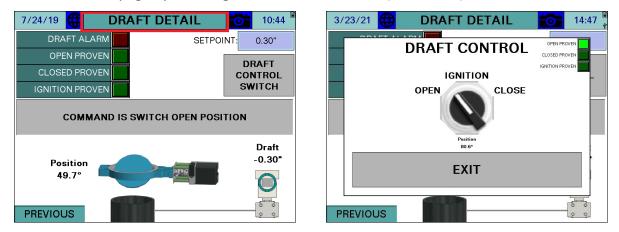

This allows the damper to be moved to the open, closed or ignition position easily during commissioning.

#### Setting Ignition Position

Use the ignition position cam to set the desired damper opening for ignition. The arrow on the cam will point at the angular degree mark for the opening. Black scale shown.

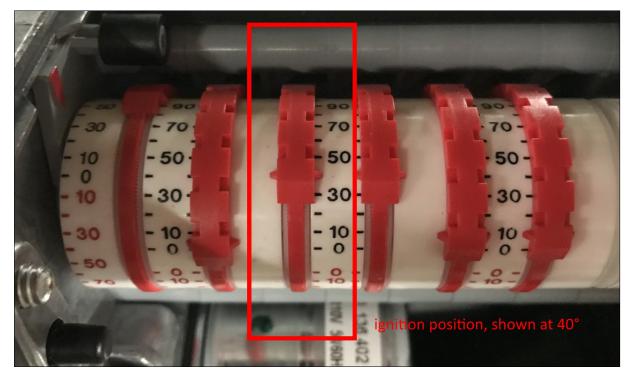

Test the position using the setup switch panel to move the damper to the ignition position. Note that this can only be done from the open position. If the damper is in the closed position and the switch calls for the ignition position, it will not move. If the position is adjusted toward closed while in the ignition position, the damper will move as it is adjusted. If the position is adjusted toward open, the damper will have to be moved back to open and then ignition again to test the new position.

### Economizer

#### Access level: USER

If the economizer option is configured with the Expanded Annunciator, touch **ECONOMIZER** or **DRAFT ECONOMIZER** to access the detail screen. If only the economizer is optioned, the button will link directly to the ECONOMIZER DETAIL screen, if not it will link to the DRAFT/ECONOMIZER overview.

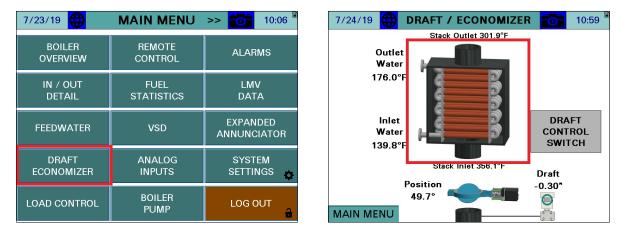

The ECONOMIZER DETAIL page shows the current connected economizer temperatures.

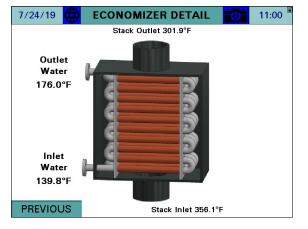

Stack Inlet – The stack temperature as it enters the economizer.

**Stack Outlet –** The stack temperature as it leaves the economizer.

Inlet Water – The water temperature as it enters the economizer.

Outlet Water – The water temperature as it leaves the economizer.

## **Expanded Annunciator**

### Access level: USER/TECH/SETUP

If the Expanded Annunciator is optioned, touch **EXPANDED ANNUNCIATOR** to access the detail screen. The software revision for the Expanded Annunciator is shown on this screen.

| 7/23/19             | MAIN MENU        | >> 🚺 10:06              | 7/25/19 <b>EXPANDED ANNUNCIATOR</b> 10:39 |
|---------------------|------------------|-------------------------|-------------------------------------------|
| BOILER              | REMOTE           | ALARMS                  | Operating Control                         |
| OVERVIEW            | CONTROL          | ALANINS                 | Automatic LWCO                            |
| IN / OUT            | FUEL             | LMV                     | MR High Limit                             |
| DETAIL              | STATISTICS       | DATA                    | Comb Air Louver                           |
| FEEDWATER           | VSD              | EXPANDED<br>ANNUNCIATOR | E-Stop Damper Open Pos.                   |
|                     |                  |                         | Damper Close Pos.                         |
| DRAFT<br>ECONOMIZER | ANALOG<br>INPUTS | SYSTEM<br>SETTINGS 🚓    | Damper Ign. Pos.                          |
| LOAD CONTROL        | BOILER<br>PUMP   | LOG OUT                 | EA SW Rev.19F1                            |

If extra RWF55 controls are optioned, touch **EXTRA RWF** on the second page of the main menu to access that screen.

| 7/25/19 🌐 <<   | MAIN MENU          | <b>11:02</b>         |
|----------------|--------------------|----------------------|
| USER<br>VALUES | REGISTER<br>LOOKUP | EXTRA RWF            |
|                |                    |                      |
|                |                    |                      |
|                |                    | SYSTEM<br>SETTINGS 🔥 |
| DATALOGS       | TRENDS             | LOG OUT              |

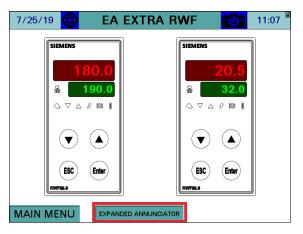

### Load Controller

If the load controller is optioned, touch **LOAD CONTROL** on the second page of the main menu to access that screen. The operation of the Expanded Annunciator load controller is modeled after the operation of the RWF load controller. Similar nomenclature is used for the inputs and outputs. To option the load controller, one of the analog or RTD input names must contain the string "E1". This is the process variable. A second input can be used for shell temperature if it contains the string "E3". The alarm output (K6) can be used if "LFH" or "HIF" are included in the name string of "E3". "LFH" will alarm when the process variable is below the ALARM (K6) setpoint and "HIF" will alarm when the process variable is above the ALARM (K6) setpoint. If either alarm is used, the output will automatically go to the minimum when the alarm condition is present. Note that both "E1" and "E3" can be applied to the same input, meaning low-fire hold could be used from the same outlet water temperature sensor if desired. A delta between two inputs can also be used as the process variable if the input to be subtracted from "E1" contains the string "DL".

Note that using the load controller option will displace monitored output 1 (analog) which will be the source of the modulating signal. It will also displace monitored output 3 (digital) as the K1 relay, and monitored output 4 (digital) as the K6 relay. If "E3" is not used then monitored output 4 will still be available for general use.

| 7/23/19             | MAIN MENU          | >> 🚺 10:06              | 7/25/19 🜐 EA LOAD CONTROL 📷 11:22                                                                                              |
|---------------------|--------------------|-------------------------|----------------------------------------------------------------------------------------------------|
| BOILER<br>OVERVIEW  | REMOTE<br>CONTROL  | ALARMS                  | SETPOINT: 180.0 PROPORTIONAL: 5.00                                                                                             |
| IN / OUT<br>DETAIL  | FUEL<br>STATISTICS | LMV<br>DATA             | PV (E1):         174.0         INTEGRAL:         20.00s           OUTPUT (Y):         100.0         DERIVATIVE:         0.000s |
| FEEDWATER           | VSD                | EXPANDED<br>ANNUNCIATOR | E3: 68.0 ALARM (K6): 120.0<br>THEMOSTAT (K1) SWITCH ON (HYS1): -5.0                                                            |
| DRAFT<br>ECONOMIZER | ANALOG<br>INPUTS   | SYSTEM<br>SETTINGS 🏠    | ALARM (K6) SWITCH OFF (HYS3): 5.0                                                                                              |
| LOAD CONTROL        | BOILER<br>PUMP     | LOG OUT                 | MAIN MENU PID MIN: 20.0% PID MAX: 100.0%                                                                                       |

SETPOINT - Sets the desired setpoint (TECH required).

PV (E1) – Displays the current value of E1 (process variable).

**OUTPUT (Y)** – Displays the current output.

E3 – Displays the current value of E3 (alarm variable).

**PROPORTIONAL** – Sets the proportional band for PID control (TECH required). The proportional portion of the control output is generated by the actual value relative to the setpoint less the proportional band. A smaller proportional band has a larger impact upon the process. For example, if the actual value is 95, the setpoint is 100 and the proportional band is 20, the control output will be 25% of the PID scale (setpoint minus actual, divided by the proportional band). The control output will modulate whenever the actual value is within the effective proportional band (80 to 100 in example). If the actual value is above or below the proportional band limits the control output will be the PID maximum or PID minimum. Setting the proportional band to 0 effectively disables the PID control. If the proportional band is set to a negative number, the output will be reverse-acting (output will increase when process variable is above the setpoint).

**INTEGRAL** – Sets the integral time for PID control (TECH required). The integral portion of the control output makes continuous adjustments based upon the error between the setpoint and the actual value. A shorter integral time has a larger impact upon the process. For example, if the output using the proportional band alone is 25% and the integral time is set to 15s, the control output will double to 50% in 15s if the control variables remain constant. This 'integral windup' will continue until the control output reaches the PID maximum or PID minimum. Setting the integral time to 0 disables the integral portion.

**DERIVATIVE** – Sets the derivative time for PID control (TECH required). The derivative portion of the control output makes periodic adjustments based upon the rate of change in the actual value. A larger derivative time has a larger impact upon the process. For example, if the output using the proportional band alone is 25%, the derivative time is set to 10s and the actual value decreases by 2, the control output will increase by 20% (10×2) in anticipation of how much the current rate of change would affect the process 10s into the future. Setting the derivative time to 0 disables the derivative portion. Derivative should be used with caution as it can create an unstable control loop. When used, it is recommended that derivative time not exceed 25% of the integral time.

**ALARM (K6)** – Sets the desired alarm setpoint. When the alarm output (K6) is active, the output signal will be automatically restricted to the minimum. This is the automatic low-fire hold function. (TECH required).

**SWITCH ON (HYS1)** – Sets the switch-on setpoint. The output will switch on when the PV < SETPOINT + HYS1. This may be a negative or positive value. (TECH required).

**SWITCH OFF (HYS3)** – Sets the switch-off setpoint. The output will switch on when the PV > SETPOINT + HYS3. This may be a negative or positive value. (TECH required).

PID MIN, PID MAX – Sets the desired output limits from 0% to 100%. (TECH required).

**STATUS INDICATORS** – Displays the status of the thermostat (K1) output or alarm (K6) output.

### <u>Feedwater</u>

If the single- or three-element feedwater control is optioned, touch **FEEDWATER** on the main menu to access that screen. This screen can be accessed from the USER level, but settings may only be changed from the TECH or SETUP levels. Single-element feedwater control requires that a level sensor is connected and that the additional analog outputs are optioned. This is usually accomplished using a Siemens 7MF differential pressure transducer. To option, one of the analog input names must contain the string "FW1". This will assign that input as the water level.

To use three-element control, a steam flow and a feedwater flow transmitter must be connected in addition to what is required for single-element above. To option, the steam flow analog input name must contain "FW2" and the feedwater flow analog input name must contain "FW3". This will assign the respective inputs as the steam flow and feedwater flow.

In single-element mode, PID (modeled after the RWF55, see *Load Controller* section for additional detail) control is used to set the measured water level to the setpoint. In three-element control, a feedforward multiplier is applied to that PID output to compensate for the difference between the steam flow and the feedwater flow. If the flows are equal, a multiplier of 1.0 is applied. If the steam flow is greater than the feedwater flow, the output is increased by a multiplier greater than 1.0. If the steam flow is less than the feedwater flow, the output is decreased by a multiplier less than 1.0. The default multiplier of 1.0 can be adjusted if desired to better tune the process.

In order for three-element control to work properly, it is important that the steam flow and feedwater flow are measuring properly. If they are not, operation will changeover to single-element (level only). Minimum flows are entered for the steam flow and feedwater flow and if either is below the respective minimum for the duration of the filter time, that reading will be disregarded and single-element control will occur until the reading is above the minimum.

| 7/23/19            | MAIN MENU          | >> 10:06    | 7/26/19 🌐    | FEE   | DWATER 10:4        | 7 |
|--------------------|--------------------|-------------|--------------|-------|--------------------|---|
| BOILER<br>OVERVIEW | REMOTE<br>CONTROL  | ALARMS      | SETPOINT:    | 40.0  | PROPORTIONAL: 5.0  |   |
|                    |                    |             | LEVEL (E1):  | 39.0  | INTEGRAL: 120s     |   |
| IN / OUT<br>DETAIL | FUEL<br>STATISTICS | LMV<br>DATA | STEAM (E2):  | 50.0% | DERIVATIVE: 0s     |   |
|                    |                    | EXPANDED    | WATER (E3):  | 41.0% | RATIO: 1.0         |   |
| FEEDWATER          | VSD                | ANNUNCIATOR | PID OUTPUT:  | 76.0% | FILTER: 30s        |   |
| DRAFT              | ANALOG             | SYSTEM      | FEEDFORWARD: | 1.22  | STEAM MINIMUM: 100 |   |
| ECONOMIZER         | INPUTS             | SETTINGS 🚓  | OUTPUT:      | 92.6% |                    |   |
| LOAD CONTROL       | BOILER<br>PUMP     | LOG OUT 🔒   | PREVIOUS     | ТН    | REE-ELEMENT ACTIVE |   |

**SETPOINT** – Sets the desired setpoint (TECH required).

LEVEL (E1) - Displays the current water level.

**STEAM (E2)** – Displays the current steam flow in percent. This is relative to the maximum span of the flow transmitter.

**WATER (E3)** – Displays the current feedwater flow in percent. This is relative to the maximum span of the flow transmitter.

**PID OUTPUT** – Displays the desired output calculated by the PID in percent. This is the singleelement output using only the water level.

**FEEDFORWARD** – Displays the feedforward that will be applied to the PID output. This is calculated by dividing the steam flow percent by the feedwater flow percent, and multiplying by the adjustment ratio. In single-element mode, this always has a value of 1.0.

**OUTPUT** – Displays the actual output sent to the feedwater valve in percent. This is calculated by multiplying the PID output with the feedforward.

**PROPORTIONAL** – See Load Controller section for additional detail (TECH required).

**INTEGRAL** – See *Load Controller* section for additional detail (TECH required).

**DERIVATIVE** – See Load Controller section for additional detail (TECH required).

**RATIO** – Sets the adjustment ratio that is multiplied to the feedforward calculation. Setting this less than 1.0 reduces the feedforward impact while setting this greater than 1.0 will increase the feedforward impact. The default is 1.0 which does not change the initial feedforward calculation (TECH required).

**FILTER** – Sets the time that the steam or feedwater flow transmitter must read below the minimum before reverting to single-element control (TECH required).

**STEAM MINIMUM** – Sets the value (in flow units) that the steam flow transmitter must read below the minimum before reverting to single-element control, subject to the filter time (TECH required).

**WATER MINIMUM** – Sets the value (in flow units) that the feedwater flow transmitter must read below the minimum before reverting to single-element control, subject to the filter time (TECH required).

#### **Boiler Circulating Pump**

If the boiler pump option is configured with the Expanded Annunciator, touch **BOILER PUMP** to access the detail screen. This screen can be accessed from the USER level, but settings may only be changed from the TECH or SETUP levels. One of the digital inputs must be named "Pump Proven" for connection to the flow, differential pressure or current switch that proves pump operation. Failure to prove pump operation within 30 seconds of being commanded on will result in a pump alarm.

If the additional analog outputs are optioned, an analog output is also provided that can provide an output that is in ratio with the firing rate or an external input. If an analog input name contains the string "CP", that input will replace the firing rate for scaling the analog output. This ratio is set up by specifying the minimum and maximum input signal which will linearly equate to a minimum and maximum output signal.

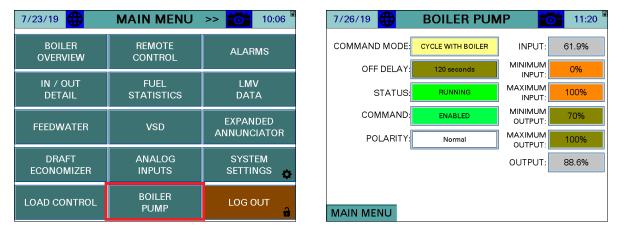

**COMMAND MODE** – Selects the command mode is the method of pump control used. Setting may only be changed at the SETUP access level (TECH required).

- **CYCLE WITH BOILER:** The pump will be commanded on when the boiler is commanded on. The pump will remain on after the boiler command is removed for the duration of the off delay period.
- **CONTINUOUS RUN:** The pump will be commanded on as long as the HAND-OFF-AUTO switch is not in OFF on the REMOTE OPERATION screen.

**OFF DELAY** – Sets the amount of time that the pump stays on after the boiler turns off when the pump is set to mode 'CYCLE WITH BOILER' (TECH required).

**STATUS** – Displays the status of the pump.

- **RUNNING:** The pump is currently on.
- IDLE: The pump is currently off because it is commanded to be off.
- **ALARM:** The pump is currently off because it is in alarm.

**COMMAND** – Displays whether or not the pump is currently being commanded on.

- **ENABLED:** The pump is being commanded on.
- **DISABLED**: The pump is being commanded off.

**OUTPUT** – Sets the logic of the pump output (TECH required).

- NORMAL: The pump is output is normally open.
- **REVERSE:** The pump is output is normally closed.

**INPUT** – Displays the current input percent. This may be the current firing rate or from an external analog input.

**MINIMUM INPUT** – Sets the minimum input signal to apply to the output ratio calculation. This will normally equal the minimum firing rate or the minimum span of the external input (TECH required).

**MAXIMUM INPUT** – Sets the maximum input signal to apply to the output ratio calculation. This will normally equal the maximum firing rate or the maximum span of the external input (TECH required).

**MINIMUM OUTPUT** – Sets the minimum output signal that the output ratio calculation will provide. This will normally equal the minimum speed in percent at which that the circulating pump VSD should operate (TECH required).

**MAXIMUM OUTPUT** – Sets the maximum output signal that the output ratio calculation will provide. This will normally equal the maximum speed in percent at which that the circulating pump VSD should operate (TECH required).

**OUTPUT** – Displays the applied analog output in percent.

To reset a pump alarm, touch **RESET ALARM** on the BOILER PUMP screen. The pump will automatically reset if operation is proven while an alarm is present.

| 7/26/19       | BOILER PUN        | /IP 👩              | 11:21 |
|---------------|-------------------|--------------------|-------|
| COMMAND MODE: | CYCLE WITH BOILER | INPUT:             | 44.9% |
| OFF DELAY:    | 120 seconds       |                    | 0%    |
| STATUS:       | ALARM             | MAXIMUM<br>INPUT:  | 100%  |
| COMMAND:      | ENABLED           |                    | 70%   |
| POLARITY      | Normal            | MAXIMUM<br>OUTPUT: | 100%  |
|               |                   | OUTPUT:            | 83.5% |
|               |                   |                    |       |
| MAIN MENU     |                   | RESET ALAR         | м     |

### Feedwater via RWF55

#### Access level: USER/TECH/SETUP

If the feedwater option is configured, touch **FEEDWATER** to access the detail screen. This screen can be accessed from the USER level, but settings may only be changed from the TECH or SETUP levels.

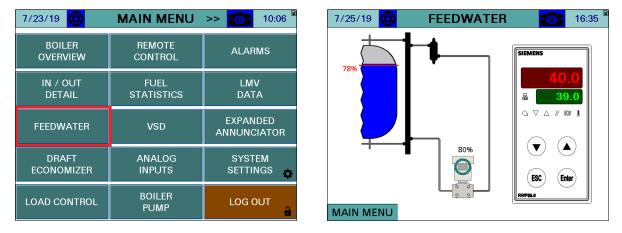

The vessel will animate to show the level of fill based upon the scaling of the input in the RWF. The setpoint (in percent of fill) will appear as a red line. The actual fill percent will appear at the differential pressure transmitter graphic. Touching the setpoint on the RWF (green display) will allow the feedwater setpoint to be changed (TECH required).

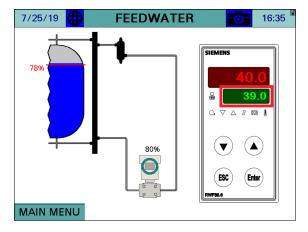

Note that the RWF must be configured as specified in document *RWF55 Modulating Feedwater Control Valve Application Guide* for the graphical tank level to function correctly.

## VSD

### Access level: USER/TECH/SETUP

7/23/19 💮 MAIN MENU >> 6 10:06 7/26/19 (YASKAWA) 13:16 ALARM Reference: 80.00%, 48.0Hz BOILER REMOTE ALARMS OVERVIEW Output: 80.00%, 48.0Hz CONTROL RPM: 2773 READY IN / OUT FUEL LMV Output Current: 4.61A IDLE STATE DETAIL Output Current Peak: 5.21A VSD RUNNING Output Voltage: 227.0V EXPANDED SPEED AGREE FEEDWATER VSD DC Bus Voltage:**371V** ANNUNCIATOR 399V DC Bus Voltage Peak: ANALOG DRAFT SYSTEM 0.38087073kWH Output Power: 1.44kW Total: ECONOMIZER INPUTS SETTINGS ð Fault Message: No Fault BOILER Alarm Message: No Alarm LOAD CONTROL LOG OUT PUMP MAIN MENU VSD SETUP

If the VSD option is configured, touch **VSD** to access the detail screen. This screen can be accessed from the USER level, but settings may only be changed from the TECH or SETUP levels.

The peak output current and DC bus voltages are recorded during operation. To reset the peak readings, touch the values for > 1s (hold down, TECH required).

# VSD (continued)

#### Yaskawa Setup

If a Yaskawa VSD (available from SCC) is used, touch **VSD SETUP** to access the VSD SETUP screen.

| 7/26/19 🔀 VSD (YASKA           | <b>\WA) 🔂 1</b> 3:16 | 7/26/19 🜐 VSD SETU          | JP 🔂 13:18 |
|--------------------------------|----------------------|-----------------------------|------------|
| Reference: 80.00%, 48.0Hz      | ALARM                | Model: V1000                | READ       |
| Output: <b>80.00%, 48.0Hz</b>  | FAULT                | Ramp Up: 2.5s               | PARAMETERS |
| RPM: 2773                      | READY                |                             |            |
| Output Current: 4.61A          | IDLE STATE           | Ramp Down: 2.5s             | WRITE      |
| Output Current Peak: 5.21A     | VSD RUNNING          | Input Voltage: 480V         | PARAMETERS |
| Output Voltage: 227.0V         | SPEED AGREE          | Motor Current: 7.82A        |            |
| DC Bus Voltage: <b>371V</b>    |                      |                             |            |
| DC Bus Voltage Peak: 399V      |                      | RPM / Motor Poles: 1750 / 4 |            |
| Output Power: 1.44kW To        | tal: 0.38087073kWH   | Output kW: 1.10kW           |            |
| Fault Message: <b>No Fault</b> |                      |                             |            |
| Alarm Message: <b>No Alarm</b> |                      | Braking Resistor: Yes       |            |
| MAIN MENU                      | VSD SETUP            | MAIN MENU                   | VSD        |

Model – Selects the model of VSD used (SETUP required).

- V1000
- A1000

Ramp Up/Down – Sets the ramp up or down time in the VSD (SETUP required).

Input Voltage – Sets the input voltage as per the motor nameplate (SETUP required).

**Motor Current** – Sets the current as per the motor nameplate (SETUP required). Touching this brings up a template to calculate current with service factor. Touch **APPLY** to calculate and enter the motor current.

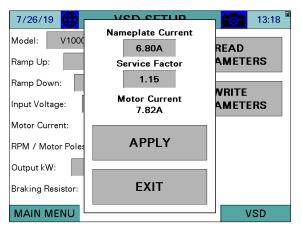

# VSD (continued)

**RPM / Motor Poles –** Selects the RPM and poles as per the motor nameplate (SETUP required).

- 1750/4
- 3500 / 2

Braking Resistor – Selects whether a braking resistor is connected to the VSD (SETUP required).

- No
- Yes

Touching **READ PARAMETERS** will read the current motor information as stored in the VSD. Touching **WRITE PARAMETERS** (SETUP required) will write the supplied motor information as well as the parameters required by the LMV... to the VSD. The screen will display 'WRITING TO VSD...' while the parameters are being written.

| 7/26/19 🜐 VSD SE            | TUP 🔂 13:23    |
|-----------------------------|----------------|
| Model: V1000                | READ           |
| Ramp Up: 2.5s               | PARAMETERS     |
| Ramp Down: 2.5s             | WRITE          |
| Input Voltage: 480V         | PARAMETERS     |
| Motor Current: 7.82A        | WRITING TO VSD |
| RPM / Motor Poles: 1750 / 4 |                |
| Output kW: 1.10kW           |                |
| Braking Resistor: Yes       |                |
| MAIN MENU                   | VSD            |

## **Analog Inputs**

#### Access level: USER

7/23/19 🌐 MAIN MENU >> 🔂 10:06 7/26/19 🌐 ANALOG INPUTS 13:59 250.00 CFH TOT: BOILER 1: Gas Flow 11.1 REMOTE ALARMS OVERVIEW CONTROL 2: Steam Flow 500.00 PPH TOT: 70.9 FUEL LMV 3: DA Pressure 8.2000 PSI DETAIL DATA 4: FW Pressure 105.00 PSI EXPANDED FEEDWATER MONITORED VALUE 1 TOTAL: ANNUNCIATOR 1301.1 DRAFT ANALOG SYSTEM ECONOMIZER INPUTS SETTINGS ð BOILER LOAD CONTROL LOG OUT PUMP MAIN MENU <<< >>>

If analog or universal input cards are configured with the Expanded Annunciator, touch **ANALOG INPUTS** to access the detail screen.

If totalization is enabled for any of the analog inputs, touching the totalized value > 1s (hold down) will reset the value to 0 (TECH required). Toggle between analog and universal input cards with the arrow buttons on the lower right. The universal analog inputs could not be totalized.

| 7/26/19 🜐 ANA       | LOG INPUTS | oi 14:00 | 7/26/19 🜐 ANA          | ALOG INPUTS | 14:00 |
|---------------------|------------|----------|------------------------|-------------|-------|
| 5: Inlet Water Temp | 176.0 °F   |          | 9: Temperature Zone 1  | 230.1 °F    |       |
| 6: DA Temperature   | 220.5 °F   |          | 10: Temperature Zone 2 | 227.6 °F    |       |
| 7: Outside Temp     | 80.5 °F    |          | 11: Temperature Zone 3 | 241.1 °F    |       |
| 8: Ambient Temp     | 77.0 °F    |          | 12: Temperature Zone 4 | 234.5 °F    |       |
|                     |            |          |                        |             |       |
|                     |            |          |                        |             |       |
|                     |            |          |                        |             |       |
|                     |            |          |                        |             |       |
| MAIN MENU           | <<<        | >>>      | MAIN MENU              | <<<         | >>>   |

## System Settings

#### Access level: USER/TECH/SETUP

To access load controller settings (LMV, RWF, or EA internal), touch **SYSTEM SETTINGS** to access the detail screen.

| 7/23/19 🌐           | MAIN MENU          | >> 🔂 10:06              |
|---------------------|--------------------|-------------------------|
| BOILER<br>OVERVIEW  | REMOTE<br>CONTROL  | ALARMS                  |
| IN / OUT<br>DETAIL  | FUEL<br>STATISTICS | LMV<br>DATA             |
| FEEDWATER           | VSD                | EXPANDED<br>ANNUNCIATOR |
| DRAFT<br>ECONOMIZER | ANALOG<br>INPUTS   | SYSTEM<br>SETTINGS 🏠    |
| LOAD CONTROL        | BOILER<br>PUMP     | LOG OUT                 |

Depending upon the load controller, different input options will appear.

| 7/26/19 🜐 SYSTEM SETTINGS 📷 14:07 | 7/26/19 🜐 SYSTEM SETTINGS 🔂 14:12 |
|-----------------------------------|-----------------------------------|
| LOCAL SETPOINT: 100PSI            | LOCAL SETPOINT: 180.0°F           |
| PROPORTIONAL: 10.0%               | PROPORTIONAL: 5.0%                |
| INTEGRAL: 90s                     | INTEGRAL: 120.0s                  |
| DERIVATIVE: 0s                    | DERIVATIVE: 0.0s                  |
|                                   | ALARM (K6): 120.0                 |
|                                   | SWITCH ON (HYS1): -5.0            |
|                                   | SWITCH OFF (HYS3): 5.0            |
| LMV5 OP MODE: IntLC Bus           |                                   |
| MAIN MENU MAC 00:01:23:36:AD:FC   | MAIN MENU MAC 00:01:23:36:AD:FC   |

**LOCAL SETPOINT** – Sets the desired setpoint (TECH required). This parameter may be limited by *Ext MinSetpoint* and *Ext MaxSetpoint* on a LMV5... controller.

**PROPORTIONAL** – Sets the proportional band of the load controller (TECH required). A proportional band of 10 means that the firing rate of the boiler will be 100% when the actual value is 10 below the setpoint. On the LMV5x, the proportional band is a percentage of 14.5 PSI (for steam boilers) or 212°F (for hydronic boilers). On an RWF10 or RWF55 load controller, the proportional band is an absolute number.

**INTEGRAL** – Sets the time of the integral component of the load controller (TECH required). The integral component corrects for steady state error between the setpoint and actual value. Shorter times are more aggressive. A setting of zero eliminates the integral component.

# System Settings (continued)

**DERIVATIVE** – Sets the time of the derivative component of the load controller (TECH required). The derivative component corrects for the rate of increase/decrease of the actual value. Longer times are more aggressive. A setting of zero eliminates the derivative component and typically works well on boilers.

ALARM (K6) – Sets the desired alarm setpoint (TECH required).

SWITCH ON (HYS1) – Sets the burner on setpoint for RWF load controllers (TECH required).

- **RWF55:** Sets the burner on threshold (added to the setpoint). For example, a value of -5 means the burner will turn on when the actual value is 5 below setpoint.
- **RWF10:** Sets the burner on threshold (subtracted from the setpoint). For example, a value of 5 means the burner will turn on when the actual value is 5 below setpoint.

**SWITCH OFF (HYS3)** – Sets the burner off setpoint for RWF load controllers (TECH required).

- **RWF55:** Sets the burner off threshold (added to the setpoint). For example, a value of 5 means the burner will turn on when the actual value is 5 above setpoint.
- **RWF10:** This setting behaves differently for steam and hydronic boilers. For steam boilers, the span of the pressure transducer affects this setting. For example, if the span of the pressure transducer is 0-60 PSI, a value of 10 for ALH1 means the burner will turn off when the actual value is 6 (60×10%) above the burner on point. For hydronic boilers, a value of 10 means the burner will turn off when the actual value is 10 above the burner on point.

LMV5 OP MODE – Displays the LMV5... load controller operating mode (LMV5... only).

## Datalogs

#### Access level: TECH/SETUP

Datalogging up to eight variables to a USB drive is available. From the second page of the MAIN MENU screen, touch **DATALOGS**. The DATALOG screen will appear.

| 7/25/19 🜐 << | MAIN MENU | 11:02                | 7/26/19      | DAT | ALOG | 14:46     |
|--------------|-----------|----------------------|--------------|-----|------|-----------|
| USER         | REGISTER  | EXTRA RWF            | LOG VALUE 1: | 11  | ON   | TIME BASE |
| VALUES       | LOOKUP    |                      | LOG VALUE 2: | 12  | ON   | 10s       |
|              |           |                      | LOG VALUE 3: | 10  | ON   | START     |
|              |           |                      | LOG VALUE 4: | 1   | ON   | LOG       |
|              |           |                      | LOG VALUE 5: | 4   | ON   | DEGET     |
|              |           |                      | LOG VALUE 6: | 9   | ON   | RESET     |
|              |           | SYSTEM<br>SETTINGS 👸 | LOG VALUE 7: | 0   | OFF  |           |
| 5.17.1.0.00  | TREUDO    |                      | LOG VALUE 8: | 0   | OFF  |           |
| DATALOGS     | TRENDS    | LOG OUT              | MAIN MENU    |     |      |           |

LOG VALUES – Sets the Modbus register index to log (TECH required).

ON/OFF - Enables or disables logging the selected value (TECH required).

**TIME BASE** – Select a time base for logging. Choices are 10s, 20s, 30s, 1m, 2m, 5m, 10m, 15m, 30m, 60m (TECH required).

**START LOG/STOP LOG** – Enables or disables all logging (TECH required).

**RESET** – Sets all log values to '0' (TECH required).

**TRENDS** – Navigates to the TREND 1 screen (TECH required).

The resulting file is in a tab-separated format (.csv) and can be viewed with any text editor or spreadsheet application. On the USB drive, data can be found at:

Path = \PUBLIC\PROJECTS\KITxx\DATA\TEXT, xx is 6 for 3.5"/6", 10 for 10"/12"/15" Filename = DATALOG mm dd yyyy.CSV, mmddyyyy are date

| 4  | A             | В           | С            | D                 | E                | F                 |
|----|---------------|-------------|--------------|-------------------|------------------|-------------------|
| 1  | SCC Inc. Touc | chscreen Ki | it Alarm Sum | mary              |                  |                   |
| 2  | TSK Model: T  | S-OXXS-KT   | Rev. 15F1    |                   |                  |                   |
| 3  | Site: Touchso | reen Kit    |              |                   |                  |                   |
| 4  | Tag: B-1      |             |              |                   |                  |                   |
| 5  |               |             |              |                   |                  |                   |
| 6  | Date          | Time        | LMV Phase    | LMV Fuel Actuator | LMV Air Actuator | LMV Aux1 Actuator |
| 7  | 9/18/2015     | 0:26:16     | 60           | 74.3              | 52.6             | -12               |
| 8  | 9/18/2015     | 0:26:26     | 60           | 74.3              | 52.6             | -12               |
| 9  | 9/18/2015     | 0:26:36     | 60           | 74.3              | 52.6             | -12               |
| 10 | 9/18/2015     | 0:26:46     | 60           | 74.3              | 52.6             | -12               |
| 11 | 9/18/2015     | 0:26:56     | 60           | 74.3              | 52.6             | -12               |

## Trends

#### Access level: USER/TECH/SETUP

Four trends available that can record two variables at user-defined intervals. From the second page of the MAIN MENU screen, touch **TRENDS**. The TREND 1 screen will appear.

| 7/25/19 🌐 <<   | MAIN MENU          | 11:02                |                                              | REND 1 >> 👩 1 | 4:53                       |
|----------------|--------------------|----------------------|----------------------------------------------|---------------|----------------------------|
| USER<br>VALUES | REGISTER<br>LOOKUP | EXTRA RWF            | LMV CURRENT SETPOINT<br>LMV ACTUAL VALUE     |               | -200.0<br>-180.0<br>-160.0 |
|                |                    |                      |                                              |               | -140.0<br>-120.0           |
|                |                    |                      |                                              |               | 98.0<br>-80.0<br>-60.0     |
|                |                    | SYSTEM<br>SETTINGS 🔺 | 14:49:54                                     |               | 40.0<br>-20.0<br>-0.0      |
|                |                    | SETTINGS 🚓           | << SAMPLES                                   | PAUSE >>      |                            |
| DATALOGS       | TRENDS             | LOG OUT              | ON         11           MAIN MENU         12 |               | BASE<br>Os                 |

The USB drive must be inserted to use the trend option. Data will be stored for the previous 7 days.

To scroll between the trends, touch << and >> beside the title bar.

**ON/OFF** – Enables or disables the selected trend.

#### TREND NAVIGATION

- << Scroll back to view previous trend data. The trend will scroll back by a sample, second, minute, hour or day depending upon the setting of the SAMPLES/SECONDS/MINUTES/HOURS/DAYS button. This will pause the trend display automatically.</li>
- **SAMPLES/SECONDS/MINUTES/HOURS/DAYS** Sets the scroll range for viewing recorded trend data.
- **PAUSE** This will pause or play the trend display. 'PAUSED' will display in red text when paused and touching again will restore the trend to the current display.
- >> Scroll forward when viewing previous trend data. The trend will scroll back by a minute, hour or day depending upon the setting of the SAMPLES/SECONDS/MINUTES/HOURS/DAYS button.

VARIABLES TO LOG (BLUE, RED) – Sets the Modbus register index to trend (TECH required).

MIN, MAX – Sets the range for the trend data (TECH required).

**TIME BASE** – Select a time base for trending. Choices are 10s, 20s, 30s, 1m, 2m, 5m, 10m, 15m, 30m, 60m (TECH required).

### **User Values**

#### Access level: USER/TECH/SETUP

User values allows Modbus data to be redirected to one of 16 16-bit registers. This can be used to consolidate data collection or to include additional data in the exchange to the Lead/Lag Master. On 10", 12", and 15" touchscreens, an additional mode exists that allows custom scripts to be executed. This allows for custom calculations as well as redirection of data. See *Creating User Value Scripts* section for additional detail on how to create these scripts.

| 7/25/19 🌐 << | MAIN MENU | 11:02      | 7 | /26/19   | <b>⊕</b> | USER VALUES | <b>0</b> | 15:32            |
|--------------|-----------|------------|---|----------|----------|-------------|----------|------------------|
| USER         | REGISTER  | EXTRA RWF  |   | VALUE 1: | 372      | VALUE 9:    | 0        |                  |
| VALUES       | LOOKUP    |            |   | VALUE 2: | 373      | VALUE 10:   | 0        |                  |
|              | -         |            |   | VALUE 3: | 374      | VALUE 11:   | 0        |                  |
|              |           |            |   | VALUE 4: | 375      | VALUE 12:   | 0        |                  |
|              |           |            |   | VALUE 5: | 376      | VALUE 13:   | 0        |                  |
|              |           |            |   | VALUE 6: | 0        | VALUE 14:   | 0        |                  |
|              |           | SYSTEM     |   | VALUE 7: | 0        | VALUE 15:   | 0        |                  |
|              |           | SETTINGS 🚓 |   | VALUE 8: | 0        | VALUE 16:   | 0        |                  |
| DATALOGS     | TRENDS    | LOG OUT 🔒  | M |          | NU       | MODE:       | Modbus   | 10s<br>FIME BASE |

**MODE** – Selects the source of the user values. This only applies to 10", 12" and 15"

touchscreens, on 3.5" and 6" touchscreens the mode is fixed to Modbus (TECH required).

- **Modbus:** Sets the user value mode to redirect the indicated Modbus register.
- Script: Sets the user value mode to execute any loaded user scripts.

**TIME BASE** – Sets the desired refresh time in seconds. This is how often the redirection or script execution will occur (TECH required).

VALUE 1-16 - Selects the Modbus register that will be redirected (TECH required).

16:20

TIME BASE

**USER VALUES** 

MODE

## **User Values (continued)**

| 7/26/19 ( USER VALUES | 15:37 🚆                 | 7/26/19     | USER VALUES    |          | 15:37 📱 |
|-----------------------|-------------------------|-------------|----------------|----------|---------|
| NOT CONFIGURED        |                         |             |                | _        | 1       |
|                       |                         | SCRIPT 0: 🗙 | 🕢 SCRIPT 8: 🗙  |          |         |
|                       |                         | SCRIPT 1: 🗙 | 💉 SCRIPT 9: 🔀  | Ø        |         |
|                       |                         | SCRIPT 2: 🔀 | 🔗 SCRIPT 10: 🔀 | Ø        |         |
|                       |                         | SCRIPT 3: 🗙 |                | Ø        |         |
|                       |                         | SCRIPT 4: 🗙 | 🔗 SCRIPT 12: 🗙 | Ø        |         |
|                       |                         | SCRIPT 5: 🗙 | SCRIPT 13: 🗙   | Ø        |         |
|                       |                         | SCRIPT 6: 🗙 | SCRIPT 14: 🗙   | Ø        |         |
|                       |                         |             | SCRIPT 15:     | <b>A</b> |         |
| MoDE:                 | Script 10s<br>TIME BASE | MAIN MENU   | Manage MODE:   | Script   | 10s     |

**MANAGE** – Allows loading and deleting user scripts. Up to 16 scripts can be loaded. If a script is not loaded into position 0-15, it is indicated by a red "X". If loaded, that is indicated by a green check mark. To load a script from the inserted USB drive, touch the USB drive icon. To delete, touch the garbage can icon.

| 7/26/19           | 🔁 ເ          | JSEI | R VALUES     | <u></u> | 1 | 16:21 📱 | 7/26/19       |             | ι     |
|-------------------|--------------|------|--------------|---------|---|---------|---------------|-------------|-------|
| Average of annual | 1 4. 222 2ºE |      |              |         |   |         | Average of zo | nes 1-4: 23 | 3.3°F |
| SCRI              | РТ 0: 🕑 🔟    | 0    | SCRIPT 8: 🔀  | Ø       | × |         |               |             |       |
| SCRI              | PT 1: 🔀      | Ø    | SCRIPT 9: 🔀  | Ø       |   |         |               |             |       |
| SCRI              | PT 2: 🗙      | Ø    | SCRIPT 10: 🗙 | Ø       |   |         |               |             |       |
| SCRI              | РТ 3: 🔀      | Ø    |              | Ø       |   |         |               |             |       |
| SCRI              | PT 4: 🔀      | Ø    | SCRIPT 12:   | Ø       |   |         |               |             |       |
| SCRI              | РТ 5: 🔀      | Ø    | SCRIPT 13:   | Ø       |   |         |               |             |       |
| SCRI              | РТ 6: 🔀      | 0    |              | Ø       |   |         |               |             |       |
| SCRI              | PT 7: 🗙      | Ø    | SCRIPT 15:   | Ø       |   |         |               |             |       |
|                   |              |      | Manage MODE: | Script  |   | 1s      |               |             |       |
| MAIN MEN          | U            |      | Mode:        | Script  |   | E BASE  | MAIN ME       | NU          |       |

If a retentive user value is used (for totalization or non-volatile applications), it can be reset by touching the reset button > 1s (hold down) for the applicable memory variable from m0-m15.

| 7/29/19 🌐          | USER VALUES  |        | 10:09 🗎   |
|--------------------|--------------|--------|-----------|
| Gas Flow: 4.399CFH |              |        | Reset m0  |
|                    |              |        |           |
|                    |              |        |           |
|                    |              |        |           |
|                    |              |        |           |
|                    |              |        |           |
|                    |              |        |           |
|                    |              |        |           |
|                    | Manage MODE: | Script | 1s        |
| MAIN MENU          |              |        | TIME BASE |

### **Register Lookup**

#### Access level: USER/TECH/SETUP

Modbus register indices can be looked up using text strings.

| 7/25/19 🜐 <<   | MAIN MENU          | <b>11:02</b>         | 7/26/19 🜐 REGISTER LOOKUP 🔂 14:55 |
|----------------|--------------------|----------------------|-----------------------------------|
| USER<br>VALUES | REGISTER<br>LOOKUP | EXTRA RWF            | STRING TO LOOKUP: LOOKUP          |
|                |                    |                      |                                   |
|                |                    |                      |                                   |
|                |                    | SYSTEM<br>SETTINGS 🖕 |                                   |
| DATALOGS       | TRENDS             | LOG OUT              | MAIN MENU                         |

Enter a string or register index to search, then touch **LOOKUP**.

| 7/26/19 🌐 REGISTER LOOKUP 📷 14:55 | 7/26/19 🌐 REGISTER LOOKUP 🔂 14:55 |
|-----------------------------------|-----------------------------------|
| STRING TO LOOKUP: ACTUAL LOOKUP   | STRING TO LOOKUP: ACTUAL LOOKUP   |
| DESCRIPTION: LMV ACTUAL VALUE     | DESCRIPTION: LMV ACTUAL VALUE     |
| INDEX: 12 CURRENT VALUE: 92       | INDEX: 12 CURRENT VALUE: 92       |
| NEXT                              | COPY INDEX TO CLIPBOARD NEXT      |
|                                   | WRITE: 0 WRITE                    |
| MAIN MENU                         | MAIN MENU                         |

**STRING TO LOOKUP** – Input the string or register number to search for. Examples are 'FUEL' or '12' (would display the description of index 12).

**DESCRIPTION** – Displays the full name of the register containing the search string.

**INDEX** – Displays the index of the register that matches the description.

**CURRENT VALUE** – Displays the current value of the register. This is a raw value (not scaled).

**COPY INDEX TO CLIPBOARD** – Copies the register index and matching divider to the clipboard. This can be pasted into monitored output, trend or datalog configuration (TECH required).

**NEXT** – Scroll to the next register index matching the description. 'END OF LIST REACHED' will display if there are no more matching descriptions.

**WRITE** – Sets the value to manually write to a register. This can be used to test functionality such as remote setpoint or enables. touch **WRITE** to apply value (TECH required).

## **Register Lookup (continued)**

#### Using the Clipboard

If there is data in the clipboard, the configuration screens for the monitored outputs, trends and the datalog will have corresponding buttons that can be used to paste the data.

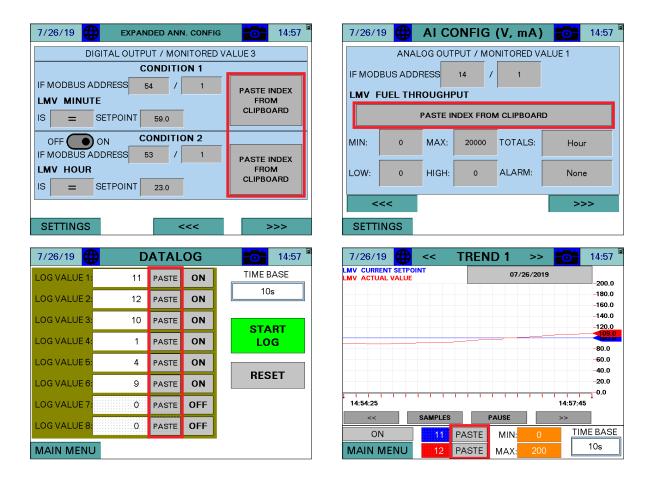

## Gateway/BMS

### Access level: TECH/SETUP

The standard BMS interface offered is via Modbus TCP/IP. The standard port 502 is used for this connection. The connection to the BMS is via the Ethernet port(s) on the touchscreen. The addresses shown are 0-based (begin at 0) and are in decimal format.

Supported function codes:

FC3 (read holding registers), address 0 = 40001.

FC4 (read input registers), address 0 = 30001.

**FC6** (single register write), address 0 = 40001.

**FC16** (multiple register write), address 0 = 40001.

Addresses with access R are read-only, access RW are read-write.

The following additional protocols are available with a TS Series Protocol Converter (see *Document No. TS-6100* for additional detail):

- BACnet/IP
- BACnet MS/TP
- Metasys N2
- Ethernet/IP
- Lonworks

Warning: If the LMV5 is in firing rate control mode, an external automatic reset temperature control must be present on the boiler since the internal load control thermostat function is not active in this mode. Also note that the integrated thermal shock features do not operate in this mode, so these features must be duplicated if needed.

## Gateway/BMS – Mapping

LMV = LMV3... or LMV5... controller data RWF LC = RWF10 or RWF55 load controller data FEEDWATER = RWF55 feedwater controller data EA = Expanded Annunciator data

Access marked with an asterisk (\*) are EEPROM backed and should not be continuously written.

| ADDRESS  | ACCESS | Modbus Mapp<br>DESCRIPTION   | FORMAT          | NOTES                       |
|----------|--------|------------------------------|-----------------|-----------------------------|
| 0        | R      | LMV PHASE                    | Unsigned Int 16 | see LMV Phases              |
| 1        | R      | LMV FUEL ACTUATOR            | Signed Int 16   | x10                         |
| 2        | R      | LMV GAS ACTUATOR             | Signed Int 16   | x10                         |
| 3        | R      | LMV OIL ACTUATOR             | Signed Int 16   | x10                         |
| 4        | R      | LMV AIR ACTUATOR             | Signed Int 16   | X10                         |
| 5        | R      | LMV AUX1 ACTUATOR            | Signed Int 16   | x10                         |
| 6        | R      | LMV AUX2 ACTUATOR            | Signed Int 16   | x10                         |
| 7        | R      | LMV AUX3 ACTUATOR            | Signed Int 16   | x10                         |
| 8        | R      | LMV VSD OUTPUT               | Unsigned Int 16 | x10                         |
| 9        | R      | LMV CURRENT FUEL             | Unsigned Int 16 | 0=gas/fuel0,1=oil/fuel1     |
| 10       | R      | LMV CURRENT OUTPUT           | Unsigned Int 16 | x10, see Note 1 below       |
| 11       | R      | LMV CURRENT SETPOINT         | Unsigned Int 16 |                             |
| 12       | R      | LMV ACTUAL VALUE             | Unsigned Int 16 |                             |
| 13       | R      | LMV FLAME SIGNAL             | Unsigned Int 16 | x10                         |
| 14       | R      | LMV FUEL THROUGHPUT          | Unsigned Int 16 |                             |
| 15       | R      | LMV CURRENT O <sub>2</sub>   | Unsigned Int 16 | x10                         |
| 16       | R      | LMV GAS UNIT                 | Unsigned Int 16 | 0=metric,1=standard         |
| 17       | R      | LMV OIL UNIT                 | Unsigned Int 16 | 0=metric,1=standard         |
| 18       | R      | LMV TEMPERATURE UNIT         | Unsigned Int 16 | 0=metric,1=standard         |
| 19       | R      | LMV pressure UNIT            | Unsigned Int 16 | 0=metric,1=standarc         |
| 20       | R      | LMV SENSOR SELECTION         | Unsigned Int 16 | see Note 2 below            |
| 21       | R      | LMV STARTUP COUNTER          | Unsigned Int 32 |                             |
| 23       | R      | LMV HOUR COUNTER             | Unsigned Int 32 |                             |
| 25       | R      | LMV CURRENT ERROR CODE       | Unsigned Int 16 | see LMV Lockout/Error Codes |
| 26       | R      | LMV CURRENT DIAGNOSTIC CODE  | Unsigned Int 16 | see LMV Lockout/Error Codes |
| 27       | R      | LMV CURRENT ERROR CLASS      | Unsigned Int 16 | not used                    |
| 28       | R      | LMV CURRENT ERROR PHASE      | Unsigned Int 16 | see LMV Phases              |
| 29       | R      | LMV TEMP LIMIT OFF THRESHOLD | Unsigned Int 16 |                             |
| 30       | R      | LMV SUPPLY AIR TEMPERATURE   | Unsigned Int 16 |                             |
| 31       | R      | LMV FLUE GAS TEMPERATURE     | Unsigned Int 16 |                             |
| 32       | R      | LMV COMBUSTION EFFICIENCY    | Unsigned Int 16 | x10                         |
| 33       | R      | LMV CURRENT CO <sub>2</sub>  | Unsigned Int 16 | x10                         |
| 34       | R      | LMV CURRENT EXCESS AIR       | Unsigned Int 16 | x10                         |
| 35       | R      | LMV INPUT WORD               | Unsigned Int 16 | word of bits                |
| 35 bit 0 | R      | LMV CONTROLLER SWITCH        | Boolean         |                             |
| 35 bit 1 | R      | LMV FAN CONTACTOR            | Boolean         |                             |
| 35 bit 2 | R      | LMV OIL SELECTED             | Boolean         |                             |
| 35 bit 3 | R      | LMV GAS SELECTED             | Boolean         |                             |
| 35 bit 5 | R      | LMV OIL touch SW MAX         | Boolean         |                             |
| 35 bit 6 | R      | LMV OIL touch SW MIN         | Boolean         |                             |

| Modbus Mapping |        |                              |                                    |                              |  |  |  |  |
|----------------|--------|------------------------------|------------------------------------|------------------------------|--|--|--|--|
| ADDRESS        | ACCESS | DESCRIPTION                  | FORMAT                             | NOTES                        |  |  |  |  |
| 35 bit 7       | R      | LMV VALVE PROVING SW         | Boolean                            |                              |  |  |  |  |
| 35 bit 8       | R      | LMV SAFETY LOOP              | Boolean                            |                              |  |  |  |  |
| 35 bit 10      | R      | LMV GAS touch SW MIN         | Boolean                            |                              |  |  |  |  |
| 35 bit 11      | R      | LMV GAS touch SW MAX         | Boolean                            |                              |  |  |  |  |
| 35 bit 13      | R      | LMV AIR pressure SW          | Boolean                            |                              |  |  |  |  |
| 35 bit 14      | R      | LMV START RELEASE OIL        | Boolean                            |                              |  |  |  |  |
| 35 bit 15      | R      | LMV HEAVY OIL START          | Boolean                            |                              |  |  |  |  |
| 37             | R      | LMV OUTPUT WORD              | Unsigned Int 16                    | word of bits                 |  |  |  |  |
| 37 bit 0       | R      | LMV ALARM                    | Boolean                            |                              |  |  |  |  |
| 37 bit 4       | R      | LMV IGNITION                 | Boolean                            |                              |  |  |  |  |
| 37 bit 5       | R      | LMV START SIGNAL             | Boolean                            |                              |  |  |  |  |
| 37 bit 6       | R      | LMV FAN OUTPUT               | Boolean                            |                              |  |  |  |  |
| 37 bit 7       | R      | LMV OIL PUMP                 | Boolean                            |                              |  |  |  |  |
| 37 bit 8       | R      | LMV FUEL VALVE SV OIL        | Boolean                            |                              |  |  |  |  |
| 37 bit 9       | R      | LMV FUEL VALVE V1 OIL        | Boolean                            |                              |  |  |  |  |
| 37 bit 10      | R      | LMV FUEL VALVE V2 OIL        | Boolean                            |                              |  |  |  |  |
| 37 bit 11      | R      | LMV FUEL VALVE V3 OIL        | Boolean                            |                              |  |  |  |  |
| 37 bit 12      | R      | LMV FUEL VALVE SV GAS        | Boolean                            |                              |  |  |  |  |
| 37 bit 13      | R      | LMV FUEL VALVE V1 GAS        | Boolean                            |                              |  |  |  |  |
| 37 bit 14      | R      | LMV FUEL VALVE V2 GAS        | Boolean                            |                              |  |  |  |  |
| 37 bit 15      | R      | LMV FUEL VALVE PV GAS        | Boolean                            |                              |  |  |  |  |
| 38*            | RW     | LMV PROGRAM STOP             | Unsigned Int 16                    | see Note 3 below             |  |  |  |  |
| 39*            | RW     | LMV LOAD CONTROL MODE        | Unsigned Int 16                    | see Note 4 below             |  |  |  |  |
| 40             | R      | LMV MANUAL/AUTOMATIC         | Unsigned Int 16                    | 0=auto,1=on,2=off            |  |  |  |  |
| 41             | RW     | LMV MODBUS LOCAL/REMOTE      | Unsigned Int 16                    | 0=local,1=remote             |  |  |  |  |
| 42*            | RW     | LMV MODBUS WATCHDOG          | Unsigned Int 16                    | 0-10001,1-1011010            |  |  |  |  |
| 43             | RW     | LMV MODBUS OPERATING MODE    | Unsigned Int 16                    | 0=auto,1=on,2=off            |  |  |  |  |
| 44             | RW     | LMV MODBUS SETPOINT W3       | Unsigned Int 16                    |                              |  |  |  |  |
| 45             | RW     | LMV MODBUS OUTPUT            | Unsigned Int 16                    | x10, see <b>Note 1</b> below |  |  |  |  |
| 46*            | RW     | LMV MODBUS FUEL SELECTION    | Unsigned Int 16                    | 0=gas/fuel0,1=oil/fuel1      |  |  |  |  |
| 47*            | RW     | LMV SETPOINT W1              | Unsigned Int 16                    | 0-gas/facio,1-oii/faci1      |  |  |  |  |
| 48*            | RW     | LMV SETPOINT W2              | Unsigned Int 16                    |                              |  |  |  |  |
| 49             | RW     | LMV WEEKDAY                  | Unsigned Int 16                    | 0=Sun,1=Mon,,6=Sat           |  |  |  |  |
| 50             | RW     | LMV YEAR 2-DIGIT             | Unsigned Int 16                    | 0-541,1-1001,,0-541          |  |  |  |  |
| 51             | RW     | LMV MONTH                    | Unsigned Int 16                    |                              |  |  |  |  |
| 52             | RW     | LMV DAY                      | Unsigned Int 16                    |                              |  |  |  |  |
| 53             | RW     | LMV HOUR                     | Unsigned Int 16                    |                              |  |  |  |  |
| 55             | RW     | LMV MINUTE                   | Unsigned Int 16                    |                              |  |  |  |  |
| 55             | RW     | LMV SECOND                   | Unsigned Int 16                    |                              |  |  |  |  |
| 56*            | RW     | LMV HOURS RUN GAS RESET      | Unsigned Int 32                    |                              |  |  |  |  |
| 58*            | RW     | LMV HOURS RUN OIL S1 RESET   | Unsigned Int 32                    |                              |  |  |  |  |
| 60*            | RW     | LMV HOURS RUN OIL ST RESET   | Unsigned Int 32                    |                              |  |  |  |  |
| 62*            | RW     | LMV HOURS RUN OIL 32 RESET   | Unsigned Int 32                    |                              |  |  |  |  |
| 64*            | RW     | LMV HOURS RUN TOTAL RESET    | Unsigned Int 32                    |                              |  |  |  |  |
| 66             | R      | LMV HOURS RUN TOTAL FIXED    | Unsigned Int 32                    |                              |  |  |  |  |
| 68             | R      | LINV HOURS KON TOTAL FIXED   | Unsigned Int 32                    |                              |  |  |  |  |
| 70*            | RW     | LMV HOURS CONNECTED TO POWER | Unsigned Int 32                    |                              |  |  |  |  |
| 70*            | RW     | LMV STARTUPS GAS RESET       |                                    |                              |  |  |  |  |
| 72*            | RW     | LIVIV STARTUPS OIL RESET     | Unsigned Int 32<br>Unsigned Int 32 |                              |  |  |  |  |

#### **Modbus Mapping**

| ADDRESS | ACCESS | DESCRIPTION                    | FORMAT           | NOTES                   |
|---------|--------|--------------------------------|------------------|-------------------------|
| 76      | R      | LMV STARTUPS TOTAL FIXED       | Unsigned Int 32  |                         |
| 78*     | RW     | LMV TOTAL VOLUME GAS/FUEL0     | Unsigned Int 32  |                         |
| 80*     | RW     | LMV TOTAL VOLUME OIL/FUEL1     | Unsigned Int 32  |                         |
| 82      | R      | LMV NUMBER OF LOCKOUTS         | Unsigned Int 16  |                         |
| 83      | R      | LMV EXTRA TEMPERATURE SENSOR   | Unsigned Int 16  |                         |
| 84      | R      | LMV AZL5 ASN STRING            | String (8 words) |                         |
| 92      | R      | LMV AZL5 PARAMETER SET CODE    | Unsigned Int 16  |                         |
| 93      | R      | LMV AZL5 PARAMETER SET VER     | Unsigned Int 16  |                         |
| 94      | R      | LMV AZL5 ID DATE YEAR 2-DIGIT  | Unsigned Int 16  |                         |
| 95      | R      | LMV AZL5 ID DATE MONTH         | Unsigned Int 16  |                         |
| 96      | R      | LMV AZL5 ID DATE DAY           | Unsigned Int 16  |                         |
| 97      | R      | LMV AZL5 ID NUMBER             | Unsigned Int 16  |                         |
| 98      | R      | LMV BURNER CONTROL STRING      | String (8 words) |                         |
| 106     | R      | LMV BC PARAMETER SET CODE      | Unsigned Int 16  |                         |
| 107     | R      | LMV BC PARAMETER SET VER       | Unsigned Int 16  |                         |
| 108     | R      | LMV BC ID DATE YEAR 2-DIGIT    | Unsigned Int 16  |                         |
| 109     | R      | LMV BC ID DATE MONTH           | Unsigned Int 16  |                         |
| 110     | R      | LMV BURNER CONTROL ID DATE DAY | Unsigned Int 16  |                         |
| 111     | R      | LMV BURNER CONTROL ID NUMBER   | Unsigned Int 16  |                         |
| 112     | R      | LMV SOFTWARE VERSION AZL       | Unsigned Int 16  | read in hexadecima      |
| 112     | R      | LMV SW VER BURNER CONTROL      | Unsigned Int 16  | read in hexadecima      |
| 113     | R      | LMV SW VER BORNER CONTROL      | Unsigned Int 16  |                         |
| 114     | R      | LMV BURNER ID STRING           | String (8 words) | read in hexadecima      |
| 123     | R      | LMV MINIMUM OUTPUT GAS         |                  | 10 Note 4 hole          |
| 123     |        | LMV MAXIMUM OUTPUT GAS         | Unsigned Int 16  | x10, see Note 1 below   |
| 124     | R      |                                | Unsigned Int 16  | x10, see Note 1 below   |
|         | R      |                                | Unsigned Int 16  | x10, see Note 1 below   |
| 126     | R      |                                | Unsigned Int 16  | x10, see Note 1 below   |
| 127*    | RW     |                                | Unsigned Int 16  | x10, see Note 1 below   |
| 128*    | RW     | LMV LOAD LIMIT STAGING         | Unsigned Int 16  | 0=S1,1=S2,2=S3          |
| 129     | R      | LMV TEMP LIMIT ON THRESHOLD    | Signed Int 16    | x10, -50% to 0%         |
| 130     | R      | LMV RANGE TEMPERATURE SENSOR   | Unsigned Int 16  | 0=302F,1=752F,2=1562F   |
| 131     | R      | LMV ADAPTION ACTIVE            | Unsigned Int 16  | 0=inactive,1=active     |
| 132     | R      | LMV ADAPTION STATE             | Unsigned Int 16  | see Note 5 below        |
| 133     | RW     | LMV START ADAPTION             | Unsigned Int 16  | 0=reset,1=start,2=abort |
| 134*    | RW     | LMV ADAPTION OUTPUT            | Unsigned Int 16  | x10                     |
| 135*    | RW     | LMV P-VALUE                    | Unsigned Int 16  | x10                     |
| 136*    | RW     | LMV I-VALUE                    | Unsigned Int 16  |                         |
| 137*    | RW     | LMV D-VALUE                    | Unsigned Int 16  |                         |
| 140     | R      | OPERATION MODE FUEL 0          | Unsigned Int 16  | see Note 9 below        |
| 141     | R      | OPERATION MODE FUEL 1          | Unsigned Int 16  | see Note 9 below        |
| 142     | R      | CYCLES REVERT TO PILOT         | Unsigned Int 32  |                         |
| 144     | R      | LOW RANGE TRIM FUEL 0          | Signed Int 16    | x10                     |
| 145     | R      | HIGH RANGE TRIM FUEL 0         | Signed Int 16    | x10                     |
| 146     | R      | LOW RANGE TRIM FUEL 1          | Signed Int 16    | x10                     |
| 147     | R      | HIGH RANGE TRIM FUEL 1         | Signed Int 16    | x10                     |
| 148     | R      | ANALOG INPUT TRIM              | Signed Int 16    | x10                     |
| 149     | R      | CURRENT TRIM CORRECTION        | Signed Int 16    | x10                     |
| 150     | R      | ABSOLUTE SPEED RPM             | Unsigned Int 16  |                         |
| 151     | R      | MAINS VOLTAGE                  | Unsigned Int 16  |                         |

| Modbus Mapping |        |                                                        |                 |                         |  |  |
|----------------|--------|--------------------------------------------------------|-----------------|-------------------------|--|--|
| ADDRESS        | ACCESS | DESCRIPTION                                            | FORMAT          | NOTES                   |  |  |
| 158            | R      | EQUIPMENT FAULTS                                       | Unsigned Int 16 | word of bits            |  |  |
| 158 bit 0      | R      | EQUIPMENT FAULT LMV5                                   | Boolean         |                         |  |  |
| 158 bit 1      | R      | EQUIPMENT FAULT LMV3                                   | Boolean         |                         |  |  |
| 158 bit 2      | R      | EQUIPMENT FAULT RWF10 LC                               | Boolean         |                         |  |  |
| 158 bit 4      | R      | EQUIPMENT FAULT RWF55 LC                               | Boolean         |                         |  |  |
| 158 bit 6      | R      | EQUIPMENT FAULT RWF55 FW                               | Boolean         |                         |  |  |
| 158 bit 7      | R      | EQUIPMENT FAULT EA                                     | Boolean         |                         |  |  |
| 158 bit 8      | R      | EQUIPMENT FAULT VSD                                    | Boolean         |                         |  |  |
| 159            | RW     | LOCKOUT STRING CODE TO LOOKUP                          | Unsigned Int 16 | see <b>Note 6</b> below |  |  |
|                |        |                                                        | String (40      |                         |  |  |
| 160            | R      | LOOKUP LOCKOUT CODE STRING                             | words)          | see <b>Note 6</b> below |  |  |
|                |        |                                                        | String (40      |                         |  |  |
| 180            | R      | CURRENT PHASE STRING                                   | words)          |                         |  |  |
| 200            | R      | LMV5 R40 UNMANIPULATED                                 | Unsigned Int 16 | 0=auto,1=on,2=off       |  |  |
| 201            | RW     | REMOTE CONTROL HAND-OFF-AUTO                           | Unsigned Int 16 | 0=hand,1=off,2=auto     |  |  |
| 202            | RW     | REMOTE CONTROL MANUAL MODE                             | Unsigned Int 16 | 0=inactive,1=active     |  |  |
| 203            | RW     | REMOTE CONTROL MANUAL OUTPUT                           | Unsigned Int 16 | x10                     |  |  |
| 210            | R      | CURRENT FUEL AIR POINT 0                               | Unsigned Int 16 | x10                     |  |  |
| 211            | R      | CURRENT FUEL AIR POINT 1                               | Unsigned Int 16 | x10                     |  |  |
| 212            | R      | CURRENT FUEL AIR POINT 2                               | Unsigned Int 16 | x10                     |  |  |
| 213            | R      | CURRENT FUEL AIR POINT 3                               | Unsigned Int 16 | x10                     |  |  |
| 219            | R      | CURRENT FUEL AIR POINT 4                               | Unsigned Int 16 | x10                     |  |  |
| 215            | R      | CURRENT FUEL AIR POINT 5                               | Unsigned Int 16 | x10                     |  |  |
| 215            | R      | CURRENT FUEL AIR POINT 6                               | Unsigned Int 16 | x10                     |  |  |
| 210            | R      | CURRENT FUEL AIR POINT 7                               | Unsigned Int 16 | x10                     |  |  |
| 217            | R      | CURRENT FUEL AIR POINT 8                               | Unsigned Int 16 | x10                     |  |  |
| 210            | R      | CURRENT FUEL AIR POINT 9                               | Unsigned Int 16 |                         |  |  |
| 210            | R      | CURRENT FUEL AIR POINT 10                              | Unsigned Int 16 |                         |  |  |
| 220            | R      | CURRENT FUEL AIR POINT 11                              | Unsigned Int 16 | x10                     |  |  |
| 222            | R      | CURRENT FUEL AIR POINT 12                              | Unsigned Int 16 | x10                     |  |  |
| 222            | R      | CURRENT FUEL AIR POINT 12                              | Unsigned Int 16 | ×10                     |  |  |
| 223            | R      | CURRENT FUEL AIR POINT 13                              | Unsigned Int 16 | x10                     |  |  |
| 224            | R      |                                                        | Unsigned Int 16 | x10                     |  |  |
| 225            | R      | CURRENT FUEL AIR POINT 15<br>CURRENT FUEL AIR POINT 16 | -               | x10                     |  |  |
| 220            |        |                                                        | Unsigned Int 16 | x10                     |  |  |
|                | R      | CURRENT FUEL AIR POINT 17                              | Unsigned Int 16 | x10                     |  |  |
| 228            | R      | CURRENT FUEL AIR POINT 18                              | Unsigned Int 16 | x10                     |  |  |
| 229            | R      | CURRENT FUEL AIR POINT 19                              | Unsigned Int 16 | x10                     |  |  |
| 230            | R      | CURRENT FUEL AIR POINT 20                              | Unsigned Int 16 | x10                     |  |  |
| 231            | R      | CURRENT FUEL FUEL POINT 0                              | Unsigned Int 16 | x10                     |  |  |
| 232            | R      | CURRENT FUEL FUEL POINT 1                              | Unsigned Int 16 | x10                     |  |  |
| 233            | R      | CURRENT FUEL FUEL POINT 2                              | Unsigned Int 16 | x10                     |  |  |
| 234            | R      | CURRENT FUEL FUEL POINT 3                              | Unsigned Int 16 | x10                     |  |  |
| 235            | R      | CURRENT FUEL FUEL POINT 4                              | Unsigned Int 16 | x10                     |  |  |
| 236            | R      | CURRENT FUEL FUEL POINT 5                              | Unsigned Int 16 | x10                     |  |  |
| 237            | R      | CURRENT FUEL FUEL POINT 6                              | Unsigned Int 16 | x10                     |  |  |
| 238            | R      | CURRENT FUEL FUEL POINT 7                              | Unsigned Int 16 | x10                     |  |  |
| 239            | R      | CURRENT FUEL FUEL POINT 8                              | Unsigned Int 16 | x10                     |  |  |
| 240            | R      | CURRENT FUEL FUEL POINT 9                              | Unsigned Int 16 | x10                     |  |  |
| 241            | R      | CURRENT FUEL FUEL POINT 10                             | Unsigned Int 16 | x10                     |  |  |

#### **Modbus Mapping**

| ADDRESS | ACCESS | Modbus Map<br>DESCRIPTION  | FORMAT          | NOTES      |
|---------|--------|----------------------------|-----------------|------------|
| 242     | R      | CURRENT FUEL FUEL POINT 11 | Unsigned Int 16 | x10        |
| 243     | R      | CURRENT FUEL FUEL POINT 12 | Unsigned Int 16 | x10        |
| 244     | R      | CURRENT FUEL FUEL POINT 13 | Unsigned Int 16 | x10        |
| 245     | R      | CURRENT FUEL FUEL POINT 14 | Unsigned Int 16 | x10        |
| 246     | R      | CURRENT FUEL FUEL POINT 15 | Unsigned Int 16 | x10        |
| 247     | R      | CURRENT FUEL FUEL POINT 16 | Unsigned Int 16 | x10        |
| 248     | R      | CURRENT FUEL FUEL POINT 17 | Unsigned Int 16 | x10        |
| 249     | R      | CURRENT FUEL FUEL POINT 18 | Unsigned Int 16 | x10        |
| 250     | R      | CURRENT FUEL FUEL POINT 19 | Unsigned Int 16 | x10        |
| 251     | R      | CURRENT FUEL FUEL POINT 20 | Unsigned Int 16 | x10        |
| 252     | R      | CURRENT FUEL VSD POINT 0   | Unsigned Int 16 | x10        |
| 253     | R      | CURRENT FUEL VSD POINT 1   | Unsigned Int 16 | x10        |
| 254     | R      | CURRENT FUEL VSD POINT 2   | Unsigned Int 16 | x10        |
| 255     | R      | CURRENT FUEL VSD POINT 3   | Unsigned Int 16 | x10        |
| 256     | R      | CURRENT FUEL VSD POINT 4   | Unsigned Int 16 | x10        |
| 257     | R      | CURRENT FUEL VSD POINT 5   | Unsigned Int 16 | x10        |
| 258     | R      | CURRENT FUEL VSD POINT 6   | Unsigned Int 16 | x10        |
| 259     | R      | CURRENT FUEL VSD POINT 7   | Unsigned Int 16 | x10        |
| 260     | R      | CURRENT FUEL VSD POINT 8   | Unsigned Int 16 | x10        |
| 261     | R      | CURRENT FUEL VSD POINT 9   | Unsigned Int 16 | x10        |
| 262     | R      | CURRENT FUEL VSD POINT 10  | Unsigned Int 16 | x10        |
| 263     | R      | CURRENT FUEL VSD POINT 11  | Unsigned Int 16 | x10        |
| 264     | R      | CURRENT FUEL VSD POINT 12  | Unsigned Int 16 | x10        |
| 265     | R      | CURRENT FUEL VSD POINT 13  | Unsigned Int 16 | x10        |
| 266     | R      | CURRENT FUEL VSD POINT 14  | Unsigned Int 16 | x10        |
| 267     | R      | CURRENT FUEL VSD POINT 15  | Unsigned Int 16 | x10        |
| 268     | R      | CURRENT FUEL VSD POINT 16  | Unsigned Int 16 | x10        |
| 269     | R      | CURRENT FUEL VSD POINT 17  | Unsigned Int 16 | x10        |
| 270     | R      | CURRENT FUEL VSD POINT 18  | Unsigned Int 16 | x10        |
| 271     | R      | CURRENT FUEL VSD POINT 19  | Unsigned Int 16 | x10        |
| 272     | R      | CURRENT FUEL VSD POINT 20  | Unsigned Int 16 | x10        |
| 273     | R      | CURRENT FUEL AUX POINT 0   | Unsigned Int 16 | x10        |
| 274     | R      | CURRENT FUEL AUX POINT 1   | Unsigned Int 16 | x10        |
| 275     | R      | CURRENT FUEL AUX POINT 2   | Unsigned Int 16 | x10        |
| 276     | R      | CURRENT FUEL AUX POINT 3   | Unsigned Int 16 | x10        |
| 277     | R      | CURRENT FUEL AUX POINT 4   | Unsigned Int 16 | x10        |
| 278     | R      | CURRENT FUEL AUX POINT 5   | Unsigned Int 16 | x10        |
| 279     | R      | CURRENT FUEL AUX POINT 6   | Unsigned Int 16 | x10        |
| 280     | R      | CURRENT FUEL AUX POINT 7   | Unsigned Int 16 | x10        |
| 281     | R      | CURRENT FUEL AUX POINT 8   | Unsigned Int 16 | x10        |
| 282     | R      | CURRENT FUEL AUX POINT 9   | Unsigned Int 16 | x10        |
| 283     | R      | CURRENT FUEL AUX POINT 10  | Unsigned Int 16 | x10        |
| 284     | R      | CURRENT FUEL AUX POINT 11  | Unsigned Int 16 |            |
| 285     | R      | CURRENT FUEL AUX POINT 12  | Unsigned Int 16 |            |
| 285     | R      | CURRENT FUEL AUX POINT 12  | Unsigned Int 16 | x10        |
| 280     | R      | CURRENT FUEL AUX POINT 13  | Unsigned Int 16 | x10        |
| 287     | R      | CURRENT FUEL AUX POINT 14  | Unsigned Int 16 | x10        |
| 288     |        | CURRENT FUEL AUX POINT 15  | Unsigned Int 16 | x10        |
| 289     | R<br>R | CURRENT FUEL AUX POINT 18  | Unsigned Int 16 | x10<br>x10 |

| ADDRESS    | ACCESS | DESCRIPTION                    | FORMAT          | NOTES                             |
|------------|--------|--------------------------------|-----------------|-----------------------------------|
| 291        | R      | CURRENT FUEL AUX POINT 18      | Unsigned Int 16 | x10                               |
| 292        | R      | CURRENT FUEL AUX POINT 19      | Unsigned Int 16 | x10                               |
| 293        | R      | CURRENT FUEL AUX POINT 20      | Unsigned Int 16 | x10                               |
| 294        | R      | CURRENT FUEL SHOW AIR          | Unsigned Int 16 | 0=no,1=yes                        |
| 295        | R      | CURRENT FUEL SHOW FUEL         | Unsigned Int 16 | 0=no,1=yes                        |
| 296        | R      | CURRENT FUEL SHOW VSD          | Unsigned Int 16 | 0=no,1=yes                        |
| 297        | R      | CURRENT FUEL SHOW AUX          | Unsigned Int 16 | 0=no,1=yes                        |
| 298        | R      | CURRENT FUEL MIN LOAD          | Unsigned Int 16 | , - , - , - , - , - , - , - , - , |
| 299        | R      | CURRENT FUEL MAX LOAD          | Unsigned Int 16 |                                   |
| 300        | R      | RWF LC INPUT WORD              | Unsigned Int 16 |                                   |
| 300 bit 12 | R      | RWF LC INPUT 1 FAULT           | Boolean         |                                   |
| 300 bit 13 | R      | RWF LC INPUT 2 FAULT           | Boolean         |                                   |
| 300 bit 14 | R      | RWF LC INPUT 3 FAULT           | Boolean         |                                   |
| 301        | R      | RWF LC OUTPUT WORD             | Unsigned Int 16 |                                   |
| 301 bit 0  | R      | RWF LC STAGE MODE              | Boolean         |                                   |
| 301 bit 0  | R      | RWF LC MANUAL OPERATION        | Boolean         |                                   |
| 301 bit 1  | R      | RWF LC BINARY INPUT 1          | Boolean         |                                   |
| 301 bit 2  | R      | RWF LC BINARY INPUT 2          | Boolean         |                                   |
| 301 bit 3  | R      | RWF LC STAT ACTIVE             | Boolean         |                                   |
| 301 bit 4  | R      | RWF LC UP ACTIVE               | Boolean         |                                   |
|            |        |                                |                 |                                   |
| 301 bit 6  | R      |                                | Boolean         |                                   |
| 301 bit 7  | R      | RWF LC K6 ACTIVE               | Boolean         |                                   |
| 302        | R      | RWF LC E1 U16                  | Unsigned Int 16 | x10                               |
| 303        | R      | RWF LC E2 U16                  | Unsigned Int 16 | x10                               |
| 304        | R      | RWF LC E3 U16                  | Unsigned Int 16 | x10                               |
| 305        | R      | RWF LC WR U16 CURRENT SP       | Unsigned Int 16 | x10                               |
| 306        | RW     | RWF LC SP1 U16                 | Unsigned Int 16 | x10                               |
| 307        | RW     | RWF LC SP2 U16                 | Unsigned Int 16 | x10                               |
| 308        | RW     | RWF LC AL U16 ALARM SP         | Unsigned Int 16 | x10                               |
| 309        | RW     | RWF LC PB1 U16 PROPORTIONAL    | Unsigned Int 16 | x10                               |
| 310        | RW     | RWF LC DT U16 DERIVATIVE       | Unsigned Int 16 | x10                               |
| 311        | RW     | RWF LC RT U16 INTEGRAL         | Unsigned Int 16 | x10                               |
| 312        | RW     | RWF LC HYS1 U16                | Unsigned Int 16 | x10                               |
| 313        | RW     | RWF LC HYS3 U16                | Unsigned Int 16 | x10                               |
| 314        | RW     | RWF LC DTT U16 WATCHDOG        | Unsigned Int 16 | x10                               |
| 315        | R      | RWF LC E3 U16 UNFILTERED       | Unsigned Int 16 | x10                               |
| 316        | RW     | RWF LC REM REMOTE OPERATION    | Unsigned Int 16 | 0=local,1=SP,2=firing rate        |
| 317        | RW     | RWF LC ROFF REMOTE OFF         | Unsigned Int 16 | 0=on,1=off                        |
| 318        | RW     | RWF LC RK1 REM BURNER CONTROL  | Unsigned Int 16 | 0=off,1-on                        |
| 319        | RW     | RWF LC RK6 REMOTE K6 CONTROL   | Unsigned Int 16 | 0=off,1-on                        |
| 320        | RW     | RWF LC SPR U16 REMOTE SETPOINT | Unsigned Int 16 | x10                               |
| 321        | RW     | RWF LC RY U16 REMOTE OUTPUT    | Unsigned Int 16 | x10                               |
| 322        | R      | RWF LC Y U16 OUTPUT            | Unsigned Int 16 | x10                               |
| 330        | R      | RWF LC E1 FLOAT                | Float 32        |                                   |
| 332        | R      | RWF LC E2 FLOAT                | Float 32        |                                   |
| 334        | R      | RWF LC E3 FLOAT                | Float 32        |                                   |
| 336        | R      | RWF LC WR FLOAT CURRENT SP     | Float 32        |                                   |
| 338        | RW     | RWF LC SP1 FLOAT               | Float 32        |                                   |
| 340        | RW     | RWF LC SP2 FLOAT               | Float 32        |                                   |

| ADDRESS    | ACCESS | Modbus Mappin<br>DESCRIPTION     | FORMAT          | NOTES |
|------------|--------|----------------------------------|-----------------|-------|
| 342        | RW     | RWF LC AL FLOAT ALARM SP         | Float 32        | NOTES |
| 344        | RW     | RWF LC PB1 FLOAT PROPORTIONAL    | Float 32        |       |
| 346        | RW     | RWF LC DT FLOAT DERIVATIVE       | Float 32        |       |
| 348        | RW     | RWF LC RT FLOAT INTEGRAL         | Float 32        |       |
| 350        | RW     | RWF LC HYS1 FLOAT                | Float 32        |       |
| 352        | RW     | RWF LC HYS3 FLOAT                | Float 32        |       |
| 354        | RW     | RWF LC DTT FLOAT WATCHDOG        | Float 32        |       |
| 356        | RW     | RWF LC E3 FLOAT UNFILTERED       | Float 32        |       |
| 358        | RW     |                                  | Float 32        |       |
| 358        |        | RWF LC SPR FLOAT REMOTE SETPOINT | Float 32        |       |
|            | RW     | RWF LC RY FLOAT REMOTE OUTPUT    |                 |       |
| 362        | R      | RWF LC Y FLOAT OUTPUT            | Float 32        |       |
| 368        | R      | CIRC PUMP CONTROL SIGNAL U16     | Unsigned Int 16 | x10   |
| 369        | R      | CIRC PUMP OUTPUT SIGNAL U16      | Unsigned Int 16 | x10   |
| 370        | R      | RWF FW INPUT WORD                | Unsigned Int 16 |       |
| 370 bit 12 | R      | RWF FW INPUT 1 FAULT             | Boolean         |       |
| 370 bit 13 | R      | RWF FW INPUT 2 FAULT             | Boolean         |       |
| 370 bit 14 | R      | RWF FW INPUT 3 FAULT             | Boolean         |       |
| 371        | R      | RWF FW OUTPUT WORD               | Unsigned Int 16 |       |
| 371 bit 0  | R      | RWF FW STAGE MODE                | Boolean         |       |
| 371 bit 1  | R      | RWF FW MANUAL OPERATION          | Boolean         |       |
| 371 bit 2  | R      | RWF FW BINARY INPUT 1            | Boolean         |       |
| 371 bit 3  | R      | RWF FW BINARY INPUT 2            | Boolean         |       |
| 371 bit 4  | R      | RWF FW STAT ACTIVE               | Boolean         |       |
| 371 bit 5  | R      | RWF FW UP ACTIVE                 | Boolean         |       |
| 371 bit 6  | R      | RWF FW DOWN ACTIVE               | Boolean         |       |
| 371 bit 7  | R      | RWF FW K6 ACTIVE                 | Boolean         |       |
| 372        | R      | RWF FW LEVEL PERCENT             | Unsigned Int 16 |       |
| 373        | R      | RWF FW SETPOINT PERCENT          | Unsigned Int 16 |       |
|            | _      | RWF FW E1 U16                    |                 |       |
| 374        | R      | FW OPTION E1 LEVEL U16           | Unsigned Int 16 | x10   |
|            |        | RWF FW E2 U16                    |                 |       |
| 375        | R      | FW OPTION E2 STEAM FLOW U16      | Unsigned Int 16 | x10   |
|            |        | RWF FW E3 U16                    |                 |       |
| 376        | R      | FW OPTION E3 WATER FLOW U16      | Unsigned Int 16 | x10   |
|            |        | RWF FW WR U16 CURRENT SP         |                 |       |
| 377        | R      | FW OPTION SETPOINT U16           | Unsigned Int 16 | x10   |
|            |        | RWF FW SP1 U16                   |                 |       |
| 378        | RW     | FW OPTION SETPOINT U16           | Unsigned Int 16 | x10   |
| 379        | R      | RWF FW SP2 U16                   | Unsigned Int 16 | x10   |
| 579        | n      |                                  |                 | X10   |
| 380        | R      | RWF FW Y U16                     | Unsigned Int 16 | x10   |
|            |        | FW OPTION OUTPUT PERCENT U16     |                 |       |
| 382        | R      | RWF FW E1 FLOAT                  | Float 32        |       |
|            |        | FW OPTION E1 LEVEL FLOAT         |                 |       |
| 384        | R      | RWF FW E2 FLOAT                  | Float 32        |       |
|            |        | FW OPTION E2 STEAM FLOW FLOAT    |                 |       |
| 386        | R      | RWF FW E3 FLOAT                  | Float 32        |       |
|            |        | FW OPTION E3 WATER FLOW FLOAT    |                 |       |
| 388        | R      | RWF FW WR FLOAT CURRENT SP       | Float 32        |       |
| 000        |        | FW OPTION SETPOINT FLOAT         |                 |       |

| ADDRESS<br>390<br>392 | ACCESS         | DESCRIPTION                                            | FORMAT                             | NOTES                            |
|-----------------------|----------------|--------------------------------------------------------|------------------------------------|----------------------------------|
|                       | <b>D</b> 1 4 4 | RWF FW SP1 FLOAT                                       |                                    |                                  |
| 392                   | RW             | FW OPTION SETPOINT FLOAT                               | Float 32                           |                                  |
|                       | R              | RWF FW SP2 FLOAT                                       | Float 32                           |                                  |
|                       |                | RWF FW Y FLOAT                                         |                                    |                                  |
| 394                   | R              | FW OPTION SETPOINT FLOAT                               | Float 32                           |                                  |
| 396                   | R              | MINUTE OF THE DAY                                      | Unsigned Int 16                    | used for monitored outputs       |
| 397                   | R              | MINUTE OF THE WEEK                                     | Unsigned Int 16                    | see Note 8 below                 |
| 398                   | R              | USE PULSE FOR MO3                                      | Unsigned Int 16                    | used for monitored outputs       |
| 399                   | R              | USE PULSE FOR MO4                                      | Unsigned Int 16                    | used for monitored output        |
| 400                   | R              | LMV LOCKOUT ERROR CODE CURRENT                         | Unsigned Int 16                    | see LMV Lockout/Error Code       |
| 401                   | R              | LMV LOCKOUT DIAG CODE CURRENT                          | Unsigned Int 16                    | see LMV Lockout/Error Code       |
| 402                   | R              | LMV LOCKOUT ERR CLASS CURRENT                          | Unsigned Int 16                    | not used                         |
| 403                   | R              | LMV LOCKOUT ERR PHASE CURRENT                          | Unsigned Int 16                    | see LMV Phases                   |
| 404                   | R              | LMV LOCKOUT FUEL CURRENT                               | Unsigned Int 16                    | 0=gas/fuel0,1=oil/fue            |
| 405                   | R              | LMV LOCKOUT OUTPUT CURRENT                             | Unsigned Int 16                    | x10, see <b>Note 1</b> below     |
| 406                   | R              | LMV LOCKOUT YEAR 2-DIG CURRENT                         | Unsigned Int 16                    |                                  |
| 407                   | R              | LMV LOCKOUT MONTH CURRENT                              | Unsigned Int 16                    |                                  |
| 408                   | R              | LMV LOCKOUT DAY CURRENT                                | Unsigned Int 16                    |                                  |
| 409                   | R              | LMV LOCKOUT HOUR CURRENT                               | Unsigned Int 16                    |                                  |
| 410                   | R              | LMV LOCKOUT MINUTE CURRENT                             | Unsigned Int 16                    |                                  |
| 411                   | R              | LMV LOCKOUT SECOND CURRENT                             | Unsigned Int 16                    |                                  |
| 412                   | R              | LMV LOCKOUT STARTUPS CURRENT                           | Unsigned Int 32                    |                                  |
| 414                   | R              | LMV LOCKOUT HOURS CURRENT                              | Unsigned Int 32                    |                                  |
| 416                   | R              | LMV LOCKOUT ERROR CODE -1                              | Unsigned Int 16                    | see LMV Lockout/Error Code       |
| 410                   | R              | LMV LOCKOUT DIAG CODE -1                               | Unsigned Int 16                    | see LMV Lockout/Error Code       |
| 418                   | R              | LMV LOCKOUT ERROR CLASS -1                             | Unsigned Int 16                    |                                  |
| 418                   | R              | LMV LOCKOUT ERROR PHASE -1                             | Unsigned Int 16                    | not used<br>see <b>LMV Phase</b> |
| 419                   | R              | LMV LOCKOUT FUEL -1                                    | Unsigned Int 16                    |                                  |
| 420                   | R              | LMV LOCKOUT OUTPUT -1                                  | Unsigned Int 16                    | 0=gas/fuel0,1=oil/fue            |
| 421                   | R              | LMV LOCKOUT YEAR 2-DIG -1                              | Unsigned Int 16                    | x10, see <b>Note 1</b> below     |
| 422                   | R              | LMV LOCKOUT MONTH -1                                   | Unsigned Int 16                    |                                  |
| 423                   | R              | LMV LOCKOUT DAY -1                                     | Unsigned Int 16                    |                                  |
| 424                   |                | LMV LOCKOUT HOUR -1                                    | Unsigned Int 16                    |                                  |
| 425                   | R<br>R         | LMV LOCKOUT MINUTE -1                                  | Unsigned Int 16                    |                                  |
| 420                   | R              |                                                        | Unsigned Int 16                    |                                  |
| 427                   | R              | LMV LOCKOUT SECOND -1<br>LMV LOCKOUT STARTUPS -1       | Unsigned Int 32                    |                                  |
| 428                   |                | LMV LOCKOUT STARTOPS -1                                | Unsigned Int 32                    |                                  |
| 430                   | R              | LMV LOCKOUT ERROR CODE -2                              |                                    |                                  |
|                       | R              |                                                        | Unsigned Int 16                    | see LMV Lockout/Error Code       |
| 433<br>434            | R              | LMV LOCKOUT DIAG CODE -2<br>LMV LOCKOUT ERROR CLASS -2 | Unsigned Int 16                    | see LMV Lockout/Error Code       |
|                       | R              |                                                        | Unsigned Int 16                    | not use                          |
| 435                   | R              | LMV LOCKOUT ERROR PHASE -2                             | Unsigned Int 16                    | see LMV Phase                    |
| 436                   | R              | LMV LOCKOUT FUEL -2                                    | Unsigned Int 16                    | 0=gas/fuel0,1=oil/fue            |
| 437                   | R              | LMV LOCKOUT OUTPUT -2                                  | Unsigned Int 16                    | x10, see <b>Note 1</b> below     |
| 438                   | R              | LMV LOCKOUT YEAR 2-DIG -2                              | Unsigned Int 16                    |                                  |
| 439                   | R              | LMV LOCKOUT MONTH -2                                   | Unsigned Int 16                    |                                  |
| 440                   | R              | LMV LOCKOUT DAY -2                                     | Unsigned Int 16                    |                                  |
| 441                   | R              | LMV LOCKOUT HOUR -2                                    | Unsigned Int 16                    |                                  |
| 442<br>443            | R<br>R         | LMV LOCKOUT MINUTE -2<br>LMV LOCKOUT SECOND -2         | Unsigned Int 16<br>Unsigned Int 16 |                                  |

| Modbus Mapping               |                 |                            |        |         |
|------------------------------|-----------------|----------------------------|--------|---------|
| NOTES                        | FORMAT          | DESCRIPTION                | ACCESS | ADDRESS |
|                              | Unsigned Int 32 | LMV LOCKOUT STARTUPS -2    | R      | 444     |
|                              | Unsigned Int 32 | LMV LOCKOUT HOURS -2       | R      | 446     |
| see LMV Lockout/Error Codes  | Unsigned Int 16 | LMV LOCKOUT ERROR CODE -3  | R      | 448     |
| see LMV Lockout/Error Codes  | Unsigned Int 16 | LMV LOCKOUT DIAG CODE -3   | R      | 449     |
| not used                     | Unsigned Int 16 | LMV LOCKOUT ERROR CLASS -3 | R      | 450     |
| see LMV Phases               | Unsigned Int 16 | LMV LOCKOUT ERROR PHASE -3 | R      | 451     |
| 0=gas/fuel0,1=oil/fue        | Unsigned Int 16 | LMV LOCKOUT FUEL -3        | R      | 452     |
| x10, see <b>Note 1</b> below | Unsigned Int 16 | LMV LOCKOUT OUTPUT -3      | R      | 453     |
| ·                            | Unsigned Int 16 | LMV LOCKOUT YEAR 2-DIG -3  | R      | 454     |
|                              | Unsigned Int 16 | LMV LOCKOUT MONTH -3       | R      | 455     |
|                              | Unsigned Int 16 | LMV LOCKOUT DAY -3         | R      | 456     |
|                              | Unsigned Int 16 | LMV LOCKOUT HOUR -3        | R      | 457     |
|                              | Unsigned Int 16 | LMV LOCKOUT MINUTE -3      | R      | 458     |
|                              | Unsigned Int 16 | LMV LOCKOUT SECOND -3      | R      | 459     |
|                              | Unsigned Int 32 | LMV LOCKOUT STARTUPS -3    | R      | 460     |
|                              | Unsigned Int 32 | LMV LOCKOUT HOURS -3       | R      | 462     |
| see LMV Lockout/Error Codes  | Unsigned Int 16 | LMV LOCKOUT ERROR CODE -4  | R      | 464     |
| see LMV Lockout/Error Codes  | Unsigned Int 16 | LMV LOCKOUT DIAG CODE -4   | R      | 465     |
| not used                     | Unsigned Int 16 | LMV LOCKOUT ERROR CLASS -4 | R      | 466     |
| see LMV Phases               | Unsigned Int 16 | LMV LOCKOUT ERROR PHASE -4 | R      | 467     |
| 0=gas/fuel0,1=oil/fue        | Unsigned Int 16 | LMV LOCKOUT FUEL -4        | R      | 468     |
|                              | Unsigned Int 16 | LMV LOCKOUT OUTPUT -4      | R      | 469     |
| x10, see <b>Note 1</b> below | Unsigned Int 16 | LMV LOCKOUT YEAR 2-DIG -4  | R      | 409     |
|                              | Unsigned Int 16 | LMV LOCKOUT MONTH -4       | R      | 470     |
|                              | Unsigned Int 16 | LMV LOCKOUT DAY -4         | R      | 471 472 |
|                              | Unsigned Int 16 | LMV LOCKOUT DAT -4         | R      | 472     |
|                              |                 |                            | R      | 473     |
|                              | Unsigned Int 16 | LMV LOCKOUT MINUTE -4      |        | 474     |
|                              | Unsigned Int 16 | LMV LOCKOUT SECOND -4      | R      |         |
|                              | Unsigned Int 32 | LMV LOCKOUT STARTUPS -4    | R      | 476     |
|                              | Unsigned Int 32 | LMV LOCKOUT HOURS -4       | R      | 478     |
| see LMV Lockout/Error Codes  | Unsigned Int 16 | LMV LOCKOUT ERROR CODE -5  | R      | 480     |
| see LMV Lockout/Error Codes  | Unsigned Int 16 | LMV LOCKOUT DIAG CODE -5   | R      | 481     |
| not used                     | Unsigned Int 16 | LMV LOCKOUT ERROR CLASS -5 | R      | 482     |
| see LMV Phases               | Unsigned Int 16 | LMV LOCKOUT ERROR PHASE -5 | R      | 483     |
| 0=gas/fuel0,1=oil/fue        | Unsigned Int 16 | LMV LOCKOUT FUEL -5        | R      | 484     |
| x10, see <b>Note 1</b> below | Unsigned Int 16 | LMV LOCKOUT OUTPUT -5      | R      | 485     |
|                              | Unsigned Int 16 | LMV LOCKOUT YEAR 2-DIG -5  | R      | 486     |
|                              | Unsigned Int 16 | LMV LOCKOUT MONTH -5       | R      | 487     |
|                              | Unsigned Int 16 | LMV LOCKOUT DAY -5         | R      | 488     |
|                              | Unsigned Int 16 | LMV LOCKOUT HOUR -5        | R      | 489     |
|                              | Unsigned Int 16 | LMV LOCKOUT MINUTE -5      | R      | 490     |
|                              | Unsigned Int 16 | LMV LOCKOUT SECOND -5      | R      | 491     |
|                              | Unsigned Int 32 | LMV LOCKOUT STARTUPS -5    | R      | 492     |
|                              | Unsigned Int 32 | LMV LOCKOUT HOURS -5       | R      | 494     |
| see LMV Lockout/Error Codes  | Unsigned Int 16 | LMV LOCKOUT ERROR CODE -6  | R      | 496     |
| see LMV Lockout/Error Codes  | Unsigned Int 16 | LMV LOCKOUT DIAG CODE -6   | R      | 497     |
| not used                     | Unsigned Int 16 | LMV LOCKOUT ERROR CLASS -6 | R      | 498     |
| see LMV Phases               | Unsigned Int 16 | LMV LOCKOUT ERROR PHASE -6 | R      | 499     |
| 0=gas/fuel0,1=oil/fue        | Unsigned Int 16 | LMV LOCKOUT FUEL -6        | R      | 500     |

| ADDRESS    | ACCESS | DESCRIPTION                                          | FORMAT                             | NOTES                        |
|------------|--------|------------------------------------------------------|------------------------------------|------------------------------|
| 501        | R      | LMV LOCKOUT OUTPUT -6                                | Unsigned Int 16                    | x10, see <b>Note 1</b> below |
| 502        | R      | LMV LOCKOUT YEAR 2-DIG -6                            | Unsigned Int 16                    |                              |
| 503        | R      | LMV LOCKOUT MONTH -6                                 | Unsigned Int 16                    |                              |
| 504        | R      | LMV LOCKOUT DAY -6                                   | Unsigned Int 16                    |                              |
| 505        | R      | LMV LOCKOUT HOUR -6                                  | Unsigned Int 16                    |                              |
| 506        | R      | LMV LOCKOUT MINUTE -6                                | Unsigned Int 16                    |                              |
| 507        | R      | LMV LOCKOUT SECOND -6                                | Unsigned Int 16                    |                              |
| 508        | R      | LMV LOCKOUT STARTUPS -6                              | Unsigned Int 32                    |                              |
| 510        | R      | LMV LOCKOUT HOURS -6                                 | Unsigned Int 32                    |                              |
| 512        | R      | LMV LOCKOUT ERROR CODE -7                            | Unsigned Int 16                    | see LMV Lockout/Error Codes  |
| 513        | R      | LMV LOCKOUT DIAG CODE -7                             | Unsigned Int 16                    | see LMV Lockout/Error Codes  |
| 514        | R      | LMV LOCKOUT ERROR CLASS -7                           | Unsigned Int 16                    | not used                     |
| 515        | R      | LMV LOCKOUT ERROR PHASE -7                           | Unsigned Int 16                    | see LMV Phases               |
| 516        | R      | LMV LOCKOUT FUEL -7                                  | Unsigned Int 16                    | 0=gas/fuel0,1=oil/fue        |
| 517        | R      | LMV LOCKOUT OUTPUT -7                                | Unsigned Int 16                    | x10, see <b>Note 1</b> below |
| 518        | R      | LMV LOCKOUT YEAR 2-DIG -7                            | Unsigned Int 16                    |                              |
| 519        | R      | LMV LOCKOUT MONTH -7                                 | Unsigned Int 16                    |                              |
| 520        | R      | LMV LOCKOUT DAY -7                                   | Unsigned Int 16                    |                              |
| 521        | R      | LMV LOCKOUT HOUR -7                                  | Unsigned Int 16                    |                              |
| 522        | R      | LMV LOCKOUT MINUTE -7                                | Unsigned Int 16                    |                              |
| 523        | R      | LMV LOCKOUT SECOND -7                                | Unsigned Int 16                    |                              |
| 524        | R      | LMV LOCKOUT STARTUPS -7                              | Unsigned Int 32                    |                              |
| 526        | R      | LMV LOCKOUT HOURS -7                                 | Unsigned Int 32                    |                              |
| 528        | R      | LMV LOCKOUT ERROR CODE -8                            | Unsigned Int 16                    | see LMV Lockout/Error Codes  |
| 529        | R      | LMV LOCKOUT DIAG CODE -8                             | Unsigned Int 16                    | see LMV Lockout/Error Codes  |
| 530        | R      | LMV LOCKOUT ERROR CLASS -8                           | Unsigned Int 16                    | not used                     |
| 531        | R      | LMV LOCKOUT ERROR PHASE -8                           | Unsigned Int 16                    | see LMV Phases               |
| 532        | R      | LMV LOCKOUT FUEL -8                                  | Unsigned Int 16                    | 0=gas/fuel0,1=oil/fue        |
| 533        | R      | LMV LOCKOUT OUTPUT -8                                | Unsigned Int 16                    | x10, see <b>Note 1</b> below |
| 534        | R      | LMV LOCKOUT YEAR 2-DIG -8                            | Unsigned Int 16                    |                              |
| 535        | R      | LMV LOCKOUT MONTH -8                                 | Unsigned Int 16                    |                              |
| 536        | R      | LMV LOCKOUT DAY -8                                   | Unsigned Int 16                    |                              |
| 537        | R      | LMV LOCKOUT HOUR -8                                  | Unsigned Int 16                    |                              |
| 538        | R      | LMV LOCKOUT MINUTE -8                                | Unsigned Int 16                    |                              |
| 539        | R      | LMV LOCKOUT SECOND -8                                | Unsigned Int 16                    |                              |
| 540        | R      | LMV LOCKOUT STARTUPS -8                              | Unsigned Int 32                    |                              |
| 542        | R      | LMV LOCKOUT HOURS -8                                 | Unsigned Int 32                    |                              |
| 544        | R      | LMV ERROR ERROR CODE CURRENT                         | Unsigned Int 16                    | see LMV Lockout/Error Code   |
| 545        | R      | LMV ERROR DIAG CODE CURRENT                          | Unsigned Int 16                    | see LMV Lockout/Error Code   |
| 545        | R      | LMV ERROR ERROR CLASS CURRENT                        | Unsigned Int 16                    |                              |
| 547        | R      | LMV ERROR ERROR PHASE CURRENT                        | Unsigned Int 16                    | not used                     |
| 548        | R      | LMV ERROR FUEL CURRENT                               | Unsigned Int 16                    | see LMV Phases               |
| 549        | R      | LMV ERROR OUTPUT CURRENT                             | Unsigned Int 16                    | 0=gas/fuel0,1=oil/fue        |
| 550        |        |                                                      | Unsigned Int 32                    | x10, see <b>Note 1</b> below |
| 552        | R      | LMV ERROR STARTUPS CURRENT                           | -                                  |                              |
|            | R      | LMV ERROR ERROR CODE -1                              | Unsigned Int 16                    | see LMV Lockout/Error Code   |
| 553        | R      | LMV ERROR DIAG CODE -1                               | Unsigned Int 16                    | see LMV Lockout/Error Code   |
| 554<br>555 | R<br>R | LMV ERROR ERROR CLASS -1<br>LMV ERROR ERROR PHASE -1 | Unsigned Int 16<br>Unsigned Int 16 | not used                     |
|            |        |                                                      |                                    | see LMV Phases               |

| Modbus Mapping |        |                                              |                 |                              |
|----------------|--------|----------------------------------------------|-----------------|------------------------------|
| ADDRESS        | ACCESS | DESCRIPTION                                  | FORMAT          | NOTES                        |
| 557            | R      | LMV ERROR OUTPUT -1                          | Unsigned Int 16 | x10, see Note 1 below        |
| 558            | R      | LMV ERROR STARTUPS -1                        | Unsigned Int 32 |                              |
| 560            | R      | LMV ERROR ERROR CODE -2                      | Unsigned Int 16 | see LMV Lockout/Error Codes  |
| 561            | R      | LMV ERROR DIAG CODE -2                       | Unsigned Int 16 | see LMV Lockout/Error Codes  |
| 562            | R      | LMV ERROR ERROR CLASS -2                     | Unsigned Int 16 | not used                     |
| 563            | R      | LMV ERROR ERROR PHASE -2                     | Unsigned Int 16 | see LMV Phases               |
| 564            | R      | LMV ERROR FUEL -2                            | Unsigned Int 16 | 0=gas/fuel0,1=oil/fuel       |
| 565            | R      | LMV ERROR OUTPUT -2                          | Unsigned Int 16 | x10, see <b>Note 1</b> below |
| 566            | R      | LMV ERROR STARTUPS -2                        | Unsigned Int 32 |                              |
| 568            | R      | LMV ERROR ERROR CODE -3                      | Unsigned Int 16 | see LMV Lockout/Error Codes  |
| 569            | R      | LMV ERROR DIAG CODE -3                       | Unsigned Int 16 | see LMV Lockout/Error Codes  |
| 570            | R      | LMV ERROR ERROR CLASS -3                     | Unsigned Int 16 | not used                     |
| 571            | R      | LMV ERROR ERROR PHASE -3                     | Unsigned Int 16 | see LMV Phases               |
| 572            | R      | LMV ERROR FUEL -3                            | Unsigned Int 16 | 0=gas/fuel0,1=oil/fuel       |
| 573            | R      | LMV ERROR OUTPUT -3                          | Unsigned Int 16 | x10, see <b>Note 1</b> below |
| 574            | R      | LMV ERROR STARTUPS -3                        | Unsigned Int 32 | -,                           |
| 576            | R      | LMV ERROR ERROR CODE -4                      | Unsigned Int 16 | see LMV Lockout/Error Codes  |
| 577            | R      | LMV ERROR DIAG CODE -4                       | Unsigned Int 16 | see LMV Lockout/Error Codes  |
| 578            | R      | LMV ERROR ERROR CLASS -4                     | Unsigned Int 16 | not used                     |
| 579            | R      | LMV ERROR ERROR PHASE -4                     | Unsigned Int 16 | see LMV Phases               |
| 580            | R      | LMV ERROR FUEL -4                            | Unsigned Int 16 | 0=gas/fuel0,1=oil/fuel       |
| 581            | R      | LMV ERROR OUTPUT -4                          | Unsigned Int 16 | x10, see <b>Note 1</b> below |
| 582            | R      | LMV ERROR STARTUPS -4                        | Unsigned Int 32 |                              |
| 584            | R      | LMV ERROR ERROR CODE -5                      | Unsigned Int 16 | see LMV Lockout/Error Codes  |
| 585            | R      | LMV ERROR DIAG CODE -5                       | Unsigned Int 16 | see LMV Lockout/Error Codes  |
| 586            | R      | LMV ERROR ERROR CLASS -5                     | Unsigned Int 16 | not used                     |
| 587            | R      | LMV ERROR ERROR PHASE -5                     | Unsigned Int 16 | see LMV Phases               |
| 588            | R      | LMV ERROR FUEL -5                            | Unsigned Int 16 | 0=gas/fuel0,1=oil/fuel       |
| 589            | R      | LMV ERROR OUTPUT -5                          | Unsigned Int 16 | x10, see <b>Note 1</b> below |
| 590            | R      | LMV ERROR STARTUPS -5                        | Unsigned Int 32 | x10, see <b>Note 1</b> below |
| 592            | R      | LMV ERROR ERROR CODE -6                      | Unsigned Int 16 | cool MV/ Lookout/Error Codes |
| 593            | R      | LMV ERROR DIAG CODE -6                       | Unsigned Int 16 | see LMV Lockout/Error Codes  |
| 595            | R      | LMV ERROR ERROR CLASS -6                     | Unsigned Int 16 | see LMV Lockout/Error Codes  |
| 595            | R      | LMV ERROR ERROR PHASE -6                     | Unsigned Int 16 | not used                     |
| 596            | R      | LMV ERROR FUEL -6                            | Unsigned Int 16 | see LMV Phases               |
|                |        |                                              |                 | 0=gas/fuel0,1=oil/fuel       |
| 597<br>598     | R      | LMV ERROR OUTPUT -6<br>LMV ERROR STARTUPS -6 | Unsigned Int 16 | x10, see Note 1 below        |
|                | R      | LMV ERROR ERROR CODE -7                      | Unsigned Int 32 |                              |
| 600            | R      |                                              | Unsigned Int 16 | see LMV Lockout/Error Codes  |
| 601            | R      | LMV ERROR DIAG CODE -7                       | Unsigned Int 16 | see LMV Lockout/Error Codes  |
| 602            | R      | LMV ERROR ERROR CLASS -7                     | Unsigned Int 16 | not used                     |
| 603            | R      | LMV ERROR ERROR PHASE -7                     | Unsigned Int 16 | see LMV Phases               |
| 604            | R      | LMV ERROR FUEL -7                            | Unsigned Int 16 | 0=gas/fuel0,1=oil/fuel       |
| 605            | R      | LMV ERROR OUTPUT -7                          | Unsigned Int 16 | x10, see Note 1 below        |
| 606            | R      | LMV ERROR STARTUPS -7                        | Unsigned Int 32 |                              |
| 608            | R      | LMV ERROR ERROR CODE -8                      | Unsigned Int 16 | see LMV Lockout/Error Codes  |
| 609            | R      | LMV ERROR DIAG CODE -8                       | Unsigned Int 16 | see LMV Lockout/Error Codes  |
| 610            | R      | LMV ERROR ERROR CLASS -8                     | Unsigned Int 16 | not used                     |
| 611            | R      | LMV ERROR ERROR PHASE -8                     | Unsigned Int 16 | see LMV Phases               |
| 612            | R      | LMV ERROR FUEL -8                            | Unsigned Int 16 | 0=gas/fuel0,1=oil/fuel       |

| ADDRESS | ACCESS | Modbus Maj<br>DESCRIPTION   | FORMAT          | NOTES                        |
|---------|--------|-----------------------------|-----------------|------------------------------|
| 613     | R      | LMV ERROR OUTPUT -8         | Unsigned Int 16 | x10, see <b>Note 1</b> below |
| 614     | R      | LMV ERROR STARTUPS -8       | Unsigned Int 32 |                              |
| 616     | R      | LMV ERROR ERROR CODE -9     | Unsigned Int 16 | see LMV Lockout/Error Codes  |
| 617     | R      | LMV ERROR DIAG CODE -9      | Unsigned Int 16 | see LMV Lockout/Error Codes  |
| 618     | R      | LMV ERROR ERROR CLASS -9    | Unsigned Int 16 | not used                     |
| 619     | R      | LMV ERROR ERROR PHASE -9    | Unsigned Int 16 | see LMV Phases               |
| 620     | R      | LMV ERROR FUEL -9           | Unsigned Int 16 | 0=gas/fuel0,1=oil/fuel       |
| 621     | R      | LMV ERROR OUTPUT -9         | Unsigned Int 16 | x10, see <b>Note 1</b> below |
| 622     | R      | LMV ERROR STARTUPS -9       | Unsigned Int 32 | -,                           |
| 624     | R      | LMV ERROR ERROR CODE -10    | Unsigned Int 16 | see LMV Lockout/Error Codes  |
| 625     | R      | LMV ERROR DIAG CODE -10     | Unsigned Int 16 | see LMV Lockout/Error Codes  |
| 626     | R      | LMV ERROR ERROR CLASS -10   | Unsigned Int 16 | not used                     |
| 627     | R      | LMV ERROR ERROR PHASE -10   | Unsigned Int 16 | see LMV Phases               |
| 628     | R      | LMV ERROR FUEL -10          | Unsigned Int 16 | 0=gas/fuel0,1=oil/fuel       |
| 629     | R      | LMV ERROR OUTPUT -10        | Unsigned Int 16 | x10, see <b>Note 1</b> below |
| 630     | R      | LMV ERROR STARTUPS -10      | Unsigned Int 32 |                              |
| 632     | R      | LMV ERROR ERROR CODE -11    | Unsigned Int 16 | see LMV Lockout/Error Codes  |
| 633     | R      | LMV ERROR DIAG CODE -11     | Unsigned Int 16 | see LMV Lockout/Error Codes  |
| 634     | R      | LMV ERROR ERROR CLASS -11   | Unsigned Int 16 | not used                     |
| 635     | R      | LMV ERROR ERROR PHASE -11   | Unsigned Int 16 | see LMV Phases               |
| 636     | R      | LMV ERROR FUEL -11          | Unsigned Int 16 | 0=gas/fuel0,1=oil/fuel       |
| 637     | R      | LMV ERROR OUTPUT -11        | Unsigned Int 16 | x10, see <b>Note 1</b> below |
| 638     | R      | LMV ERROR STARTUPS -11      | Unsigned Int 32 | X10, see <b>Note 1</b> below |
| 640     | R      | LMV ERROR ERROR CODE -12    | Unsigned Int 16 | see LMV Lockout/Error Codes  |
| 641     | R      | LMV ERROR DIAG CODE -12     | Unsigned Int 16 | see LMV Lockout/Error Codes  |
| 642     | R      | LMV ERROR ERROR CLASS -12   | Unsigned Int 16 | not used                     |
| 643     | R      | LMV ERROR ERROR PHASE -12   | Unsigned Int 32 | see LMV Phases               |
| 644     | R      | LMV ERROR FUEL -12          | Unsigned Int 16 |                              |
| 645     | R      | LMV ERROR OUTPUT -12        | Unsigned Int 16 | 0=gas/fuel0,1=oil/fuel       |
| 646     | R      | LMV ERROR STARTUPS -12      | Unsigned Int 16 | x10, see Note 1 below        |
| 648     | R      | LMV ERROR ERROR CODE -13    | Unsigned Int 16 |                              |
| 649     | R      | LMV ERROR DIAG CODE -13     | Unsigned Int 16 | see LMV Lockout/Error Codes  |
| 650     | R      | LMV ERROR ERROR CLASS -13   | Unsigned Int 16 | see LMV Lockout/Error Codes  |
| 651     | R      | LMV ERROR ERROR PHASE -13   | Unsigned Int 16 | not used                     |
| 652     | R      | LIVIV ERROR ERROR PHASE -13 | Unsigned Int 16 | see LMV Phases               |
| 653     |        |                             | Unsigned Int 16 | 0=gas/fuel0,1=oil/fuel       |
|         | R      | LMV ERROR OUTPUT -13        |                 | x10, see <b>Note 1</b> below |
| 654     | R      | LMV ERROR STARTUPS -13      | Unsigned Int 32 |                              |
| 656     | R      | LMV ERROR ERROR CODE -14    | Unsigned Int 16 | see LMV Lockout/Error Codes  |
| 657     | R      | LMV ERROR DIAG CODE -14     | Unsigned Int 16 | see LMV Lockout/Error Codes  |
| 658     | R      | LMV ERROR ERROR CLASS -14   | Unsigned Int 16 | not used                     |
| 659     | R      | LMV ERROR ERROR PHASE -14   | Unsigned Int 16 | see LMV Phases               |
| 660     | R      | LMV ERROR FUEL -14          | Unsigned Int 16 | 0=gas/fuel0,1=oil/fuel       |
| 661     | R      | LMV ERROR OUTPUT -14        | Unsigned Int 16 | x10, see Note 1 below        |
| 662     | R      | LMV ERROR STARTUPS -14      | Unsigned Int 32 |                              |
| 664     | R      | LMV ERROR ERROR CODE -15    | Unsigned Int 16 | see LMV Lockout/Error Codes  |
| 665     | R      | LMV ERROR DIAG CODE -15     | Unsigned Int 16 | see LMV Lockout/Error Codes  |
| 666     | R      | LMV ERROR ERROR CLASS -15   | Unsigned Int 16 | not used                     |
| 667     | R      | LMV ERROR ERROR PHASE -15   | Unsigned Int 16 | see LMV Phases               |
| 668     | R      | LMV ERROR FUEL -15          | Unsigned Int 16 | 0=gas/fuel0,1=oil/fuel       |

| Modbus Mapping               |                 |                           |        |         |
|------------------------------|-----------------|---------------------------|--------|---------|
| NOTES                        | FORMAT          | DESCRIPTION               | ACCESS | ADDRESS |
| x10, see <b>Note 1</b> below | Unsigned Int 16 | LMV ERROR OUTPUT -15      | R      | 669     |
|                              | Unsigned Int 32 | LMV ERROR STARTUPS -15    | R      | 670     |
| see LMV Lockout/Error Codes  | Unsigned Int 16 | LMV ERROR ERROR CODE -16  | R      | 672     |
| see LMV Lockout/Error Codes  | Unsigned Int 16 | LMV ERROR DIAG CODE -16   | R      | 673     |
| not used                     | Unsigned Int 16 | LMV ERROR ERROR CLASS -16 | R      | 674     |
| see LMV Phases               | Unsigned Int 16 | LMV ERROR ERROR PHASE -16 | R      | 675     |
| 0=gas/fuel0,1=oil/fue        | Unsigned Int 16 | LMV ERROR FUEL -16        | R      | 676     |
| x10, see <b>Note 1</b> below | Unsigned Int 16 | LMV ERROR OUTPUT -16      | R      | 677     |
|                              | Unsigned Int 32 | LMV ERROR STARTUPS -16    | R      | 678     |
| see LMV Lockout/Error Codes  | Unsigned Int 16 | LMV ERROR ERROR CODE -17  | R      | 680     |
| see LMV Lockout/Error Codes  | Unsigned Int 16 | LMV ERROR DIAG CODE -17   | R      | 681     |
| not used                     | Unsigned Int 16 | LMV ERROR ERROR CLASS -17 | R      | 682     |
| see LMV Phases               | Unsigned Int 16 | LMV ERROR ERROR PHASE -17 | R      | 683     |
| 0=gas/fuel0,1=oil/fue        | Unsigned Int 16 | LMV ERROR FUEL -17        | R      | 684     |
| x10, see <b>Note 1</b> below | Unsigned Int 16 | LMV ERROR OUTPUT -17      | R      | 685     |
|                              | Unsigned Int 32 | LMV ERROR STARTUPS -17    | R      | 686     |
| see LMV Lockout/Error Codes  | Unsigned Int 16 | LMV ERROR ERROR CODE -18  | R      | 688     |
| see LMV Lockout/Error Codes  | Unsigned Int 16 | LMV ERROR DIAG CODE -18   | R      | 689     |
| not used                     | Unsigned Int 16 | LMV ERROR ERROR CLASS -18 | R      | 690     |
| see LMV Phases               | Unsigned Int 16 | LMV ERROR ERROR PHASE -18 | R      | 691     |
| 0=gas/fuel0,1=oil/fue        | Unsigned Int 16 | LMV ERROR FUEL -18        | R      | 692     |
| x10, see <b>Note 1</b> below | Unsigned Int 16 | LMV ERROR OUTPUT -18      | R      | 693     |
|                              | Unsigned Int 32 | LMV ERROR STARTUPS -18    | R      | 694     |
| see LMV Lockout/Error Codes  | Unsigned Int 16 | LMV ERROR ERROR CODE -19  | R      | 696     |
| see LMV Lockout/Error Codes  | Unsigned Int 16 | LMV ERROR DIAG CODE -19   | R      | 697     |
| not used                     | Unsigned Int 16 | LMV ERROR ERROR CLASS -19 | R      | 698     |
| see LMV Phases               | Unsigned Int 16 | LMV ERROR ERROR PHASE -19 | R      | 699     |
| 0=gas/fuel0,1=oil/fue        | Unsigned Int 16 | LMV ERROR FUEL -19        | R      | 700     |
| x10, see <b>Note 1</b> below | Unsigned Int 16 | LMV ERROR OUTPUT -19      | R      | 701     |
| ·                            | Unsigned Int 32 | LMV ERROR STARTUPS -19    | R      | 702     |
| see LMV Lockout/Error Codes  | Unsigned Int 16 | LMV ERROR ERROR CODE -20  | R      | 704     |
| see LMV Lockout/Error Codes  | Unsigned Int 16 | LMV ERROR DIAG CODE -20   | R      | 705     |
| not used                     | Unsigned Int 16 | LMV ERROR ERROR CLASS -20 | R      | 706     |
| see LMV Phases               | Unsigned Int 16 | LMV ERROR ERROR PHASE -20 | R      | 707     |
| 0=gas/fuel0,1=oil/fue        | Unsigned Int 16 | LMV ERROR FUEL -20        | R      | 708     |
| x10, see <b>Note 1</b> below | Unsigned Int 16 | LMV ERROR OUTPUT -20      | R      | 709     |
| -,                           | Unsigned Int 32 | LMV ERROR STARTUPS -20    | R      | 710     |
| see LMV Lockout/Error Codes  | Unsigned Int 16 | LMV ERROR ERROR CODE -21  | R      | 712     |
| see LMV Lockout/Error Codes  | Unsigned Int 16 | LMV ERROR DIAG CODE -21   | R      | 713     |
| not used                     | Unsigned Int 16 | LMV ERROR ERROR CLASS -21 | R      | 714     |
| see LMV Phases               | Unsigned Int 16 | LMV ERROR ERROR PHASE -21 | R      | 715     |
| 0=gas/fuel0,1=oil/fue        | Unsigned Int 16 | LMV ERROR FUEL -21        | R      | 716     |
| x10, see Note 1 below        | Unsigned Int 16 | LMV ERROR OUTPUT -21      | R      | 717     |
|                              | Unsigned Int 32 | LMV ERROR STARTUPS -21    | R      | 718     |
| see LMV Lockout/Error Codes  | Unsigned Int 16 | LMV ERROR ERROR CODE -22  | R      | 720     |
| see LMV Lockout/Error Codes  | Unsigned Int 16 | LMV ERROR DIAG CODE -22   | R      | 721     |
| not used                     | Unsigned Int 16 | LMV ERROR ERROR CLASS -22 | R      | 722     |
| see LMV Phases               | Unsigned Int 16 | LMV ERROR ERROR PHASE -22 | R      | 723     |
| 0=gas/fuel0,1=oil/fue        | Unsigned Int 16 | LMV ERROR FUEL -22        | R      | 723     |

| ADDRESS                | ACCESS | DESCRIPTION               | FORMAT             | NOTES                        |
|------------------------|--------|---------------------------|--------------------|------------------------------|
| 725                    | R      | LMV ERROR OUTPUT -22      | Unsigned Int 16    | x10, see <b>Note 1</b> below |
| 726                    | R      | LMV ERROR STARTUPS -22    | Unsigned Int 32    |                              |
| 728                    | R      | LMV ERROR ERROR CODE -23  | Unsigned Int 16    | see LMV Lockout/Error Codes  |
| 729                    | R      | LMV ERROR DIAG CODE -23   | Unsigned Int 16    | see LMV Lockout/Error Codes  |
| 730                    | R      | LMV ERROR ERROR CLASS -23 | Unsigned Int 16    | not used                     |
| 731                    | R      | LMV ERROR ERROR PHASE -23 | Unsigned Int 16    | see LMV Phases               |
| 732                    | R      | LMV ERROR FUEL -23        | Unsigned Int 16    | 0=gas/fuel0,1=oil/fuel       |
| 733                    | R      | LMV ERROR OUTPUT -23      | Unsigned Int 16    | x10, see <b>Note 1</b> below |
| 734                    | R      | LMV ERROR STARTUPS -23    | Unsigned Int 32    | <u>.</u>                     |
| 736                    | R      | LMV ERROR ERROR CODE -24  | Unsigned Int 16    | see LMV Lockout/Error Codes  |
| 737                    | R      | LMV ERROR DIAG CODE -24   | Unsigned Int 16    | see LMV Lockout/Error Codes  |
| 738                    | R      | LMV ERROR ERROR CLASS -24 | Unsigned Int 16    | not used                     |
| 739                    | R      | LMV ERROR ERROR PHASE -24 | Unsigned Int 16    | see LMV Phases               |
| 740                    | R      | LMV ERROR FUEL -24        | Unsigned Int 16    | 0=gas/fuel0,1=oil/fue        |
| 741                    | R      | LMV ERROR OUTPUT -24      | Unsigned Int 16    | x10, see <b>Note 1</b> below |
| 742                    | R      | LMV ERROR STARTUPS -24    | Unsigned Int 32    |                              |
| 744                    | R      | USER VALUE 1              | Unsigned Int 16    | see <b>Note 7</b> below      |
| 745                    | R      | USER VALUE 2              | Unsigned Int 16    | see Note 7 below             |
| 746                    | R      | USER VALUE 3              | Unsigned Int 16    | see Note 7 below             |
| 747                    | R      | USER VALUE 4              | Unsigned Int 16    | see Note 7 below             |
| 748                    | R      | USER VALUE 5              | Unsigned Int 16    | see Note 7 below             |
| 749                    | R      | USER VALUE 6              | Unsigned Int 16    | see Note 7 below             |
| 750                    | R      | USER VALUE 7              | Unsigned Int 16    | see Note 7 below             |
| 751                    | R      | USER VALUE 8              | Unsigned Int 16    | see Note 7 below             |
| 752                    | R      | USER VALUE 9              | Unsigned Int 16    | see Note 7 below             |
| 753                    | R      | USER VALUE 10             | Unsigned Int 16    | see Note 7 below             |
| 754                    | R      | USER VALUE 11             | Unsigned Int 16    | see Note 7 below             |
| 755                    | R      | USER VALUE 12             | Unsigned Int 16    | see Note 7 below             |
| 756                    | R      | USER VALUE 13             | Unsigned Int 16    | see Note 7 below             |
| 757                    | R      | USER VALUE 14             | Unsigned Int 16    | see Note 7 belov             |
| 758                    | R      | USER VALUE 15             | Unsigned Int 16    | see Note 7 below             |
| 759                    | R      | USER VALUE 16             | Unsigned Int 16    | see Note 7 below             |
| 760                    | R      | RWF EA1 INPUT WORD        | Unsigned Int 16    | see Note 7 Belov             |
| 760 bit 12             | R      | RWF EA1 INPUT 1 FAULT     | Boolean            |                              |
| 760 bit 12             | R      | RWF EA1 INPUT 2 FAULT     | Boolean            |                              |
| 760 bit 13             | R      | RWF EA1 INPUT 3 FAULT     | Boolean            |                              |
| 761                    | R      | RWF EA1 OUTPUT WORD       | Unsigned Int 16    |                              |
| 761 bit 0              | R      | RWF EA1 STAGE MODE        | Boolean            |                              |
| 761 bit 0              | R      | RWF EA1 MANUAL OPERATION  | Boolean            |                              |
| 761 bit 1              | R      | RWF EA1 BINARY INPUT 1    | Boolean            |                              |
| 761 bit 2              | R      | RWF EA1 BINARY INPUT 2    | Boolean            |                              |
|                        |        | RWF EA1 STAT ACTIVE       |                    |                              |
| 761 bit 4<br>761 bit 5 | R      | RWF EA1 UP ACTIVE         | Boolean<br>Boolean |                              |
|                        | R      |                           | Boolean            |                              |
| 761 bit 6              | R      |                           | Boolean            |                              |
| 761 bit 7              | R      | RWF EA1 K6 ACTIVE         |                    |                              |
| 762                    | R      | RWF EA1 E1 U16            | Unsigned Int 16    | x1                           |
| 763                    | R      | RWF EA1 E2 U16            | Unsigned Int 16    | x1(                          |
| 764                    | R      | RWF EA1 E3 U16            | Unsigned Int 16    | x10                          |
| 765                    | R      | RWF EA1 WR U16 CURRENT SP | Unsigned Int 16    | x1                           |

| ADDRESS    | ACCESS | Modbus Mapping<br>DESCRIPTION        | FORMAT          | NOTES |
|------------|--------|--------------------------------------|-----------------|-------|
| 766        | R      | RWF EA1 SP1 U16                      | Unsigned Int 16 | x10   |
| 767        | R      | RWF EA1 SP2 U16                      | Unsigned Int 16 | x10   |
| 768        | R      | RWF EA1 AL U16 ALARM SP              | Unsigned Int 16 | x10   |
| 769        | R      | RWF EA1 HYS1 U16                     | Unsigned Int 16 | x10   |
| 770        | R      | RWF EA1 HYS3 U16                     | Unsigned Int 16 | x10   |
| 771        | R      | RWF EA1 Y U16 OUTPUT                 | Unsigned Int 16 | x10   |
| 780        | R      | RWF EA2 INPUT WORD                   | Unsigned Int 16 |       |
| 780 bit 12 | R      | RWF EA2 INPUT 1 FAULT                | Boolean         |       |
| 780 bit 13 | R      | RWF EA2 INPUT 2 FAULT                | Boolean         |       |
| 780 bit 14 | R      | RWF EA2 INPUT 3 FAULT                | Boolean         |       |
| 781        | R      | RWF EA2 OUTPUT WORD                  | Unsigned Int 16 |       |
| 781 bit 0  | R      | RWF EA2 STAGE MODE                   | Boolean         |       |
| 781 bit 0  | R      | RWF EA2 MANUAL OPERATION             | Boolean         |       |
| 781 bit 1  | R      | RWF EA2 BINARY INPUT 1               | Boolean         |       |
| 781 bit 2  | R      | RWF EA2 BINARY INPUT 2               | Boolean         |       |
| 781 bit 3  | R      | RWF EA2 STAT ACTIVE                  | Boolean         |       |
| 781 bit 4  | R      | RWF EA2 UP ACTIVE                    | Boolean         |       |
| 781 bit 5  | R      | RWF EA2 DOWN ACTIVE                  | Boolean         |       |
| 781 bit 8  | R      | RWF EA2 K6 ACTIVE                    | Boolean         |       |
|            |        |                                      |                 | 10    |
| 782        | R      | RWF EA2 E1 U16                       | Unsigned Int 16 | x10   |
| 783        | R      | RWF EA2 E2 U16                       | Unsigned Int 16 | x10   |
| 784        | R      | RWF EA2 E3 U16                       | Unsigned Int 16 | x10   |
| 785        | R      | RWF EA2 WR U16 CURRENT SP            | Unsigned Int 16 | x10   |
| 786        | R      | RWF EA2 SP1 U16                      | Unsigned Int 16 | x10   |
| 787        | R      | RWF EA2 SP2 U16                      | Unsigned Int 16 | X10   |
| 788        | R      | RWF EA2 AL U16 ALARM SP              | Unsigned Int 16 | x10   |
| 789        | R      | RWF EA2 HYS1 U16                     | Unsigned Int 16 | x10   |
| 790        | R      | RWF EA2 HYS3 U16                     | Unsigned Int 16 | x10   |
| 791        | R      | RWF EA2 Y U16 OUTPUT                 | Unsigned Int 16 | x10   |
| 797        | R      | EA UNIVERSAL INPUTS 5-8 STATUS WORD  | Unsigned Int 16 |       |
| 797 bit 0  | R      | EA UNIVERSAL INPUT 5 HIGH ALARM      | Boolean         |       |
| 797 bit 1  | R      | EA UNIVERSAL INPUT 5 LOW ALARM       | Boolean         |       |
| 797 bit 2  | R      | EA UNIVERSAL INPUT 6 HIGH ALARM      | Boolean         |       |
| 797 bit 3  | R      | EA UNIVERSAL INPUT 6 LOW ALARM       | Boolean         |       |
| 797 bit 4  | R      | EA UNIVERSAL INPUT 7 HIGH ALARM      | Boolean         |       |
| 797 bit 5  | R      | EA UNIVERSAL INPUT 7 LOW ALARM       | Boolean         |       |
| 797 bit 6  | R      | EA UNIVERSAL INPUT 8 HIGH ALARM      | Boolean         |       |
| 797 bit 7  | R      | EA UNIVERSAL INPUT 8 LOW ALARM       | Boolean         |       |
| 798        | R      | EA UNIVERSAL INPUTS 9-12 STATUS WORD | Unsigned Int 16 |       |
| 798 bit 0  | R      | EA UNIVERSAL INPUT 9 HIGH ALARM      | Boolean         |       |
| 798 bit 1  | R      | EA UNIVERSAL INPUT 9 LOW ALARM       | Boolean         |       |
| 798 bit 2  | R      | EA UNIVERSAL INPUT 10 HIGH ALARM     | Boolean         |       |
| 798 bit 3  | R      | EA UNIVERSAL INPUT 10 LOW ALARM      | Boolean         |       |
| 798 bit 4  | R      | EA UNIVERSAL INPUT 11 HIGH ALARM     | Boolean         |       |
| 798 bit 5  | R      | EA UNIVERSAL INPUT 11 LOW ALARM      | Boolean         |       |
| 798 bit 5  | R      | EA UNIVERSAL INPUT 12 HIGH ALARM     | Boolean         |       |
| 798 bit 7  | R      | EA UNIVERSAL INPUT 12 LOW ALARM      | Boolean         |       |
| 799        | R      | EA UNIVERSAL INPUTS 13-16 STATUS WD  | Unsigned Int 16 |       |
| 799 bit 0  | R      | EA UNIVERSAL INPUT 13 HIGH ALARM     | Boolean         |       |

|                        |        | Modbus Mapping                   | 5               |       |
|------------------------|--------|----------------------------------|-----------------|-------|
| ADDRESS                | ACCESS | DESCRIPTION                      | FORMAT          | NOTES |
| 799 bit 1              | R      | EA UNIVERSAL INPUT 13 LOW ALARM  | Boolean         |       |
| 799 bit 2              | R      | EA UNIVERSAL INPUT 14 HIGH ALARM | Boolean         |       |
| 799 bit 3              | R      | EA UNIVERSAL INPUT 14 LOW ALARM  | Boolean         |       |
| 799 bit 4              | R      | EA UNIVERSAL INPUT 15 HIGH ALARM | Boolean         |       |
| 799 bit 5              | R      | EA UNIVERSAL INPUT 15 LOW ALARM  | Boolean         |       |
| 799 bit 6              | R      | EA UNIVERSAL INPUT 16 HIGH ALARM | Boolean         |       |
| 799 bit 7              | R      | EA UNIVERSAL INPUT 16 LOW ALARM  | Boolean         |       |
| 800                    | R      | EA DIGITAL INPUT WORD            | Unsigned Int 16 |       |
| 800 bit 0              | R      | EA INPUT 1                       | Boolean         |       |
| 800 bit 1              | R      | EA INPUT 2                       | Boolean         |       |
| 800 bit 2              | R      | EA INPUT 3                       | Boolean         |       |
| 800 bit 3              | R      | EA INPUT 4                       | Boolean         |       |
| 800 bit 4              | R      | EA INPUT 5                       | Boolean         |       |
| 800 bit 5              | R      | EA INPUT 6                       | Boolean         |       |
| 800 bit 6              | R      | EA INPUT 7                       | Boolean         |       |
| 800 bit 7              | R      | EA INPUT 8                       | Boolean         |       |
| 800 bit 8              | R      | EA INPUT 9                       | Boolean         |       |
| 800 bit 9              | R      | EA INPUT 10                      | Boolean         |       |
| 800 bit 10             | R      | EA INPUT 11                      | Boolean         |       |
| 800 bit 11             | R      | EA INPUT 12                      | Boolean         |       |
| 800 bit 12             | R      | EA INPUT 13                      | Boolean         |       |
| 800 bit 13             | R      | EA INPUT 14                      | Boolean         |       |
| 801                    | R      | EA STATUS WORD                   | Unsigned Int 16 |       |
| 801 bit 0              | R      | EA PUMP PROVEN                   | Boolean         |       |
| 801 bit 1              | R      | EA PUMP ALARM                    | Boolean         |       |
| 801 bit 2              | R      | EA AI1 HIGH ALARM                | Boolean         |       |
| 801 bit 3              | R      | EA AI1 LOW ALARM                 | Boolean         |       |
| 801 bit 4              | R      | EA AI2 HIGH ALARM                | Boolean         |       |
| 801 bit 5              | R      | EA AI2 LOW ALARM                 | Boolean         |       |
| 801 bit 6              | R      | EA AI3 HIGH ALARM                | Boolean         |       |
| 801 bit 7              | R      | EA AI3 LOW ALARM                 | Boolean         |       |
| 801 bit 8              | R      | EA AI4 HIGH ALARM                | Boolean         |       |
| 801 bit 9              | R      | EA AI4 LOW ALARM                 | Boolean         |       |
| 801 bit 10             | R      | EA AO1 HIGH ALARM                | Boolean         |       |
| 801 bit 10             | R      | EA AO1 LOW ALARM                 | Boolean         |       |
| 801 bit 11             | R      | EA AO2 HIGH ALARM                | Boolean         |       |
| 801 bit 12             | R      | EA AO2 LOW ALARM                 | Boolean         |       |
| 802                    | R      | EA ALARM WORD                    | Unsigned Int 16 |       |
| 802 bit 0              | R      | EA ALARM INPUT 1                 | Boolean         |       |
| 802 bit 0              | R      | EA ALARM INPUT 2                 | Boolean         |       |
| 802 bit 1              | R      | EA ALARM INPUT 3                 | Boolean         |       |
| 802 bit 2              | R      | EA ALARM INPUT 4                 | Boolean         |       |
| 802 bit 3              | R      | EA ALARM INPUT 5                 | Boolean         |       |
| 802 bit 4              | R      | EA ALARM INPUT 5                 | Boolean         |       |
| 802 bit 5              | R      | EA ALARM INPUT 7                 | Boolean         |       |
| 802 bit 8<br>802 bit 7 |        |                                  |                 |       |
|                        | R      | EA ALARM INPUT 8                 | Boolean         |       |
| 802 bit 8              | R      | EA ALARM INPUT 9                 | Boolean         |       |
| 802 bit 9              | R      | EA ALARM INPUT 10                | Boolean         |       |
| 802 bit 10             | R      | EA ALARM INPUT 11                | Boolean         |       |

| ADDRESS    | ACCESS | DESCRIPTION                 | FORMAT          | NOTES                            |
|------------|--------|-----------------------------|-----------------|----------------------------------|
| 802 bit 11 | R      | EA ALARM INPUT 12           | Boolean         |                                  |
| 802 bit 12 | R      | EA ALARM INPUT 13           | Boolean         |                                  |
| 802 bit 13 | R      | EA ALARM INPUT 14           | Boolean         |                                  |
|            |        |                             | Signed Int 16   |                                  |
| 803        | R      | EA ANALOG INPUT 1 U16       | Unsigned Int 16 | Signed if bidirectional (+ or -) |
|            |        |                             | Signed Int 16   |                                  |
| 804        | R      | EA ANALOG INPUT 2 U16       | Unsigned Int 16 | Signed if bidirectional (+ or -) |
|            |        |                             | Signed Int 16   |                                  |
| 805        | R      | EA ANALOG INPUT 3 U16       | Unsigned Int 16 | Signed if bidirectional (+ or -) |
|            | _      |                             | Signed Int 16   |                                  |
| 806        | R      | EA ANALOG INPUT 4 U16       | Unsigned Int 16 | Signed if bidirectional (+ or -) |
| 807        | R      | EA UNIVERSAL INPUT 5 U16    | Signed Int 16   | x10                              |
| 808        | R      | EA UNIVERSAL INPUT 6 U16    | Signed Int 16   | x10                              |
| 809        | R      | EA UNIVERSAL INPUT 7 U16    | Signed Int 16   | x10                              |
| 810        | R      | EA UNIVERSAL INPUT 8 U16    | Signed Int 16   | x10                              |
| 811        | R      | EA UNIVERSAL INPUT 9 U16    | Signed Int 16   | x10                              |
| 812        | R      | EA UNIVERSAL INPUT 10 U16   | Signed Int 16   | x10                              |
| 813        | R      | EA UNIVERSAL INPUT 11 U16   | Signed Int 16   |                                  |
| 813        | R      | EA UNIVERSAL INPUT 12 U16   | Signed Int 16   |                                  |
| 814        | R      | EA UNIVERSAL INPUT 13 U16   | Signed Int 16   | x10                              |
| 815        | R      | EA UNIVERSAL INPUT 13 010   | Signed Int 16   | x10                              |
| 810        | R      | EA UNIVERSAL INPUT 14 010   | Signed Int 16   | x10                              |
| 817        | R      | EA UNIVERSAL INPUT 15 010   | Signed Int 16   | x10                              |
| 818        | R      | EA DRAFT FEEDBACK           | Unsigned Int 16 | x10                              |
| 819        | R      | EA DRAFT FEEDBACK           | Unsigned Int 16 | x10                              |
| 820        | R      | EA DRAFT ALARM CODE         | Unsigned Int 16 |                                  |
| 821        | R      |                             |                 |                                  |
|            |        | EA DRAFT ALARM PHASE        | Unsigned Int 16 |                                  |
| 823        | R      | EA DRAFT DRIVE WORD         | Unsigned Int 16 |                                  |
| 823 bit 0  | R      | EA DRAFT OPEN POSITION      | Boolean         |                                  |
| 823 bit 1  | R      | EA DRAFT CLOSE POSITION     | Boolean         |                                  |
| 823 bit 2  | R      | EA DRAFT START POSITION     | Boolean         |                                  |
| 823 bit 3  | R      |                             | Boolean         |                                  |
| 824        | R      | EA DRAFT SWITCH             | Unsigned Int 16 | 0=open,1=auto                    |
| 825        | R      | EA DRAFT SENSOR U16         | Signed Int 16   | x100                             |
| 828        | R      | EA ANALOG INPUT 1 FLOAT     | Float 32        |                                  |
| 830        | R      | EA ANALOG INPUT 2 FLOAT     | Float 32        |                                  |
| 832        | R      | EA ANALOG INPUT 3 FLOAT     | Float 32        |                                  |
| 834        | R      | EA ANALOG INPUT 4 FLOAT     | Float 32        |                                  |
| 836        | R      | EA DRAFT SENSOR FLOAT       | Float 32        |                                  |
| 838        | R      | EA ANALOG INPUT 1 TOTALIZED | Unsigned Int 32 | x10                              |
| 840        | R      | EA ANALOG INPUT 2 TOTALIZED | Unsigned Int 32 | x10                              |
| 842        | R      | EA ANALOG INPUT 3 TOTALIZED | Unsigned Int 32 | x10                              |
| 844        | R      | EA ANALOG INPUT 4 TOTALIZED | Unsigned Int 32 | x10                              |
| 846        | R      | EA MONITOR OUT 1 TOTALIZED  | Unsigned Int 32 | x10                              |
| 848        | R      | EA MONITOR OUT 2 TOTALIZED  | Unsigned Int 32 | x10                              |
| 850        | R      | EA LC INPUT WORD            | Unsigned Int 16 |                                  |
| 850 bit 0  | R      | EA LC STAT ACTIVE           | Boolean         |                                  |
| 850 bit 3  | R      | EA LC K6 ACTIVE             | Boolean         |                                  |
| 851        | R      | EA LC OUTPUT WORD           | Unsigned Int 16 |                                  |

|           |        | Modbus Mappin                   | -                  |       |
|-----------|--------|---------------------------------|--------------------|-------|
| ADDRESS   | ACCESS | DESCRIPTION                     | FORMAT             | NOTES |
| 851 bit 4 | R      | EA LC STAT ACTIVE               | Boolean            |       |
| 851 bit 7 | R      | EA LC K6 ACTIVE                 | Boolean            |       |
| 852       | R      | EA LC E1 U16                    | Unsigned Int 16    | x10   |
| 853       | R      | EA LC E3 U16                    | Unsigned Int 16    | x10   |
| 854       | R      | EA LC WR U16 CURRENT SP         | Unsigned Int 16    | x10   |
| 855       | RW     | EA LC SP1 U16                   | Unsigned Int 16    | x10   |
| 856       | RW     | EA LC AL U16 ALARM SP           | Unsigned Int 16    | x10   |
| 857       | RW     | EA LC PB1 U16 PROPORTIONAL      | Unsigned Int 16    | x10   |
| 858       | RW     | EA LC DT U16 DERIVATIVE         | Unsigned Int 16    | X10   |
| 859       | RW     | EA LC RT U16 INTEGRAL           | Unsigned Int 16    | x1(   |
| 860       | RW     | EA LC HYS1 U16                  | Unsigned Int 16    | x10   |
| 861       | RW     | EA LC HYS3 U16                  | Unsigned Int 16    | x1(   |
| 862       | RW     | EA LC REM REMOTE OPERATION      | Unsigned Int 16    |       |
| 863       | RW     | EA LC ROFF REMOTE OFF           | Unsigned Int 16    |       |
| 864       | RW     | EA LC RK1 REMOTE BURNER CONTROL | Unsigned Int 16    |       |
| 865       | RW     | EA LC SPR U16 REMOTE SETPOINT   | Unsigned Int 16    | x10   |
| 866       | RW     | EA LC RY U16 REMOTE OUTPUT      | Unsigned Int 16    | x1    |
| 867       | R      | EA LC Y U16 OUTPUT              | Unsigned Int 16    | x10   |
| 868       | R      | EA LC E1 FLOAT                  | Float 32           |       |
| 870       | R      | EA LC E3 FLOAT                  | Float 32           |       |
| 872       | R      | EA LC WR FLOAT CURRENT SP       | Float 32           |       |
| 874       | RW     | EA LC SP1 FLOAT                 | Float 32           |       |
| 876       | RW     | EA LC AL FLOAT ALARM SP         | Float 32           |       |
| 878       | RW     | EA LC PB1 FLOAT PROPORTIONAL    | Float 32           |       |
| 880       | RW     | EA LC DT FLOAT DERIVATIVE       | Float 32           |       |
| 882       | RW     | EA LC RT FLOAT INTEGRAL         | Float 32           |       |
| 884       | RW     | EA LC HYS1 FLOAT                | Float 32           |       |
| 886       | RW     | EA LC HYS3 FLOAT                | Float 32           |       |
| 888       | RW     | EA LC SPR FLOAT REMOTE SETPOINT | Float 32           |       |
| 890       | RW     | EA LC BY FLOAT REMOTE OUTPUT    | Float 32           |       |
| 890       | R      | EA LC Y FLOAT OUTPUT            | Float 32           |       |
| 892       | R      | EA MONITORED OUT 1              | Unsigned Int 16    |       |
| 895       | R      | EA MONITORED OUT 2              | Unsigned Int 16    | x1    |
| 895       | R      | EA MONITORED ALARMS             | Unsigned Int 16    | x1    |
|           | R      | EA MONITORED ALARMS             |                    |       |
| 896 bit 0 |        |                                 | Boolean<br>Boolean |       |
| 896 bit 1 | R      | EA MONITOR 4 ALARM              |                    |       |
| 900       | R      | VSD FREQUENCY REF PERCENT       | Unsigned Int 16    | x10   |
| 901       | R      | VSD OUTPUT FREQUENCY PERCENT    | Unsigned Int 16    | x10   |
| 902       | R      | VSD OUTPUT VOLTAGE              | Unsigned Int 16    | x1    |
| 903       | R      | VSD DC BUS VOLTAGE              | Unsigned Int 16    |       |
| 904       | R      | VSD STATUS WORD                 | Unsigned Int 16    |       |
| 904 bit 0 | R      | VSD RUNNING                     | Boolean            |       |
| 904 bit 1 | R      | VSD ZERO SPEED                  | Boolean            |       |
| 904 bit 4 | R      | VSD SPEED AGREE                 | Boolean            |       |
| 904 bit 5 | R      | VSD READY STATE                 | Boolean            |       |
| 904 bit 6 | R      | VSD ALARM STATE                 | Boolean            |       |
| 904 bit 7 | R      | VSD FAULT STATE                 | Boolean            |       |
| 905       | R      | VSD OUTPUT RPM                  | Unsigned Int 16    |       |
| 906       | R      | VSD OUTPUT CURRENT              | Unsigned Int 16    | x100  |

#### **Modbus Mapping**

| Modbus Mapping |        |                               |                  |       |  |
|----------------|--------|-------------------------------|------------------|-------|--|
| ADDRESS        | ACCESS | DESCRIPTION                   | FORMAT           | NOTES |  |
| 907            | R      | VSD FREQUENCY REFERENCE HERTZ | Unsigned Int 16  | ×10   |  |
| 908            | R      | VSD OUTPUT FREQUENCY HERTZ    | Unsigned Int 16  | ×10   |  |
| 909            | R      | VSD ALARM CODE                | Unsigned Int 16  |       |  |
| 910            | R      | VSD FAULT CODE                | Unsigned Int 16  |       |  |
| 911            | R      | VSD DC BUS PEAK               | Unsigned Int 16  |       |  |
| 912            | R      | VSD OUTPUT CURRENT PEAK       | Unsigned Int 16  |       |  |
| 913            | R      | VSD OUTPUT POWER              | Unsigned Int 16  | x1000 |  |
| 914            | R      | VSD TOTALIZED POWER           | Unsigned Int 32  | x100  |  |
| 990            | R      | TSK SOFTWARE MODEL STRING     | String (5 words) |       |  |
| 995            | R      | TSK SOFTWARE VERSION STRING   | String (2 words) |       |  |

### **Gateway – Mapping (continued)**

Note 1 – This value is a percent x10. If the value exceeds 1000, it indicates stages.

- 1001: 1 stage
- 1002: 2 stages
- 1003: 3 stages

Note 2 – LMV5 sensor selection.

- **0**: Pt100
- **1**: Pt1000
- 2: Ni1000
- **3:** temperature sensor
- **4:** pressure sensor
- **5:** Pt100/Pt1000
- 6: Pt100/Ni1000
- 7: no sensor

#### **Note 3** – LMV program stop.

- **0:** deactivated (LMV5, LMV3)
- 1: prepurge phase 24 (LMV5, LMV3)
- 2: prepurge FGR phase 32 (LMV5), ignition position phase 36 (LMV3)
- **3:** ignition position phase 36 (LMV5), interval 1 phase 44 (LMV3)
- 4: interval 1 phase 44 (LMV5), interval 2 phase 52 (LMV3)
- **5:** interval 2 phase 52 (LMV5)
- **6:** postpurge phase 72 (LMV5)
- **7**: postpurge FGR phase 76 (LMV5)

Note 4 – LMV5 operating mode.

- **0:** external load control X5-03
- 1: internal load control
- **2:** internal load control bus
- **3:** internal load control X62
- 4: external load control X62
- 5: external load control bus

### **Gateway – Mapping (continued)**

Note 5 – LMV5 adaption state.

- **0:** undefined
- 1: identification completed, parameter determined
- **2:** undefined
- **3:** adaption aborted by user
- 4: temperature difference too small, temperature will be lowered with low fire
- **5:** monitoring time running
- 6: delivery of identification load set
- **7**: error during identification (path)
- 8: error during identification (internal)
- 9: monitoring time running
- **10:** changeover from modulating to multistage during an identification
- **11**: timeout monitoring time
- 12: timeout heating output on path with monitoring

**Note 6** – Lockout code string lookup. Write the lockout code to convert to register 159 as a decimal number and the string representation will be returned to register 160. For example, writing '33' to register 159 will result in register 160 returning 'SAFETY LOOP OPEN'. Writing '0' to register 159 will result in the current lockout string being returned.

**Note 7** – If the user values are based upon Modbus addresses, the multiplier will be the same as the Modbus address represented. If the user values are based upon scripts, the multiplier will be x10.

**Note 8** – This value is used for setting monitored outputs. Indicates which minute of the week it is. This can be used to set a weekly action.

- 0 to 1439: Sunday (0 is 00:00, 1439 is 23:59)
- 1440 to 2879: Monday (1440 is 00:00, 2879 is 23:59)
- 2880 to 4319: Tuesday (2880 is 00:00, 4319 is 23:59)
- **4320 to 5759:** Wednesday (4320 is 00:00, 5759 is 23:59)
- **5760 to 7199:** Thursday (5760 is 00:00, 7199 is 23:59)
- 7200 to 8639: Friday (7200 is 00:00, 8639 is 23:59)
- 8640 to 10079: Saturday (8640 is 00:00, 10079 is 23:59)

### Gateway – Mapping (continued)

| Mode | Fuel Train          | Fuel-Air Ratio Control         | Ignition            | Fuel Act. | Air Act. | Monitored VSD |
|------|---------------------|--------------------------------|---------------------|-----------|----------|---------------|
| 1    | G mod               | modulating electronic          | direct spark        | x         | x        | x             |
| 2    | Gp1 mod             | modulating electronic          | pilot between V1/V2 | x         | х        | x             |
| 3    | Gp2 mod             | modulating electronic          | pilot before V1/V2  | x         | x        | х             |
| 4    | Lo mod              | modulating electronic          | direct spark        | x         | x        | x             |
| 5    | Lo 2-stage          | 2-stage electronic             | direct spark        |           | x        | x             |
| 6    | Lo 3-stage          | 3-stage electronic             | direct spark        |           | x        | x             |
| 7    | G mod pneu          | modulating pneumatic           | direct spark        |           | х        |               |
| 8    | Gp1 mod pneu        | modulating pneumatic           | pilot between V1/V2 |           | х        |               |
| 9    | Gp2 mod pneu        | modulating pneumatic           | pilot before V1/V2  |           | х        |               |
| 10   | LoGp mod            | modulating electronic          | gas pilot           | x         | x        | x             |
| 11   | LoGp 2-stage        | 2-stage electronic             | gas pilot           |           | x        | x             |
| 12   | Lo mod (2 valves)   | modulating electronic          | direct spark        | x         | x        | x             |
| 13   | LoGp mod (2 valves) | modulating electronic          | gas pilot           | x         | x        | x             |
| 14   | G mod pneu          | modulating pneumatic           | direct spark        |           |          |               |
| 15   | Gp1 mod pneu        | modulating pneumatic           | pilot between V1/V2 |           |          |               |
| 16   | Gp2 mod pneu        | modulating pneumatic           | pilot before V1/V2  |           |          |               |
| 17   | Lo 2-stage          | 2-stage electronic             | direct spark        |           |          | x             |
| 18   | Lo 3-stage          | 3-stage electronic             | direct spark        |           |          | x             |
| 19   | G mod pneu          | modulating pneumatic           | direct spark        | x         |          | x             |
| 20   | Gp1 mod pneu        | modulating pneumatic           | pilot between V1/V2 | x         |          | x             |
| 21   | Gp2 mod pneu        | modulating pneumatic           | pilot before V1/V2  | x         |          | x             |
| 22   | Lo mod              | modulating electronic          | direct spark        | x         |          | x             |
| 23   | Ho mod circ         | mod. electronic, pump control  | direct spark        | x         | x        | x             |
| 24   | Ho 2-stage circ     | 2-st. electronic, pump control | direct spark        |           | х        | x             |
| 25   | Ho mod              | modulating electronic          | direct spark        | x         | x        | x             |
| 26   | Ho 2-stage          | 2-stage electronic             | direct spark        |           | x        | x             |
| 27   | Ho 3-stage          | 3-stage electronic             | direct spark        |           | x        | x             |
| 28   | G mod mech          | modulating mechanical          | direct spark        |           | x        | х             |
| 29   | Gp2 mod mech        | modulating mechanical          | pilot before V1/V2  |           | x        | x             |
| 255  | not defined         |                                |                     |           |          |               |
|      |                     |                                |                     |           |          |               |

### Note 9 – LMV3 fuel train.

### LMV Phases

| NUMBER | DESCRIPTION                        |
|--------|------------------------------------|
| 0      | LOCKOUT PHASE                      |
| 1      | SAFETY PHASE                       |
| 2      | SAFETY PHASE                       |
| 10     | HOME RUN POSITION                  |
| 12     | STANDBY STATIONARY                 |
| 20     | SAFETY RELAY ON                    |
| 21     | RELEASE OF STARTUP                 |
| 22     | FAN MOTOR ON                       |
| 24     | DRIVE TO PURGE                     |
| 30     | PREPURGE                           |
| 32     | PREPURGE FGR                       |
| 34     | PREPURGE                           |
| 35     | VSD DRIVE TO IGNITION              |
| 36     | DRIVE TO IGNITION                  |
| 38     | PREIGNITION SPARK ON               |
| 39     | GAS VALVE TEST MINIMUM pressure    |
| 40     | PILOT VALVE OPEN                   |
| 42     | SPARK OFF                          |
| 44     | FLAME STABILIZATION                |
| 50     | FUEL VALVE OPEN SAFETY TIME        |
| 52     | FLAME STABILIZATION                |
| 54     | DRIVE TO LOW FIRE                  |
| 60     | NORMAL OPERATION                   |
| 62     | DRIVE TO LOW FIRE POST             |
| 64     | DRIVE TO IGNITION                  |
| 65     | FLAME STABILIZATION                |
| 66     | IGNITION/PILOT ON                  |
| 67     | MAIN VALVE OFF                     |
| 68     | PILOT WAITING TIME                 |
| 69     | PILOT WAITING - STARTUP            |
| 70     | FUEL VALVE CLOSED AFTER BURN TIME  |
| 72     | DRIVE TO POSTPURGE                 |
| 74     | MANDATORY POSTPURGE                |
| 76     | MANDATORY POSTPURGE                |
| 78     | OPTIONAL POSTPURGE                 |
| 79     | DIRECT START (APS CHECK)           |
| 80     | GV TEST EVACUATION OF TEST SPACE   |
| 81     | GV TEST ATMOSPHERIC pressure TEST  |
| 82     | GV TEST FILL TEST SPACE            |
| 83     | GV TEST pressure TEST              |
| 90     | GAS SHORTAGE WAITING TIME          |
| 97     | NO CONFIGURATION                   |
| 98     | WAITING TO ESTABLISH COMMUNICATION |
| 99     | COMMUNICATION FAULT                |

# LMV5 Lockout/Error Codes

|              | LMV5 Lockout/Error Codes |                                       |  |  |  |
|--------------|--------------------------|---------------------------------------|--|--|--|
| CODE DECIMAL | CODE HEX                 | DESCRIPTION                           |  |  |  |
| 0            | 0                        | NO ERROR                              |  |  |  |
| 1            | 1                        | ROM ERROR                             |  |  |  |
| 2            | 2                        | RAM ERROR                             |  |  |  |
| 3            | 3                        | INTERNAL COMMUNICATION ERROR          |  |  |  |
| 4            | 4                        | UNSUCCESSFUL SYNC OF 2uCs             |  |  |  |
| 5            | 5                        | FAULT DURING FLAME AMP TEST           |  |  |  |
| 6            | 6                        | FAULT INTERNAL HARDWARE TEST          |  |  |  |
| 16           | 10                       | DIGITAL OUTPUT FAULT                  |  |  |  |
| 17           | 11                       | SHORT CIRCUIT CONTACT FEEDBACK        |  |  |  |
| 21           | 15                       | ACTUATOR FAULT/VSD SPEED NOT REACHED  |  |  |  |
| 22           | 16                       | FAULT IN RATIO CONTROL SYSTEM         |  |  |  |
| 23           | 17                       | LMV5 INTERNAL COM ERROR               |  |  |  |
| 24           | 18                       | CORRUPTION IN COMBUSTION CURVE DATA   |  |  |  |
| 25           | 19                       | ACTUATOR POT ERROR                    |  |  |  |
| 26           | 1A                       | ACTUATOR CURVE TOO STEEP              |  |  |  |
| 27           | 1B                       | ACT CURVE PROGRAMMING ACTIVE PHASE 62 |  |  |  |
| 28           | 1C                       | ACTUATOR IGNITION POSITION NOT SET    |  |  |  |
| 29           | 1D                       | RUNNING TIME FAULT ACTUATORS/VSD      |  |  |  |
| 30           | 1E                       | ACTUATOR/VSD NOT REACHED POSITION     |  |  |  |
| 31           | 1F                       | VSD MODULE CONNECTION ERROR           |  |  |  |
| 33           | 21                       | SAFETY LOOP OPEN                      |  |  |  |
| 34           | 22                       | TEMP LIMITER OFF (CHECK SENSOR)       |  |  |  |
| 35           | 23                       | EXTRANEOUS LIGHT DURING STARTUP       |  |  |  |
| 36           | 24                       | EXTRANEOUS LIGHT DURING SHUTDOWN      |  |  |  |
| 37           | 25                       | NO FLAME AT END OF SAFETY TIME        |  |  |  |
| 38           | 26                       | LOSS OF FLAME PHASE 60-62             |  |  |  |
| 39           | 27                       | AIR PROVE SW ON SHOULD BE OFF         |  |  |  |
| 40           | 28                       | AIR PROVE SW OFF SHOULD BE ON         |  |  |  |
| 41           | 29                       | FAN CONTACT SIGNAL ON SHOULD BE OFF   |  |  |  |
| 42           | 2A                       | FAN CONTACT SIGNAL OFF SHOULD BE ON   |  |  |  |
| 43           | 2B                       | FGR pressure SW ON SHOULD BE OFF      |  |  |  |
| 44           | 2C                       | FGR pressure SW OFF SHOULD BE ON      |  |  |  |
| 45           | 2D                       | CPI (POC) ON SHOULD BE OFF            |  |  |  |
| 46           | 2E                       | CPI (POC) OFF SHOULD BE ON            |  |  |  |
| 47           | 2F                       | LOW GAS pressure SWITCH OPEN          |  |  |  |
| 48           | 30                       | HIGH GAS pressure SWITCH OPEN         |  |  |  |
| 49           | 31                       | VALVE PROVE – GAS SIDE LEAK           |  |  |  |
| 50           | 32                       | VALVE PROVE – BURNER SIDE LEAK        |  |  |  |
| 51           | 33                       | OIL pressure WHEN OIL PUMP OFF        |  |  |  |
| 52           | 34                       | LOW OIL pressure WHEN PUMP RUNNING    |  |  |  |
| 53           | 35                       | HIGH OIL pressure SWITCH OPEN         |  |  |  |
| 54           | 36                       | NO START RELEASE FOR OIL              |  |  |  |
| 55           | 37                       | NO HEAVY OIL DIRECT START             |  |  |  |
| 56           | 38                       | SHORTAGE OF GAS PROGRAM IN PROGRESS   |  |  |  |
| 57           | 39                       | PARAMETER OF MAX SAFETY TIME FAULTY   |  |  |  |
| 58           | 3A                       | NO BURNER ID DEFINED                  |  |  |  |
| 59           | 3B                       | NO SERVICE PASSWORD DEFINED           |  |  |  |
| 64           | 40                       | WRONG CONTACT POSITION OF SAFETY TIME |  |  |  |

#### CODE DECIMAL CODE HEX DESCRIPTION 41 WRONG CONTACT POSITION OF IGNITION 65 66 42 WRONG CONTACT POSITION OF FUEL RELAY 67 43 PLAUSIBILITY CHECK FAULT 68 44 FAULT AT DEACTIVATED INPUTS 45 69 SHUTDOWN VIA SAFETY LIMIT TEST 70 46 PROGRAM STOP ACTIVATED 47 71 START RELEASE GAS IS OFF 72 48 TWO FLAME SIGNALS WITH ONE PARMETERIZED 80 50 FAULT DURING KEY VALUE CHECK TIME BLOCK OVERFLOW 81 51 82 52 STACK ERROR 83 53 FAULTY RESET STATE OCCURRED 87 57 INVALID PARAMETERIZATION 88 58 INTERNAL COMMUNICATION (uC1<>uC2) 89 59 EEPROM PAGE IS ON ABORT 90 5A CRC ERROR OF PARAMETER RANGE 91 5B PAGE ON ABORT 92 5C PAGE ON WR RESTO (BACKUP RESTORE MADE) 93 5D PAGE OPEN TOO LONG 94 5E PAGE HAS UNDEFINED STATUS 95 5F LAST BACKUP RESTORE INVALID (INTERRUPTED) 60 FAULT COPYING A PARAMETER PAGE 96 97 61 FAULT WITH EEPROM INITIALIZATION 112 70 FAULT DURING RESTORING LOCKOUT INFO 113 71 MANUAL LOCKOUT VIA CONTACT 114 72 PLAUSIBILITY FAULT WITH FAULT ENTRY 80 128 WRONG STATE OF AUX3 ACTUATOR 129 81 WRONG STATE OF AIR ACTUATOR 130 82 WRONG STATE OF GAS ACTUATOR 131 83 WRONG STATE OF OIL ACTUATOR 132 84 WRONG STATE OF AUX1 ACTUATOR 133 85 WRONG STATE OF AUX2 ACTUATOR WRONG STATE OF INTERNAL LOAD CONTROLLER 134 86 135 87 WRONG STATE OF AZL 136 88 PLAUSIBILITY FAULT (NMT) 144 90 ROM-CRC ERROR ON AUX3 FEEDBACK 145 91 ROM-CRC ERROR ON AIR FEEDBACK 92 146 ROM-CRC ERROR ON GAS FEEDBACK 147 93 ROM-CRC ERROR ON OIL FEEDBACK 148 94 ROM-CRC ERROR ON AUX1 FEEDBACK 149 95 ROM-CRC ERROR ON AUX2 FEEDBACK 96 150 ROM-CRC ERROR ON LC FEEDBACK 151 97 ROM-CRC ERROR ON AZL FEEDBACK 152 98 CANBUS DEVICE WITH SAME ADDRESS CONFLICT 99 153 CANBUS IS OFF

CANBUS WARNING LEVEL

CANBUS QUEUE OVERRUN

AUX3 ACTUATOR DETECTED A FAULT

AIR ACTUATOR DETECTED A FAULT

#### LMV5 Lockout/Error Codes

154

155

160

161

9A

9B

A0

A1

| LMV5 Lockout/Error Codes |          |                                                 |  |  |
|--------------------------|----------|-------------------------------------------------|--|--|
| CODE DECIMAL             | CODE HEX | DESCRIPTION                                     |  |  |
| 162                      | A2       | GAS ACTUATOR DETECTED A FAULT                   |  |  |
| 163                      | A3       | OIL ACTUATOR DETECTED A FAULT                   |  |  |
| 164                      | A4       | AUX1 ACTUATOR DETECTED A FAULT                  |  |  |
| 165                      | A5       | AUX2 ACTUATOR DETECTED A FAULT                  |  |  |
| 166                      | A6       | LOAD CONTROL DETECTED A FAULT                   |  |  |
| 167                      | A7       | AZL DETECTED A FAULT                            |  |  |
| 169                      | A9       | VSD MODULE DETECTED A FAULT                     |  |  |
| 171                      | AB       | O2 MODULE DETECTED A FAULT                      |  |  |
| 176                      | BO       | FAULT DURING TEST OF PORT OUTPUTS               |  |  |
| 177                      | B1       | FAULT DURING SHORT CIRCUIT TEST                 |  |  |
| 181                      | B5       | O <sub>2</sub> MONITOR FAULT                    |  |  |
| 186                      | BA       | O <sub>2</sub> SENSOR TEST FAILED               |  |  |
| 187                      | BB       | O2 TRIM CONTROL REMOVED                         |  |  |
| 190                      | BE       | INVALID PARAMETERIZATION O2 CONTROL             |  |  |
| 191                      | BF       | O2 CONTROL AUTO DEACTIVATION                    |  |  |
| 197                      | C5       | AZL HAS DETECTED OLD UNIT VERSIONS              |  |  |
| 209                      | D1       | WRONG STATE OF VSD MODULE                       |  |  |
| 211                      | D3       | WRONG STATE OF O <sub>2</sub> MODULE            |  |  |
| 225                      | E1       | ROM-CRC ERROR ON VSD MODULE FEEDBACK            |  |  |
| 227                      | E3       | ROM-CRC ERROR ON O <sub>2</sub> MODULE FEEDBACK |  |  |
| 240                      | FO       | PLAUSIBILITY FAULT (INTERPOLATION)              |  |  |
| 241                      | F1       | FAULT CALCULATING PRECONTROL                    |  |  |
| 242                      | F2       | FAULTY TEMP VALUES FROM O <sub>2</sub> MODULE   |  |  |
| 243                      | F3       | O <sub>2</sub> TRIM CONTROL FAULT               |  |  |
| 244                      | F4       | O <sub>2</sub> MODULE FAULT (FGR)               |  |  |
| 245                      | F5       | CANBUS FEEDBACK FAULT X60 TEMP INPUT            |  |  |
| 246                      | F6       | FGR FAULT                                       |  |  |

#### LMV5 Lockout/Error Codes

## LMV3 Error Codes

|      | LMV3 Error Codes                        |
|------|-----------------------------------------|
| CODE |                                         |
| 2    | NO FLAME AT END OF SAFETY TIME          |
| 3    | AIR pressure FAILURE                    |
| 4    | EXTRANEOUS LIGHT                        |
| 7    | LOSS OF FLAME                           |
| 12   | VALVE PROVING                           |
| 14   | PROOF OF CLOSURE                        |
| 18   | AIR pressure SWITCH SPEED DEPENDENT     |
| 19   | COMBUSTION pressure POC                 |
| 20   | pressure SWITCH – MINIMUM               |
| 21   | pressure SWITCH – MAXIMUM               |
| 22   | SAFETY LOOP / BURNER FLANGE             |
| 23   | LOW GAS / HEAVY OIL DIRECT START        |
| 50   | INTERNAL ERROR                          |
| 51   | INTERNAL ERROR                          |
| 55   | INTERNAL ERROR                          |
| 56   | INTERNAL ERROR                          |
| 57   | INTERNAL ERROR                          |
| 58   | INTERNAL ERROR                          |
| 60   | INTERNAL ERROR – NO VALID HEAT SOURCE   |
| 61   | FUEL CHANGEOVER                         |
| 62   | INVALID FUEL SIGNALS OR INFORMATION     |
| 65   | INTERNAL ERROR                          |
| 66   | INTERNAL ERROR                          |
| 67   | INTERNAL ERROR                          |
| 70   | INTERNAL ERROR – FUEL/AIR RATIO CONTROL |
| 71   | SPECIAL POSITION UNDEFINED              |
| 72   | INTERNAL ERROR – FUEL/AIR RATIO CONTROL |
| 73   | INTERNAL ERROR – FUEL/AIR RATIO CONTROL |
| 75   | INTERNAL ERROR – FUEL/AIR RATIO CONTROL |
| 76   | INTERNAL ERROR – FUEL/AIR RATIO CONTROL |
| 80   | CONTROL RANGE LIMIT OF VSD              |
| 81   | VSD ELECTROMAGNETIC INTERFERENCE        |
| 82   | ERROR DURING VSD SPEED STANDARDIZATION  |
| 83   | SPEED ERROR VSD                         |
| 84   | CURVE SLOPE ACTUATORS                   |
| 85   | ACTUATOR REFERENCING ERROR              |
| 86   | ERROR FUEL ACTUATOR                     |
| 87   | ERROR AIR ACTUATOR                      |
| 90   | INTERNAL ERROR – BASIC UNIT             |
| 91   | INTERNAL ERROR – BASIC UNIT             |
| 93   | ERROR FLAME SIGNAL ACQUISITION          |
| 95   | ERROR RELAY SUPERVISION                 |
| 96   | ERROR RELAY SUPERVISION                 |
| 97   | ERROR RELAY SUPERVISION                 |
| 98   | ERROR RELAY SUPERVISION                 |
| 99   | INTERNAL ERROR – RELAY CONTROL          |
| 100  | INTERNAL ERROR – RELAY CONTROL          |
| 100  | INTERNAL ERROR – CONTACT SAMPLING       |
| 105  |                                         |

|      | LMV3 Error Codes                           |
|------|--------------------------------------------|
| CODE | DESCRIPTION                                |
| 106  | INTERNAL ERROR – CONTACT REQUEST           |
| 107  | INTERNAL ERROR – CONTACT REQUEST           |
| 108  | INTERNAL ERROR – CONTACT REQUEST           |
| 110  | INTERNAL ERROR – VOLTAGE MONITOR TEST      |
| 111  | POWER FAILURE                              |
| 112  | MAINS VOLTAGE RECOVERY                     |
| 113  | INTERNAL ERROR – MAINS VOLTAGE             |
| 115  | INTERNAL ERROR – SYSTEM COUNTER            |
| 116  | DESIGN THRESHOLD EXCEEDED                  |
| 117  | LIFETIME EXCEEDED – OPERATION NOT ALLOWED  |
| 120  | FUEL METERING INTERFERENCE                 |
| 121  | INTERNAL ERROR – EEPROM ACCESS             |
| 122  | INTERNAL ERROR – EEPROM ACCESS             |
| 123  | INTERNAL ERROR – EEPROM ACCESS             |
| 123  | INTERNAL ERROR – EEPROM ACCESS             |
| 124  | INTERNAL ERROR – EEPROM READ ACCESS        |
| 125  | INTERNAL ERROR – EEPROM WRITE ACCESS       |
| 120  | INTERNAL ERROR – EEPROM WRITE ACCESS       |
|      | INTERNAL ERROR – EEPROM ACCESS             |
| 128  |                                            |
| 129  | INTERNAL ERROR – EEPROM ACCESS             |
| 130  | INTERNAL ERROR – EEPROM ACCESS             |
| 131  | INTERNAL ERROR – EEPROM ACCESS             |
| 132  | INTERNAL ERROR – EEPROM REG INITIALIZATION |
| 133  | INTERNAL ERROR – EEPROM REQUEST SYNC       |
| 134  | INTERNAL ERROR – EEPROM REQUEST SYNC       |
| 135  | INTERNAL ERROR – EEPROM REQUEST SYNC       |
| 136  | RESTORE STARTED                            |
| 137  | INTERNAL ERROR – BACKUP/RESTORE            |
| 146  | TIMEOUT – BAS MODBUS                       |
| 150  | TUV TEST                                   |
| 154  | TRIM FUNCTION – INVALID ANALOG             |
| 155  | TRIM FUNCTION – INVALID CURVE              |
| 156  | TRIM FUNCTION – TIMEOUT                    |
| 157  | TRIM FUNCTION – TEST FAIL                  |
| 165  | INTERNAL ERROR                             |
| 166  | INTERNAL ERROR – WATCHDOG TEST             |
| 167  | MANUAL LOCKING                             |
| 168  | INTERNAL ERROR – MANAGEMENT                |
| 169  | INTERNAL ERROR – MANAGEMENT                |
| 170  | INTERNAL ERROR – MANAGEMENT                |
| 171  | INTERNAL ERROR – MANAGEMENT                |
| 200  | NO ERROR                                   |
| 200  | PREVENTION OF STARTUP                      |
| 201  | INTERNAL ERROR – OPERATING MODE SELECT     |
| 202  | INTERNAL ERROR                             |
| 203  | PROGRAM STOP                               |
| 204  | INTERNAL ERROR                             |
|      |                                            |
| 206  | COMBINATION OF UNITS NOT ALLOWED           |
| 207  | AZL VERSION COMPATIBILITY ERROR            |

| LMV3 Error Codes |                                           |  |  |
|------------------|-------------------------------------------|--|--|
| CODE             | DESCRIPTION                               |  |  |
| 208              | INTERNAL ERROR                            |  |  |
| 209              | INTERNAL ERROR                            |  |  |
| 210              | SELECTED MODE NOT RELEASED FOR BASIC UNIT |  |  |
| 240              | INTERNAL ERROR                            |  |  |
| 242              | INVALID PARAMETERIZATION                  |  |  |
| 245              | INTERNAL ERROR                            |  |  |
| 250              | INTERNAL ERROR                            |  |  |

### Assigning Inputs to System Variables

Assigning specific strings or names to digital/analog inputs is required for certain options. Each is specifically described in further detail in the relevant section (*Load Control, Feedwater, Boiler Circulating Pump,* etc.).

#### Digital Inputs

Assigning specific names to digital inputs can allow some additional options to be used. The names must be entered exactly as shown with the same case. Names shown in italics are automatically assigned depending upon chosen options.

| Name              | Description                                                                                                    | Inputs Allowed                                           |
|-------------------|----------------------------------------------------------------------------------------------------|----------------------------------------------------------|
| Pump Proven       | Flow switch, differential pressure or current switch proving boiler circulating pump operation (boiler circulating pump option). | DI1-14                                                   |
| Alarm Reset PB    | Physical button may be used in lieu of touchscreen button for resetting timed and limit alarms.                                  | DI1-14                                                   |
| Draft Switch Auto | Physical switch may be used in lieu of touchscreen switch for Draft Open/Auto (draft control option).                            | DI1-11                                                   |
| Damper Open Pos.  | Draft damper open position status (draft control option).                                                                        | Automatically assigned<br>to DI12 when draft<br>optioned |
| Damper Close Pos. | Draft damper closed position status (draft control option).                                                                      | Automatically assigned<br>to DI13 when draft<br>optioned |
| Damper Ign. Pos.  | Draft damper ignition position status (draft control option).                                                                    | Automatically assigned<br>to DI14 when draft<br>optioned |

### Assigning Inputs to System Variables (continued)

#### Analog Inputs

Assigning specific strings to the analog input or UNIVERSAL input tags can allow some additional options to be used. Multiple strings can be used on one input when desired. The names must be entered exactly as shown with the same case. Names shown in italics are automatically assigned depending upon chosen options.

| Name            | Description                                                                                              | Inputs Allowed                           |
|-----------------|----------------------------------------------------------------------------------------------------|------------------------------------------|
| E1              | Process variable E1 for load control option (load control option).                                       | AI1-4, GI5-16                            |
| DL              | Delta process variable for load control option. Subtracted from the E1 value (load control option).      | AI1-4, GI5-16                            |
| E3              | Alarm variable E3 for load control option (load control option).                                         | AI1-4, GI5-16                            |
| LFH             | Alarm output K6 is enabled when the alarm variable E3 is below the alarm setpoint (load control option). | AI1-4, GI5-16                            |
| HIF             | Alarm output K6 is enabled when the alarm variable E3 is above the alarm setpoint (load control option). | AI1-4, GI5-16                            |
| FW1             | Water level variable for feedwater option (single-element feedwater option).                             | AI1-4, GI5-16                            |
| FW2             | Steam flow variable for feedwater option (three-element feedwater option).                               | AI1-4, GI5-16                            |
| FW3             | Feedwater flow variable for feedwater option (three-element feedwater option).                           | AI1-4, GI5-16                            |
| СР              | Circulating pump output is linear to this input in ratio (boiler circulating pump option).               | AI1-4, GI5-16                            |
| Econo Water Out | Economizer outlet water temperature (economizer option).                                                 | Automatically assigned<br>to GI5 or GI9  |
| Econo Water In  | Economizer inlet water temperature (economizer option).                                                  | Automatically assigned<br>to GI6 or GI10 |
| Econo Stack Out | Economizer outlet stack temperature (economizer option).                                                 | Automatically assigned<br>to GI7 or GI11 |
| Econo Stack In  | Economizer inlet stack temperature (economizer option).                                                  | Automatically assigned<br>to GI8 or GI12 |

### Sample Monitored Value Applications

### Soft Limits

Monitored digital outputs can be configured to provide soft (non safety-related) limits.

#### <u>Procedure</u>

An example of a soft limit is a high flue temperature shutdown on the operating limits (control switch input).

Configure the monitored digital output to activate when the flue temperature is above the desired shutdown setpoint. This is shown under 'CONDITION 1'. The flue temperature is available from the LMV5 via Modbus. From the Modbus mapping, it is known that this value is represented without a divider, so a divider of 1 is entered. If the value is copied using the register lookup function, this will be done automatically. Since the action should be true when the monitored value is above the setpoint, choose > as the function.

'CONDITION 2' will not be used, so set the slider switch to **OFF**. Apply a short on delay to provide a filter time to verify a steady signal.

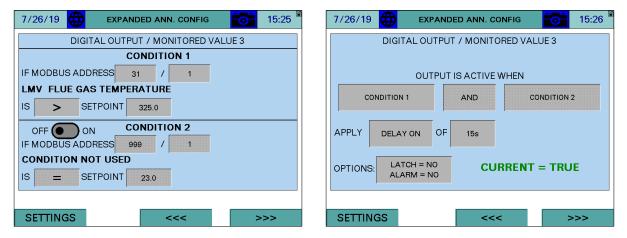

If desired, the action can be latched and/or create an alarm when true. Latching would require a manual reset via the ALARMS screen to clear the condition.

#### <u>Wiring</u>

Wire the monitored digital output into the control switch string in series with the existing limits to complete the process. Note that the terminals MVx-1 and MVx-2 refer to the specific monitored output used (for example, monitored output 3 would use terminals MV3-1 and MV3-2).

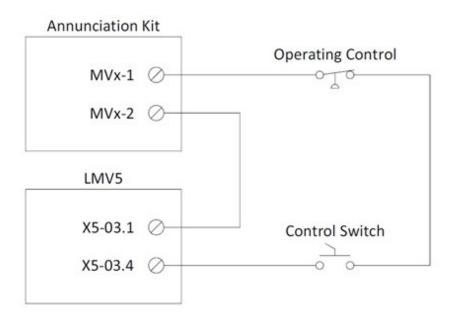

#### Time-Based Actions

Monitored digital outputs can be configured to provide a time-based action such as a valve opening.

#### Procedure

An example of a time-based action could be a blow-down valve that opens once a day for 30 seconds. The time selected for this action will be 23:59.

Configure 'CONDITION 1' of the monitored digital output to activate when the minute of the day is equal to the time 23:59. This is calculated by multiplying the hour by 60 (1380) and then adding the minutes. This equates to a setpoint of 1439. From the Modbus mapping for 'MINUTE OF DAY', it is known that this value is represented without a divider, so a divider of 1 is entered. If the value is copied using the register lookup function, this will be done automatically. Since the action should be true when the monitored value equals the setpoint, choose = as the function.

Deactivate 'CONDITION 2' by setting the slider switch to **OFF**. This condition could be used if the action should occur for more than one minute or more than once a day.

There is no logic applied between the conditions since only one is used. If two conditions were used, the appropriate logic would be chosen (such as **AND** for a time range or **OR** for two different times). Apply a 20 second on delay to keep the output inactive for the first 20 seconds of the condition being true. This is done since the action is only desired for 30 seconds instead of the full minute. Allow some extra time for communication of the data.

| 9/10/19 🜐 EXPANDED ANN. CONFIG 📷 11:12 | 9/10/19 🜐 EXPANDED ANN. CONFIG 🔂 11:12 |
|----------------------------------------|----------------------------------------|
| DIGITAL OUTPUT / MONITORED VALUE 3     | DIGITAL OUTPUT / MONITORED VALUE 3     |
|                                        |                                        |
| IF MODBUS ADDRESS 396 / 1              | OUTPUT IS ACTIVE WHEN                  |
| MINUTE OF DAY                          | CONDITION 1 AND CONDITION 2            |
| IS SETPOINT 1439.0                     |                                        |
| OFF ON CONDITION 2                     | APPLY DELAY ON OF 20s                  |
| IF MODBUS ADDRESS 999 / 1              |                                        |
| CONDITION NOT USED                     | OPTIONS: LATCH = NO CURRENT = FALSE    |
| IS SETPOINT 224.8                      | ALARM = NO                             |
|                                        |                                        |
| SETTINGS <<< >>>                       | SETTINGS <<< >>>                       |

If desired, the action can be latched and/or create an alarm when true. Latching would require a manual reset via the ALARMS screen to clear the condition.

If the specific time of day is not critical, this can also be done using the recycling pulse output option. This sets the monitored digital output open and closed for specific time periods. Since the maximum duration of the pulses is less than 24 hours, this option cannot be used for a daily action. It does not offer the option to alarm or latch the output.

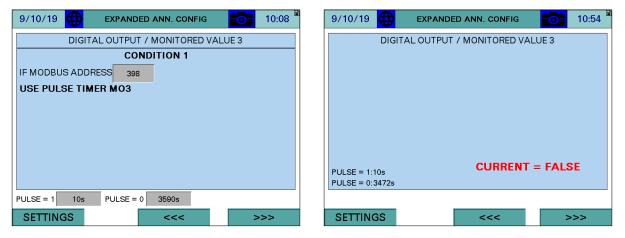

#### <u>Wiring</u>

Wire the monitored digital output into the external action to complete the process. Note that the terminals MVx-1 and MVx-2 refer to the specific monitored output used (for example, monitored output 3 would use terminals MV3-1 and MV3-2).

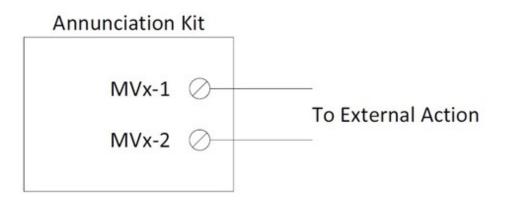

#### Pump Control

Monitored digital outputs can be configured to provide basic pump control for feedwater pumps or blend pumps based on the current LMV phase. This could also be used for controlling a different auxiliary device. Note that advanced pump and feedwater control are available as specific options.

#### <u>Procedure</u>

An example could be a blend pump that needs to circulate when a boiler is operating, with an off delay to allow for extra circulation after the boiler shuts down.

Configure 'CONDITION 1' of the monitored digital output to activate when the phase is greater than or equal to '30' (prepurge begins). The phase data is available from the LMV5 via Modbus. From the Modbus mapping, it is known that this value is represented without a divider, so a divider of 1 is entered. If the value is copied using the register lookup function, this will be done automatically. Since the action should be true when the monitored value is greater than or equal to the setpoint, choose >= as the function.

Activate 'CONDITION 2' by setting the slider switch to **ON**, then configure the monitored digital output to activate when the phase is greater than '70' (afterburn begins), following the above guidelines.

Choose **AND** as the logic applied between the conditions. Apply a 120 second off delay to keep the output active for an additional 120 seconds.

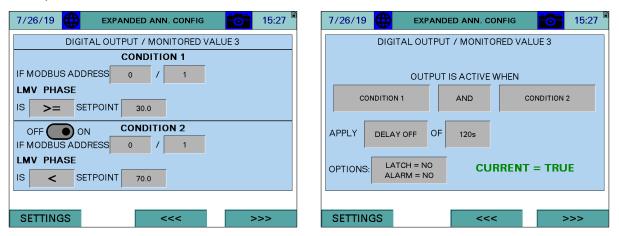

If desired, the action can be latched and/or create an alarm when true. Latching would require a manual reset via the ALARMS screen to clear the condition.

#### <u>Wiring</u>

Wire the monitored digital output into the pump start contact to complete the process. Note that the terminals MVx-1 and MVx-2 refer to the specific monitored output used (for example, monitored output 3 would use terminals MV3-1 and MV3-2).

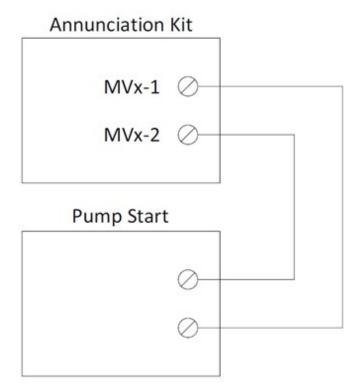

#### **Proportional Analog Output**

Monitored analog outputs can be configured to provide a proportional analog output based upon an operating value.

#### <u>Procedure</u>

An example could be a feedwater valve operating on a proportional scale to a water level transmitter.

Connect the water level transmitter to analog input 1 and scale appropriately. In this case, the units may be inches of water, indicating the water level. Monitor this Modbus address and set the proper division unit.

Since the output of the value should be at the maximum when the water level is low, set up the range to be reverse-acting by setting the minimum higher than the maximum. Set the minimum at the level where the valve should be fully closed, and the maximum at the level where the valve should be fully closed in between will result in a proportional output.

Since the valve requires a 4-20mA signal, set the minimum percent to 20%. This is based upon 4mA being 20% of the 0-20mA range that is available for use with the monitored analog outputs.

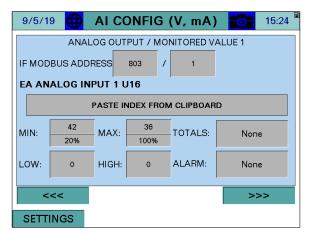

#### <u>Wiring</u>

Wire the monitored analog output to the external device to complete the process. Note that the terminals MVx-V, MVx-I and MVx-C refer to the specific monitored output used (for example, monitored output 1 would use terminals MV1-V, MV1-I and/or MV1-C).

The "jumper" that's referred to below, is part of the touchscreen kit electrical drawing.

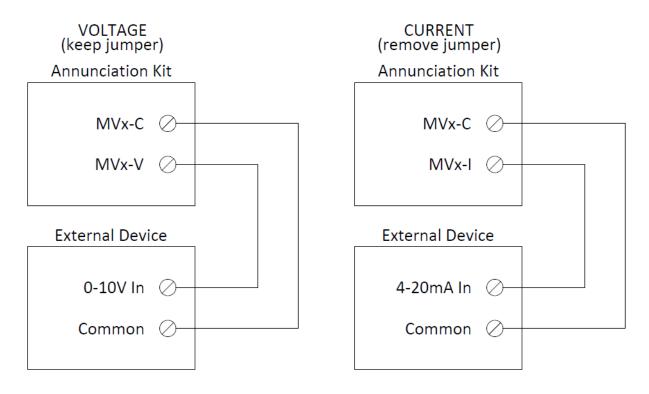

### **Creating User Value Scripts**

User value scripts will only work on revision 17M1 and newer. Up to 16 user scripts can be added for additional value calculations. This feature is only available with the 10" touchscreen selection.

#### <u>Purpose</u>

User scripts allow additional data to be monitored, processed or displayed. This is useful when non-standard annunciation is required on the touchscreen or via BMS. The resulting data can also be used with monitored values to expand upon the logic that triggers them.

#### <u>Format</u>

User scripts are simple text (.txt) files. To be recognized, the file must be named "displayX.txt", where the X represents the script number from 0 to 15 (such as display0.txt). These files must be placed in the "userval" folder of the SD card. They can also be loaded from a USB drive (also place in the "userval" folder) using the "Manage" popup (see *User Value Scripts* for additional detail).

#### Variables

There are 16 retentive and 16 non-retentive variables available to use for writing scripts. The retentive variables are m0-m15 and the non-retentive variables are v0-v15.

#### Comments

"#" is used to indicate that the line contains a comment. Any content after the "#" is ignored as long as it is on the same line.

#### Breaks

Each command must be on a new line. There are no end of line characters such as ";".

#### Length

The maximum number of lines per script is 100.

| Keyword                | Description                                                                  | Example                       |
|------------------------|------------------------------------------------------------------------------|-------------------------------|
| name=                  | The name for the value.                                                      | name=Temperature              |
| suffix=                | The suffix (units) for the value.                                            | suffix=PSI                    |
| state=                 | Indicates the value is discrete/binary and supplies the true/false text.     | state=On,Off                  |
| show=                  | Indicates whether the value should be displayed on a boiler overview screen. | show=int:1,0,v0:2             |
| math=                  | Math function to be applied to data.                                         | math=index:100,int:2,add,v0   |
| logic=                 | Logic function to be applied to data.                                        | logic=index:112,int:200,gt,v0 |
| ret=                   | Returns the specified variable to the "User Values" screen.                  | ret=v0:2                      |
| v0=<br>v1=<br><br>v15= | Assigns a value to the indicated non-retentive variable.                     | v0=12.5                       |
| m0=<br>m1=<br><br>m15= | Assigns a value to the indicated retentive variable.                         | m0=12.5                       |

#### Syntax Summary

### Syntax Detail: name=

Any text after "name=" is acceptable (including spaces). The total length of the user value display is 60 characters including the value and suffix.

### Syntax Detail: suffix=

Any text after "suffix=" is acceptable (including spaces). The total length of the user value display is 60 characters including the value and name.

### Syntax Detail: state=

Any text after "state=" is acceptable (including spaces). The total length of the user value display is 60 characters including the name and suffix. The text must contain the true and false annunciations (in that order) separated by a comma. This keyword should only be included if the output is intended to be discrete/binary.

### Syntax Detail: show=

This keyword is used to indicate that a variable should be displayed on one of the boiler overview screens.

Required parameters, separated by a comma:

### Visibility

The data will be visible on the overview screen when the value of the visibility data is greater than zero. The format is the type of data followed by the value/address, separated by a colon.

| Keyword | Description                                          | Example   |
|---------|------------------------------------------------------|-----------|
| int     | The value is an integer. Any value greater than zero | int:1     |
|         | will force visibility to true.                       |           |
| index   | A Modbus register is used to supply the visibility.  | index:112 |
|         | The number indicates the Modbus index.               |           |
| var     | An internal non-retentive variable is used to supply | var:0     |
|         | the visibility. Use 0-15 (not v0-v15).               |           |
| mem     | An internal retentive variable is used to supply the | mem:0     |
|         | visibility. Use 0-15 (not m0-m15).                   |           |

### Position

Indicates which overview screen position the data should appear on.

0: Overview, line 1

1: Overview, line 2

### Variable

Indicates which variable is to be displayed ("v0:x"..."v15:x" or "m0:x"..."m15:x"). The value after ":" indicates how many decimal places to show. Using "iv0:0"..."iv15:0" or "im0:0"..."im15:0" will show the result as a rounded integer without regard for decimal places. Using "rv0:0"..."rv15:0" or "rm0:0"..."rm15:0" will show the result as a raw floating point number without rounding. Use the value "0" after ":" for iv, im, rv and rm.

#### Examples:

```
#shows v0 on overview, line 1 continuously as an integer
show=int:1,0,iv0:0
#shows v1 on overview, line 2 continuously with one decimal
show=int:1,1,v1:1
```

### Syntax Detail: math=

This keyword is used to indicate that math should be performed.

Required parameters, separated by a comma:

### Variable X

The data used for the first variable (indicated as "x" in function descriptions).

#### Variable Y

The data used for the second variable (indicated as "y" in function descriptions).

Variable X and Variable Y assignments:

| Keyword | Description                                                                            | Example    |
|---------|----------------------------------------------------------------------------------------|------------|
| int     | The value is an integer.                                                               | int:1      |
| float   | The value is a float.                                                                  | float:12.5 |
| index   | A Modbus register is used to supply the value. The number indicates the Modbus index.  | index:112  |
| var     | An internal non-retentive variable is used to supply the value. Use 0-15 (not v0-v15). | var:0      |
| mem     | An internal retentive variable is used to supply the value. Use 0-15 (not m0-m15).     | mem:0      |

#### Functions:

| Keyword | Description                                                              |
|---------|--------------------------------------------------------------------------|
| add     | Addition of the two variables.                                           |
| +       | output = x + y                                                           |
| sub     | Subtraction of the two variables.                                        |
| -       | output = x - y                                                           |
| mult    | Multiplication of the two variables.                                     |
| *       | output = x * y                                                           |
| div     | Division of the two variables.                                           |
| 1       | output = x / y                                                           |
| mod     | Modulo of the two variables (modulo is remainder of division operation). |
| %       | output = x % y                                                           |
| pow     | Exponent of the two variables, x to the power of y.                      |
| ^       | output = x <sup>y</sup>                                                  |
| root    | Root of the two variables, y root of x.                                  |
|         | $output = x^{1/y}$                                                       |
| min     | Output is the lower of the two variables.                                |
| max     | Output is the higher of the two variables.                               |
| abs     | The absolute value of the x is returned (y is ignored).                  |

### Return

Indicates which variable the result is returned to ("v0"..."v15" or "m0"..."m15").

#### Examples:

#calculate 10 \* 2 and put the result in v0
math=int:10,int:2,mult,v0
#calculate Modbus[12] \* 0.8 and put the result in v0
math=index:12,float:0.8,mult,v0

#### Compound Example (convert Modbus[12] from Fahrenheit to Celsius):

#subtracts 32 from Modbus[12] and stores in v0
math=index:12,int:32,sub,v0
#divide v0 by 9 and store in v0 again
math=var:0,int:9,div,v0
#multiply v0 by 5 and store in v0 again
math=var:0,int:5,mult,v0

### Syntax Detail: logic=

This keyword is used to indicate that logic should be performed. Unlike math, with logic either a "1" or a "0" are returned to the indicated variable (except for functions "lsh", "rsh" and "flip").

Required parameters, separated by a comma:

### Variable X

The data used for the first variable (indicated as "x" in function descriptions).

#### Variable Y

The data used for the second variable (indicated as "y" in function descriptions).

Variable X and Variable Y assignments:

| Keyword | Description                                          | Example    |
|---------|------------------------------------------------------|------------|
| int     | The value is an integer.                             | int:1      |
| float   | The value is a float.                                | float:12.5 |
| index   | A Modbus register is used to supply the value. The   | index:12   |
|         | number indicates the Modbus index.                   |            |
| var     | An internal non-retentive variable is used to supply | var:0      |
|         | the value. Use 0-15 (not v0-v15).                    |            |
| mem     | An internal retentive variable is used to supply the | mem:0      |
|         | value. Use 0-15 (not m0-m15).                        |            |

# Functions:

| Keyword | Description                                       |
|---------|---------------------------------------------------|
| ge      | True if x is greater than or equal y, else false. |
| >=      |                                                   |
| gt      | True if x is greater than y, else false.          |
| >       |                                                   |
| le      | True if x is less than or equal to y, else false. |
| <=      |                                                   |
| lt      | True if x is less than y, else false.             |
| <       |                                                   |
| ne      | True if x is not equal to y, else false.          |
| <>      |                                                   |
| !=      |                                                   |
| eq      | True if x is equal to y, else false.              |
| ==      |                                                   |
| =       |                                                   |
| or      | True is either x or y are true, else false.       |
|         |                                                   |
| and     | True if both x and y are true, else false.        |
| &&      |                                                   |
| bit     | Status of bit y of word x.                        |
| bor<br> | Boolean OR (x OR y).                              |
| band    | Boolean AND (x AND y).                            |
| &       |                                                   |
| bxor    | Boolean XOR (x XOR y).                            |
| ^       |                                                   |
| not     | The opposite of x is returned (y is ignored).     |
| !       |                                                   |
| lsh     | Left shifts bits of word x by y positions.        |
| <<      |                                                   |
| rsh     | Right shifts bits of word x by y positions.       |
| >>      |                                                   |
| flip    | Inverts bits of x (y is ignored).                 |
| ~       |                                                   |

### Return

Indicates which variable the result is returned to. Specifying "xv0"..."xv15" or "xm0"..."xm15" will set the selected variable to 0. Specifying "sv0=xxx"..."sv15=xxx" or "sm0=xxx"..."sm15=xxx" will set the selected variable to the value xxx.

Examples:

```
#returns Modbus[60] > 2000 and put result in v0
logic=index:60,int:2000,gt,v0
#returns Modbus[0] = 60 and put result in v0
logic=index:0,int:60,eq,v0
```

# Syntax Detail: ret=

Indicates which variable is to be returned to the "User Values" screen as well as the corresponding Modbus register ("v0:x"..."v15:x" or "m0:x"..."m15:x"). The value after ":" indicates how many decimal places to show on the "User Values" screen. Using "iv0:0"..."iv15:0" or "im0:0"..."im15:0" will show the result as a rounded integer without regard for decimal places. Using "rv0:0"..."rv15:0" or "rm0:0"..."rm15:0" will show the result as a raw floating point number without rounding. Use the value "0" after ":" for iv, im, rv and rm. Regardless of the display format chosen the Modbus representation will be x10.

### Example Scripts

Monitors temperature and displays "Temperature: High" when it is above 200 on the "User Values" screen and on the "Overview" screen.

```
#script 1
name=Temperature
state=High,Normal
logic=index:12,int:200,gt,v0
ret=iv0:0
show=int:1,0,iv0:0
```

Averages the temperatures of EA RTD1-RTD4 for display on the "User Values" screen.

#script 2
name=Average
suffix=°F
math=index:803,index:804,add,v0
math=var:0,index:805,add,v0
math=var:0,index:806,add,v0
math=var:0,int:4,div,v0
ret=v0:1

# LMV5 Configuration for Modbus

The LMV5... controller must be properly configured for Modbus operation. Use the **Select** < and **Select** > buttons to navigate up and down the screen and the **Enter** button when the desired option is selected with the cursor. Use **Esc** to go back to the previous menu. When a parameter needs to be changed, the **Select** < and **Select** > buttons allow the value to be changed and **Enter** confirms the change. touch the **Esc** button to return after the change is made.

First, activate the Modbus port on the AZL (no password required):

- 1. Operation > OptgModeSelect > Type of Gateway = **Modbus**
- 2. Operation > OptgModeSelect > GatewayBASon (older units GatewayDDCon)
- 3. The AZL should now read 'Gateway Mode active'.

Next, set up the required parameters through the AZL (no password required):

- Params & Display > Access w-out PW > AZL > Modbus > Address = 1
- 2. Params & Display > Access w-out PW > AZL > Modbus > Baudrate = 19200 bit/s
- 3. Params & Display > Access w-out PW > AZL > Modbus > Parity = **no**
- 4. Params & Display > Access w-out PW > AZL > Modbus > Timeout = 30s

Last, change the controller mode to allow Modbus operation (no password required):

 Params & Display > Access w-out PW > LoadController > Configuration > LC OptgMode = IntLC Bus

The changes take effect immediately (no reboot required).

Log in to the AZL at the Service level (default password 9876) and change the following:

 Params & Display > Access Serv > LoadController > Configuration > Ext MaxSetpoint = 100%

If X62.1 and X62.2 are switched with a Local/Remote switch or similar as part of a remote enable package, disconnect the wires from these terminals. Failing to do so may result in the control not accepting a remote setpoint properly.

# LMV3 Configuration for Modbus

The LMV3.. controller must have a compatible OCI option installed (OCI412.10 or OCI413.20) in order to communicate with the system via Modbus.

The service (heating engineer) password must be entered for these parameters to be accessed. The default service password is 9876. If the password has been changed, please consult the equipment OEM for the correct password.

To configure the LMV3... controller to communicate using Modbus, use the following procedure:

- 1. Hold down both the **F** and the **A** buttons until the display reads 'Code', followed by a string of seven underscores.
- 2. Use the + and buttons to enter the password. touch **ENTER** (the button to the right of the display) after each entry, and again once the complete password is entered. If the password is incorrect, 'Error' will be displayed and the process will have to be restarted.
- 3. If the password is entered successfully, the screen will display 'Para' and then '400: Set' with the '400:' flashing.
- 4. Use the button to navigate to '100: PArA', then touch **ENTER**.
- 5. Use the + and buttons to navigate to a flashing '141:'. If this value does not read 1, touch ENTER and then use the + and buttons to change it to 1, then touch ENTER to confirm the change. This parameter activates Modbus. To return to the parameter navigation, touch the + and buttons simultaneously (ESC). The display should return to flashing '141:'. This procedure will be used to change all parameters.
- 6. Change '142:' to **120**. This parameter sets the timeout.
- 7. Change '145:' to 1. This parameter sets the Modbus address.
- 8. Change '146:' to **1**. This parameter sets the baud rate to 19200 bit/s.
- 9. Change '147:' to **0**. This parameter sets the parity to none.
- 10. When all the parameters are entered, touch **ESC** in two successions to back up to the main screen. The changes take effect immediately (no reboot required).

# **RWF55** Configuration for Modbus

The RWF55 must be properly configured for Modbus operation.

Use the up and down arrow buttons to navigate through the menus and the **Enter** button when the desired menu is selected. Use **Esc** to go back to the previous menu. When a parameter needs to be changed, the up and down arrow buttons allow the value to be changed and **Enter** confirms the change. The parameter name will flash on the green display when the parameter entry mode is entered. touch the **Esc** button to return after the change is made.

To configure the RWF55 controller to communicate using Modbus, use the following procedure:

- 1. Touch **Enter** to go into the menu list. The green display should read 'Opr'.
- 2. ConF > IntF > r485 > bdrt = 2 (19200 bit/s baud rate)
- 3. ConF > IntF > r485 > dtt = **30** (timeout)
- For load controller applications: ConF > IntF > r485 > Adr = 2
- 5. For feedwater applications: ConF > IntF > r485 > Adr = **3**
- 6. Touch **Esc** in four successions or until the parameter menus are completely exited. The changes take effect immediately (no reboot required).

If either the shell or inlet temperature sensor is connected to the RWF55 via analog input 3:

1. ConF > InP > InP3 > dF3 = **0** (analog input filter)

# **RWF10** Configuration for Modbus

The RWF10 must have the Modbus option in order to communicate with the system. This is an option card that is inserted into the controller when required.

To configure the RWF10 controller to communicate using Modbus, use the following procedure:

- 1. touch the **LEVEL** (left-most) button until the red display reads 'CN-t'.
- 2. touch the **LEVEL** button again; the red display should read 'PSEL'.
- 3. If the value of 'PSEL' does not read **Mod**, use the up and down arrow buttons to change the value.
- 4. Touch the **MODE** (loop with arrow on end, second from left) button to move to the next parameter, 'U-No'. Change the value to **2** with the up and down arrow buttons and then touch **MODE**. This parameter sets the Modbus address.
- 5. Change parameter 'bPS' to **19.2** and then touch **MODE**. This parameter sets the baud rate to 19,200 bit/s.
- 6. Change parameter 'PRtY' to **None** and then touch **MODE**. This parameter sets the parity to none.
- 7. Change parameter 'SdWt' to **20** and then touch **MODE**. This parameter sets the timeout.
- 8. Once 'PSEL' is displayed again, touch and hold the **LEVEL** button to save the changes. The unit will reboot with the new parameters and the changes will take effect immediately.

If an analog transmitter is being used for steam pressure or water temperature the unit must be configured to display one decimal point:

- 1. touch the LEVEL (left-most) button until the red display reads 'CN-t'.
- 2. Touch the **MODE** (loop with arrow on end, second from left) button three times to display parameter 'dP'. Change the value to **1**.
- 3. Touch and hold the **LEVEL** button to save the changes. The unit will reboot with the new parameters and the changes will take effect immediately.

# Supported Models

The following are tested and supported:

- A1000
- V1000

# Procedure

To configure the VSD to communicate using Modbus, use the following procedure:

- 1. touch the  $\downarrow$  (down arrow) button until the red display reads 'PAr'.
- 2. touch the **ENTER** button again; the red display should read 'A1-01' with the 'A' flashing.
- 3. touch the ↑ (up arrow) button until the first digit in the red display flashes 'H', then touch ENTER.
- touch the ↑ (up arrow) button until the second digit in the red display flashes '5', then touch ENTER.
- The red display should read 'H5-01', then touch ENTER. 'H5-01' is the Modbus address. Enter 1F using the arrow keys (→ moves to the next digit) then touch ENTER. This sets the address to 31 but it is entered as a hexadecimal number.
- 6. touch ESC until 'H5-01' is displayed again. touch the  $\uparrow$  (up arrow) button to navigate to parameter 'H5-02' then touch enter.
- 7. 'H5-02' is the baud rate. Enter **04** using the arrow keys then touch **ENTER**. This setting is 19,200 bit/s.
- 8. touch ESC until 'H5-02' is displayed again. touch the  $\uparrow$  (up arrow) button to navigate to parameter 'H5-03' then touch enter.
- 9. 'H5-03' is the parity. Enter **00** using the arrow keys then touch **ENTER**. This setting is no parity.
- 10. touch **ESC** multiple times until the normal display appears.
- 11. Power cycle the VSD to apply the new settings.

# **Danfoss VSD Configuration for Modbus**

### Supported Models

The following are tested and supported:

FC Series

### <u>Procedure</u>

Change the following parameters:

- 1. 8-30 Protocol: [2] Modbus RTU
- 2. 8-31 Address: 11
- 3. 8-32 Baud Rate: [3] 19200 Baud
- 4. 8-33 Parity / Stop Bits: [2] No Parity, 1 Stop Bits
- 5. Power cycle the VSD to apply the new settings.

# Allen-Bradley VSD Configuration for Modbus

### Supported Models

The following are tested and supported:

- PowerFlex 40
- PowerFlex 400

### <u>Procedure</u>

Change the following parameters:

- 1. A103 (Comm Data Rate): 4 (19200)
- 2. A104 (Comm Node Address): 12
- 3. A107 (Comm Format): 0 = (8 data bits, no parity, 1 stop bit)
- 4. Power cycle the VSD to apply the new settings.

# ABB VSD Configuration for Modbus

### Supported Models

The following are tested and supported:

- ACH550
- ACS550

#### <u>Procedure</u>

Change the following parameters:

- 1. 9802 COMM PROT SEL: **STD MODBUS**
- 2. 5302 EFB STATION ID: 13
- 3. 5303 EFB BAUD RATE: 19.2 kb/s
- 4. 5304 PARITY: **8 NONE 1**
- 5. 5305 EFB CTRL PROFILE: DCU PROFILE
- 6. 5310 EFB PAR 10: 102
- 7. 5311 EFB PAR 11: 103
- 8. 5312 EFB PAR 12: 104
- 9. 5313 EFB PAR 13: **106**
- 10. 5314 EFB PAR 14: 107
- 11. 5315 EFB PAR 15: **109**
- 12. 5316 EFB PAR 16: **111**
- 13. Power cycle the VSD to apply the new settings.

# **Delta VSD Configuration for Modbus**

# Supported Models

The following are tested and supported:

• C2000

# Procedure

Change the following parameters:

- 1. 09-00 (COM1 Communication Address): 14
- 2. 09-01 (COM1 Transmission Speed): 19.2Kbps
- 3. 09-04 (COM1 Communication Protocol): 12: 8, N, 1 for RTU

# Loading Software Updates

Software updates can be field-applied using a USB drive (touchscreens) or an SD card (PLCs).

#### Preparing Media

If a software update is necessary, the files will be distributed in a ZIP folder. To load the contents to the device, the contents of the ZIP folder must be copied to the root directory of a USB drive or SD card.

#### TOUCHSCREEN

| File Edit View Tools Help    |                   |             |         |
|------------------------------|-------------------|-------------|---------|
| Organize 🔻 Extract all files |                   | 955 •       | • 🔲 🔞   |
| Name                         | Date modified     | Туре        | Size    |
| 👪 FDATA                      |                   | File folder |         |
| PUBLIC                       |                   | File folder |         |
| AGP.SYS                      | 7/23/2015 9:09 AM | System file | 1 K     |
| BSP.OSC                      | 7/23/2015 9:09 AM | OSC File    | 1,664 K |
| S LDML.SYS                   | 7/23/2015 9:09 AM | System file | 1 K     |
| MAIN.SYS                     | 7/23/2015 9:09 AM | System file | 2,099 K |
| SPLASH.JPG                   | 7/23/2015 9:09 AM | JPEG Image  | 11 K    |
| STUP.SYS                     | 7/23/2015 9:09 AM | System file | 1 K     |
| Nersion.sys                  | 7/23/2015 9:09 AM | System file | 1 K     |
| (                            |                   |             | ,       |

|                              | PLC         |                  |          |
|------------------------------|-------------|------------------|----------|
| 11114141                     | 12041       |                  | • ×      |
| 😋 🔵 🗢 🚹 « Software 🕨 kitSD.z | ip 🕨 👻 🛃    | Search kitSD.zip | Q        |
| Organize 🔻 Extract all files |             | 8≡ ▼             |          |
| Name                         | Туре        | Compressed size  | Password |
| 🎉 sys                        | File folder |                  |          |
| 鷆 usr                        | File folder |                  |          |
|                              |             |                  |          |
|                              |             |                  |          |
|                              |             |                  |          |
|                              |             |                  |          |
|                              |             |                  |          |
|                              |             |                  |          |
| < [                          |             |                  | F        |
| 2 items                      |             |                  |          |

|             |            |              | 855         | •        |
|-------------|------------|--------------|-------------|----------|
| lame        | Date       | modified     | Туре        | Size     |
| FDATA       |            |              | File folder |          |
| PUBLIC      | Open       |              | File folder |          |
| AGP.SYS     | Explore    | 0:09 AM      | System file | 1 KB     |
| BSP.OSC     | Cut        | 09 AM        | OSC File    | 1,664 KB |
| LDML.SYS    | Сору       | 1:09 AM      | System file | 1 KB     |
| MAIN.SYS    |            | 09 AM        | System file | 2,099 KB |
| SPLASH.JPG  | Delete     | 09 AM        | JPEG Image  | 11 KB    |
| STUP.SYS    | Properties | 0:09 AM      | System file | 1 KB     |
| VERSION.SYS |            | 2015 9:09 AM | System file | 1 KB     |

#### 🕞 🔵 🗢 🕕 « Software 🕨 kitSD.zip 🕨 ✓ ✓ Search kitSD Q Organize 🔻 Extract all files Name Туре Compressed size Passwo 퉬 sys File folder 鷆 usr File folder Open Explore Cut Сору Delete Properties 2 items selected Type: File folder

#### PLC

Ensure that the USB drive or SD card is completely empty, then paste the contents.

#### TOUCHSCREEN

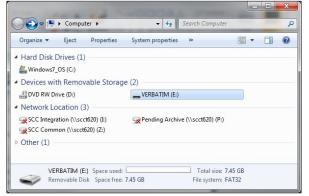

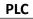

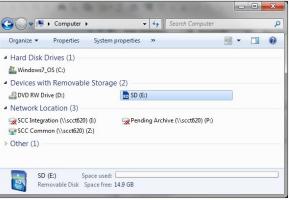

#### TOUCHSCREEN

| Organize 🔻 | Share with 🔻 | New folder |                 |      | - |      | 0 |
|------------|--------------|------------|-----------------|------|---|------|---|
| Name       | *            |            | Date modified   | Туре |   | Size |   |
|            |              | This fo    | older is empty. |      |   |      |   |
|            |              |            |                 |      |   |      | 1 |

PLC

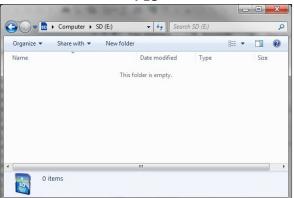

TOUCHSCREEN

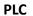

# Installation Instructions Document No. TS-1100

| Organize 👻 Sha | are with 👻 New folder |      | 8== - |      |
|----------------|-----------------------|------|-------|------|
| Name           | Date modified         | Туре |       | Size |
|                | View 🕨                |      |       |      |
|                | Sort by               |      |       |      |
|                | Group by              |      |       |      |
|                | Refresh               |      |       |      |
|                | Customize this folder |      |       |      |
|                | Paste                 |      |       |      |
|                | Paste shortcut        |      |       |      |
|                | Undo Delete Ctrl+Z    |      |       |      |
|                | Share with            |      |       |      |
|                | New +                 |      |       |      |
| 0 items        | Properties            |      |       |      |

|                         | SD (E:) • 49 Search   |        | ,    |
|-------------------------|-----------------------|--------|------|
| Organize ▼ Share with ▼ | New folder            | 122 -  |      |
| Name                    | Date modified         | Туре   | Size |
|                         | This folder is empty. |        |      |
|                         | View                  | +      |      |
|                         | Sort by               | • •    |      |
|                         | Group by              | • •    |      |
|                         | Refresh               |        |      |
|                         | Customize this fold   | er     |      |
|                         | Paste                 |        |      |
|                         | Paste shortcut        |        |      |
| < [                     | Redo Delete           | Ctrl+Y |      |
| 0 items                 | Share with            | •      |      |
| 1 Alexandre             | New                   | •      |      |

Check that the contents are as follows before proceeding. This should match the contents of the ZIP folder.

| тс            | DUCHSCREE         | N             |          |                           | PLC                |             |      |
|---------------|-------------------|---------------|----------|---------------------------|--------------------|-------------|------|
| Com > VERBATI | M ( ) - 49 Search | VERBATIM (E:) |          |                           | 204118             |             |      |
|               | Burn New folder   |               |          | Computer + SD (E:)        | 1 - 10             |             |      |
| Name          | Date modified     | Туре          | Size     | Organize  Share with  Bur | n New folder       | ≡ ▼         |      |
| FDATA         | 7/23/2015 9:29 AM | File folder   |          | Name                      | Date modified      | Туре        | Size |
| PUBLIC        | 7/23/2015 9:29 AM | File folder   |          | \rm sys                   | 7/23/2015 11:11 AM | File folder |      |
| AGP.SYS       | 7/23/2015 9:09 AM | System file   | 1 KB     | usr 🔒                     | 7/23/2015 11:11 AM | File folder |      |
| BSP.OSC       | 7/23/2015 9:09 AM | OSC File      | 1,664 KB |                           |                    |             |      |
| S LDML.SYS    | 7/23/2015 9:09 AM | System file   | 1 KB     |                           |                    |             |      |
| MAIN.SYS      | 7/23/2015 9:09 AM | System file   | 2,099 KB |                           |                    |             |      |
| SPLASH.JPG    | 7/23/2015 9:09 AM | JPEG Image    | 11 KB    |                           |                    |             |      |
| STUP.SYS      | 7/23/2015 9:09 AM | System file   | 1 KB     |                           |                    |             |      |
| VERSION.SYS   | 7/23/2015 9:09 AM | System file   | 1 KB     |                           |                    |             |      |
|               | m                 |               | •        | •                         |                    |             |      |
| 9 items       |                   |               |          | 2 items                   |                    |             |      |

#### Loading Files to Touchscreen

To copy the files into a touchscreen, insert the USB drive, then touch **YES** when asked if you want to proceed with the installation.

| Installing                                                                                |    |  |  |
|-------------------------------------------------------------------------------------------|----|--|--|
| Do you want to insta<br>project from the USB                                              |    |  |  |
| Warning: Back up your data. Runtime<br>data files will be deleted during<br>installation. |    |  |  |
| Yes                                                                                       | No |  |  |
|                                                                                           | 25 |  |  |

When the installation is complete, remove the USB drive and touch Restart.

| Runtime                                                                       |
|-------------------------------------------------------------------------------|
| Installation complete. Please verify the IP address: 192.168.1.60.            |
| If multi install is selected, remove<br>the CF/USB storage.<br>Touch Restart. |
| Network Restart                                                               |

The device will then reboot with the new software and the process is complete. If an activation is necessary, contact SCC Inc. technical support with the activation code displayed and enter the key given to complete the activation process, refer to page 8 for activation detail.

# Loading Files to PLC

To copy the files into a PLC, first power the device off. Once it is powered off, insert the SD card. When the device is powered on, the 'SD' LED will flash as the device loads the software. When it is finished loading, the 'SD' LED will be a steady green and the 'ERR' LED will be flashing red. Eject the SD card and the PLC will reboot with the new software (no power cycle required).

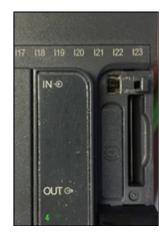

The PLC may require activation when the updates are complete. If an activation is necessary, contact SCC Inc. technical support with the activation code displayed and enter the key given to complete the activation process, refer to page 8 for activation detail. If the default IP address of the PLC had been changed, it will be necessary to establish a serial link and perform that procedure again.

# ACS800 Software

ACS800 software allows remote monitoring, screen control and data logging when connected to any TS series touchscreen. ACS800 software requires a 64-bit version of Windows 7 or newer. Only one instance of ACS800 can be opened.

Once started, ACS800 will begin on the Device Control screen, attempting to connect to the last connected device.

The computer must be connected to the same network and have a compatible IP address to establish a connection with a touchscreen.

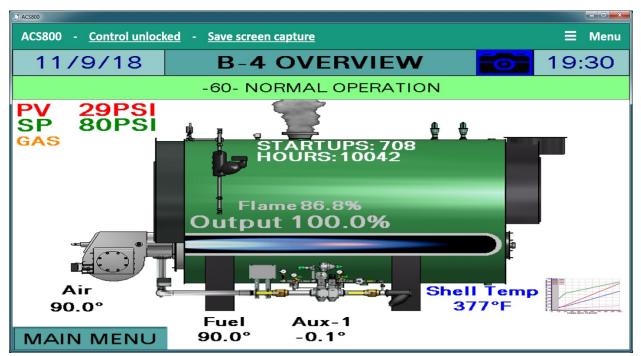

To navigate, expand the Main Menu in the upper right corner of the screen. The menu options are:

- **Device Control** Remote viewer used to monitor or control the touchscreen.
- **Data Collection** Allows data trend collection of up to eight channels.
- System Configuration Used to specify the device to connect as well as other diagnostics.
- **Export Data** Used to export data trends to Microsoft Excel formatted files.
- **Exit Application** Exits ACS800.

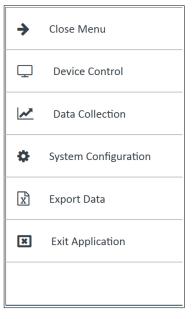

# **Device Control**

This screen allows viewing of the connected touchscreen. The screen can be resized by dragging the lower right hand corner to the desired size.

Remote control of the connected touchscreen is allowed with a password. The default password is "SCC". Click **Control locked** to enter the password and allow remote control.

| 💭 ACS800 |   |                |                     |
|----------|---|----------------|---------------------|
| ACS800   | - | Control locked | Save screen capture |

Once unlocked, the button will change to read **Control unlocked**. Click again to disable remote control.

| 🔓 ACS800 |   |                  |   |                     |
|----------|---|------------------|---|---------------------|
| ACS800   | _ | Control unlocked | - | Save screen capture |

A screen capture of the current screen can be saved in the native resolution by clicking **Save** screen capture. The file format of the screen capture is png.

# Data Collection

This screen allows data trend collection of up to eight channels. All of the available data points for the connected device will be presented in a drop-down menu. Choose the desired data point and click **Add** to add a channel with that point.

| ① AC\$800           |                                          |
|---------------------|------------------------------------------|
| AC5800              | ⊟ Menu                                   |
| 希 🕨 Data Collection | Graph Time Period <b>Fifteen minutes</b> |
|                     | Please select  Add                       |
|                     | Active datapoints                        |
|                     | LMV ACTUAL VALUE Remove                  |
|                     | LMV CURRENT SETPOINT Remove              |
|                     |                                          |
| No data to plot     |                                          |
|                     |                                          |
|                     |                                          |
|                     | Data logging interval One second         |
|                     |                                          |
|                     | Start data logging                       |
|                     |                                          |

To remove a data point, click **Remove**. Choose the time period to display on the graph and the data logging interval desired, then click **Start data logging**.

| 💭 ACS800            |       |       |       |                                     |
|---------------------|-------|-------|-------|-------------------------------------|
| ACS800              |       |       |       | ≡ Menu                              |
| 👚 🕨 Data Collection |       |       |       | Graph Time Period Fifteen minutes 🔹 |
| 90 -                |       |       |       | Please select                       |
| 80 -                | _     |       |       | Active datapoints                   |
| 70 -                |       |       |       | LMV ACTUAL VALUE Remove             |
| 60 -                |       |       |       | LMV CURRENT SETPOINT Remove         |
|                     |       |       |       |                                     |
| 50 -                |       |       |       |                                     |
| 40 -                |       |       |       |                                     |
| 30 -                |       |       |       | _                                   |
| 20 -                |       |       |       | Data logging interval One second    |
| 10 -                |       |       |       |                                     |
|                     |       |       |       | Stop data logging                   |
| 0 4 19:13           | 19:16 | 19:19 | 19:22 |                                     |

To stop the data logging, click **Stop data logging**. The data will be available for export until another data log is initiated. A data log will only continue logging if the ACS800 software is running and the log is active.

### System Configuration

Specify the device to connect from this screen. Diagnostic information for the software is also shown on this screen. A password is required to access this screen. The default password is "SCC".

| ACS800     | acs800                             |                               |                               |  |  |  |
|------------|------------------------------------|-------------------------------|-------------------------------|--|--|--|
| ACS8       | 00                                 |                               | ≡ Menu                        |  |  |  |
| <b>*</b> • | <ul> <li>System Configu</li> </ul> | ration                        |                               |  |  |  |
| Syste      | em-wide log entr                   | ies                           | Communications channel        |  |  |  |
| ID         | Event type                         | Descriptio Event date         | B-1 Touchscreen Kit    Select |  |  |  |
| 2          | System                             | System st 8/8/2019 4:00:47 PM | Device address 10.100.0.11    |  |  |  |
| 1          | System                             | System st 8/8/2019 3:21:47 PM | Device name Touchscreen Kit   |  |  |  |
|            |                                    |                               |                               |  |  |  |
|            |                                    |                               |                               |  |  |  |
|            |                                    |                               |                               |  |  |  |
|            |                                    |                               |                               |  |  |  |
|            |                                    |                               |                               |  |  |  |
|            |                                    |                               |                               |  |  |  |
|            | (H                                 |                               |                               |  |  |  |
|            | Ċ                                  |                               |                               |  |  |  |
|            |                                    |                               |                               |  |  |  |

Choose the device to connect in the drop-down menu under the **Communications channel** tab. Choose **B-x Touchscreen Kit** to connect a device that uses the default IP address of 10.100.0.11 through 10.100.0.18. If the device uses a different IP address, choose **Other** from the menu and enter the IP address desired. Click **Update** to identify the remote device. Once the device is connected, click **Submit** to complete the connection.

### Export Data

Data collected during data logging can be exported. To export, click **Choose file name and destination** to select the file location to save to, then click **Export data** to write the file. The number of records exported will be displayed.

| ACS800             |             |                                  | _ D  |
|--------------------|-------------|----------------------------------|------|
| ACS800             |             | =                                | Menu |
| 🗥 🕨 Export Data    | а           |                                  |      |
| Export destination |             | Choose file name and destination |      |
|                    | Export data |                                  |      |
|                    |             |                                  |      |
|                    |             |                                  |      |
|                    |             |                                  |      |
|                    |             |                                  |      |
|                    |             |                                  |      |
|                    |             |                                  |      |
|                    |             |                                  |      |

The format of the file is xlsx, which is a Microsoft Excel file format. Use a spreadsheet application that can open this type of file to view the data. Use the spreadsheet application to organize or graph this data as needed.

|    | А                | В        | С                | D                    |
|----|------------------|----------|------------------|----------------------|
| 1  | SCC Inc. Datalog |          |                  |                      |
| 2  |                  |          |                  |                      |
| 3  |                  |          |                  |                      |
| 4  |                  |          |                  |                      |
| 5  |                  |          |                  |                      |
| 6  | Date             | Time     | LMV ACTUAL VALUE | LMV CURRENT SETPOINT |
| 7  | 11/10/2018       | 12:36:51 | 29               | 80                   |
| 8  | 11/10/2018       | 12:36:52 | 29               | 80                   |
| 9  | 11/10/2018       | 12:36:53 | 29               | 80                   |
| 10 | 11/10/2018       | 12:36:54 | 29               | 80                   |
| 11 | 11/10/2018       | 12:36:55 | 29               | 80                   |

#### Starting From Command Line

A viewer-only version can be started from a shortcut or the command line. This allows having an icon that will open a dedicated viewer when opened. This can also be linked from another external application or batch file. Multiple viewers can be opened simultaneously using this method.

To use, locate the viewer-only version of the software in the installed folder (normally located at C:\Program Files (x86)\SCC Inc\ACS800). The name of the file is ACS800Viewer.exe. The command line switch for opening the viewer is "ACS800Viewer /address xxx.xxx.xxx", where xxx.xxx.xxx denotes the IP address.

To create a shortcut, navigate to the ACS800Viewer.exe icon and right-click. Choose **Create shortcut**. The shortcut can be renamed by right-clicking and choosing **Rename**. To add the command line options to the shortcut, right-click and choose **Properties**.

Once created, the icon can be moved to the Desktop or any other desired location. The shortcut itself can be copied, renamed and edited to change the IP address for creating shortcuts to other touchscreens.

| S Viewer Proper      | ties                                    | ×                       |  |  |  |  |
|----------------------|-----------------------------------------|-------------------------|--|--|--|--|
| Security             | Details                                 | Previous Versions       |  |  |  |  |
| General              | Shortcut                                | Compatibility           |  |  |  |  |
| Viewer               |                                         |                         |  |  |  |  |
| Target type:         | Application                             |                         |  |  |  |  |
| Target location:     | ACS800                                  |                         |  |  |  |  |
| <u>T</u> arget:      | S800\ACS800Viewer.exe                   | e" /address 10.100.0.11 |  |  |  |  |
| <u>S</u> tart in:    | "C:\Program Files (x86)\SCC Inc\ACS800" |                         |  |  |  |  |
| Shortcut key:        | None                                    |                         |  |  |  |  |
| <u>R</u> un:         | Normal window                           | •                       |  |  |  |  |
| Comment:             |                                         |                         |  |  |  |  |
| Open <u>F</u> ile Lo | cation Change Icon                      | Advanced                |  |  |  |  |
|                      |                                         |                         |  |  |  |  |
|                      |                                         |                         |  |  |  |  |
|                      |                                         |                         |  |  |  |  |
|                      |                                         |                         |  |  |  |  |
|                      | ОК                                      | Cancel <u>A</u> pply    |  |  |  |  |

# Installation Instructions Document No. TS-1100

# Remote Monitoring via Android or iOS Devices

Remote monitoring of a touchscreen is possible using an Android or iOS device (phone or tablet). The touchscreen display can be viewed or manipulated as if the user was at the actual touchscreen (in real time). To establish a connection, the phone or tablet must be connected to the same network as the touchscreen. This requires that the network for the touchscreen contain a wireless access point.

To download the app, search for **Vijeo Design'Air** in the Google Play Store or Apple App Store. Once downloaded, open the app.

Once open, the app will automatically search for available devices. Touching 'Add Device' will allow the IP address of the desired touchscreen to be manually entered. 

 Image: Second second secon

Navigate to the gear icon to change settings.

Note that when 'View-Only' is selected, an icon appears on the top right corner of the screen. Selecting 'Keep awake while connected' will keep the screen lock from activating.

Touch the device to connect to. Acknowledge the warning shown if remote control is desired, then touch 'OK'. If view-only access is desired, touch 'View-Only'.

The remote device is now connected. If remote control was enabled, touching the display will manipulate the touchscreen remotely, otherwise a message will appear stating that 'View-Only' mode was selected.

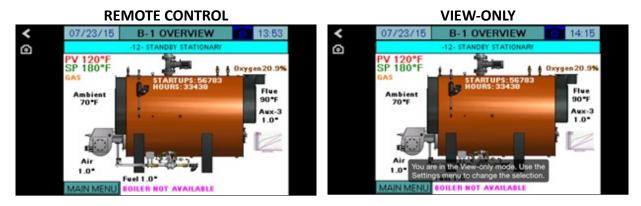

Touching the camera icon will allow the screen image to be saved.

# Change Log

# Revision 18D1

- New Modbus points for LMV3 software V3.70 and higher added.
- LMV3 software V3.40 and higher automatically configure actuators based on fuel train selected.
- Option for internal storage of backup (does not survive reprogramming use USB or SD).
- User values can be custom scripts (10") or redirection of selected Modbus points (all sizes).
- Draft has new configuration switch for direct travel to open, close or ignition to ease setup.
- ADP-RTC3 now available to connect via Modbus and supply real-time clock (for use with LMV3... and 6").

# Revision 18J1

- Added 3.5" touchscreen kit (functionally equivalent to 6").
- Added 12" touchscreen kit (functionally equivalent to 10").
- RWF40 removed as option for load control and feedwater.
- Email shortcuts and special characters now supported.
- Totalization accuracy improved.
- The expanded annunciator load controller supports using the delta between two inputs as the process variable.
- A process has been added to the expanded annunciator to force the default IP address to be restored using the digital inputs.
- Added Delta (model C2000 tested) VSD as option for VSD display.
- Added dedicated draft sensor and feedback inputs to remove requirement for adding/using analog and RTD inputs.
- Added ACS800 software instructions.

# Revision 18J2

- Pt100 removed as RTD option.
- Open safety limit annunciates as lockout on LMV3.
- Error code 200 (No Error) parsed from fault annunciation.

# Change Log (continued)

# Revision 19F1

- Expanded annunciator has an additional input (14 inputs).
- Added 15" touchscreen kit (functionally equivalent to 10").
- RTD option replaced with universal first input card option. Economizer option replaced with
  universal second input card option. Economizer function can be used from either the first or
  second input card option. Program can be changed for the first and second input card options
  in any combination (this is in addition to the analog input/output card option). Available
  options for each card are:
  - $\circ~$  (4) Pt1000 or LG-Ni1000 RTD inputs
  - (4) Pt100 RTD inputs
  - (4) Type J thermocouples
  - (4) Type K thermocouples
  - (4) 4-20mA inputs (scalable from -3276 to 3276, no totalization)
- Optional third input card can be fitted (same configuration as second input card).
- Analog input (inputs 1-4) range limits are now -5000 to 60000.
- Spanish and Portuguese language options with decimal/comma and date format localization.
- Email and HMI system menus/prompts in the selected language.
- Touch keypad changed to QWERTY configuration for 10", 12", and 15" touchscreen kits.
- Additional North/South American telephone operators added to text feature.
- Alarm annunciation replaces general error code information with full diagnostic code information.
- Monitored digital outputs revised to add asymmetrical recycling pulse outputs and minute-ofday/minute-of-week monitoring.
- Monitored analog outputs revised to allow full scale adjustments either forward- or reverseacting.
- One- or three-element feedwater control possible via expanded annunciator with additional outputs.
- Circulating pump speed control possible via expanded annunciator with additional outputs.
- ADP-RTC3 removed as option.
- New IP addresses for all devices (10.100.0.x) to replace old scheme (192.168.1.x).

### Revision 19F4

- Added separate gas and oil setpoints for draft control.
- Economizer selections redefined.

Information in this publication is based on current specifications. The company reserves the right to make changes in specifications and models as design improvements are introduced. Product or company names mentioned herein may be the trademarks of their respective owners. © 2019 SCC Inc.

| Document No. TS-1100   | Your feedback is important to us. If you have  | SCC Inc.                    |
|------------------------|------------------------------------------------|-----------------------------|
| Country of Origin: USA | comments about this document, please sent them | 1250 Lunt Avenue            |
| Page <b>176</b>        | to <pre>techsupport@scccombustion.com</pre>    | Elk Grove Village, IL 60007 |
|                        |                                                | USA                         |